SCX-4623FW Series

# Multi Functional Printer User's Guide

## imagine the possibilities

Thank you for purchasing this Samsung product.

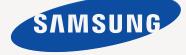

## copyright

© 2010 Samsung Electronics Co., Ltd. All rights reserved.

This user's guide is provided for information purposes only. All information included herein is subject to change without notice. Samsung Electronics is not responsible for any direct or indirect damages, arising from or related to use of this user's guide.

- Samsung and Samsung logo are trademarks of Samsung Electronics Co., Ltd.
- Microsoft, Windows, Windows Vista, Windows 7 and Windows 2008 Server R2 are either registered trademarks or trademarks of Microsoft Corporation.
- TrueType, LaserWriter and Macintosh are trademarks of Apple Computer, Inc.
- All other brand or product names are trademarks of their respective companies or organizations.

Refer to the 'LICENSE.txt' file in the provided CD-ROM for the open source license information.

REV. 1.00

## Content

| COPYRIGHT       |                                                                                                    |                                                                                                    |
|-----------------|----------------------------------------------------------------------------------------------------|----------------------------------------------------------------------------------------------------|
| CONTENT         | 13                                                                                                    | Safety information<br>Regulatory information<br>About this user's guide<br>Features of your new product                                                                                                    |
| INTRODUCTION    | <ul> <li>26</li> <li>27</li> <li>28</li> <li>29</li> <li>29</li> <li>29</li> <li>29</li> <li>29</li> <li>29</li> <li>29</li> <li>29</li> <li>30</li> </ul>                         | Machine overview<br>Front view<br>Rear view<br>Control panel overview<br>Understanding the LED<br>Status LED<br>Wireless LED<br>Introducing the useful buttons<br>Menu button<br>Print screen button<br>WPS button<br>Power button<br>Turning on the machine                                                                                                    |
| Getting started | <ul> <li>31</li> <li>32</li> <li>32</li> <li>33</li> <li>33</li> <li>33</li> <li>34</li> <li>35</li> <li>35</li> </ul>                                                             | Setting up the hardware<br>Supplied software<br>System requirements<br>Microsoft® Windows®<br>Macintosh<br>Linux<br>Installing USB connected machine's driver<br>Windows<br>Macintosh<br>Linux<br>Sharing your machine locally<br>Windows<br>Macintosh                                                                                                    |
| NETWORK SETUP   | <ul> <li>37</li> <li>37</li> <li>37</li> <li>37</li> <li>37</li> <li>37</li> <li>37</li> <li>39</li> <li>39</li> <li>39</li> <li>40</li> <li>41</li> <li>41</li> <li>41</li> </ul> | Network environment<br>Introducing useful network programs<br>SyncThru <sup>™</sup> Web Service<br>SyncThru <sup>™</sup> Web Admin Service<br>SetIP<br>Using a wired network<br>Printing Network Configuration report<br>Setting IP address<br>Network parameter setting<br>Restoring factory default settings<br>Installing wired network connected machine's driver<br>Windows<br>Macintosh<br>Linux<br>IPv6 Configuration<br>Activating IPv6 |

## ontent

- 41 Setting IPv6 addresses
- Connecting SyncThru™ Web Service 42

#### WIRELESS NETWORK SETUP

- 43 Using a wireless network with WPS button on the control panel
- Items to prepare 43

44

46

- Choosing your network connection Changing WPS mode 43
- 43 43
  - Setting a wireless network in PBC mode
  - Setting a wireless network in PIN mode
- 44 Using a wireless network from the control panel
- 44 Using the control panel
- 45 Using a wireless network from the computer
- 45 Choosing your network connection
- Printing network configuration report 45
  - IP addresses
- 46 Wireless network name and Network Key
- 46 Installing the wireless network
- 46 Setting a wireless network with USB cable
- 46 Installing the machine on a wireless network with an Access Point (Windows)
- Installing the machine on an Ad-Hoc wireless network (Windows) 47 49 Installing the machine on a wireless network with an Access Point
  - (Macintosh)
- 50 Installing the machine on an Ad-Hoc wireless network (Macintosh)
- 51 Setting a wireless network with network cable
- 51 Preparing items
- 51 Setting IP address 52
  - Configuring the machine's wireless network
- Completing the Installation 53
- 53 Troubleshooting
- Solving problems that might occur during wireless setting and installing 53 the machine driver
- Solving other problems

Altitude adjustment

#### BASIC SETUP 55

- 55 Changing the display language
- 55 Setting the date and time
  - 55 Changing the clock mode
  - 56 Changing the default mode
  - 56 Setting sounds
  - 56 Speaker, ringer, key sound, and alarm sound
  - 56 Speaker volume
  - 56 Entering characters using the number keypad
  - 56 Entering alphanumeric characters
  - 56 Keypad letters and numbers
  - 56 Correcting numbers or names
  - 56 Inserting a pause
  - 57 Using the save modes
  - Using the toner saving feature 57
  - 57 Using the power saving feature
  - 57 Setting the default tray and paper
  - 57 In the control panel
  - 57 In the computer
  - 58 Setting job timeout

53

## Content

## MEDIA AND TRAY

- 59 Preparing originals 59 Loading originals
- On the scanner glass 59
  - In the document feeder
- 60 Selecting print media
- 60 Guidelines to select the print media
- 60 Media sizes supported in each mode
- 60 Changing the tray size
- 61 Loading paper in the tray
- Tray 1 61
- 62 Manual tray

60

- 62 Printing on special media
- 63 Envelope
- 63 Transparency
- 63 Labels
- 64 Card stock/Custom-sized paper
- 64 Letterhead/ Preprinted paper
- 64 Photo 64 Glossy
- 64 Setting the paper size and type
- 64 Setting the paper size
- 64 Setting the paper type
- 64 Setting the paper source
- 65 Using the output support
- 65 Stacking papers firmly
- 65 Getting the small sized printout

Introducing useful software programs

### PRINTING

66 66

66

- Samsung AnyWeb Print Printer driver features
- 66 Printer driver
- 66 **Basic printing**
- 67 Canceling a print job
- 67 **Opening printing preferences**
- 67 Using a favorite setting
- 68 Using help
- 68 Using special print features
- Printing multiple pages on one sheet of paper 68
- 68 Printing posters
- 68 Printing booklets (Manual)
- 69 Printing on both sides of paper (Manual)
- 69
- Change percentage of your document Fitting your document to a selected paper size 69
- 69 Using watermarks
- 70 Using overlay
- 70 Advanced Options
- 71 Changing the default print settings
- 71 Setting your machine as a default machine
- Printing to a file (PRN) 71
- 71 Macintosh printing 71
  - Printing a document
- 72 Changing printer settings
- Printing multiple pages on one sheet of paper 72
- Linux printing 72
- 72 Printing from applications
- 73 Printing files

## ontent

#### COPYING 74 Basic copy 74 Changing the settings for each copy 74

73

- Changing the darkness
- 74 Selecting the type of originals
- 74 Reducing or enlarging copies
- 75 Changing the default copy settings

**Configuring Printer Properties** 

- 75 Using special copy features
- 75 ID card copying
- 75 2-up or 4-up copying (N-up)
- 75 Poster copying
- 76 Clone copying
- 76 Erasing background images
- 76 Deciding the form of copy output
- 76 Setting copy timeout

### SCANNING

- 77 **Basic scanning method** 77 Scanning originals and sending to your computer (Scan to PC)
- For USB connected machine 77
- For network connected machine 77
- 78 Using Samsung Scan Manager 78
- Set Scan Button tab 79 Change Port tab
- Scanning with TWAIN-enabled software 79
- 79 Scanning using the WIA driver
- 79 Windows XP
- Windows Vista 79
- 79 Windows 7
- Macintosh scanning 79
- 80 Scanning with USB
- 80 Scanning with network
- 80 Linux Scanning
- 80 Scanning
- 81 Adding Job Type Settings
- 81 Using the Image Manager

FAXING

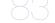

- 83 Preparing to fax
- Using a fax in your computer 83
- 83 Sending a fax
- 83 Receiving a fax
- Sending a fax in your machine 84
- 84 Setting the fax header
- 85 Sending a fax 85
- Sending a fax manually 85 Confirming a transmission
- 85 Automatic redialing
- 85
- Redialing the last number Sending a fax to multiple destinations 85
- 85 Delaying a fax transmission
- 86 Sending a priority fax
- 86 Receiving a fax in your machine
- 86 Changing the receive modes
- 87 Receiving manually in Tel mode
- 87 Receiving automatically in Answering Machine/Fax mode

## ntent

- 87 Receiving faxes manually using an extension telephone
- Receiving faxes using DRPD mode Receiving in secure receiving mode 87 87
- 87 Activating secure receiving mode
- 88 Receiving faxes in memory 88
- Adjusting the document settings
- 88 Resolution
- 88 Darkness
- 88 Forwarding a fax to another destination
- 88 Forwarding a sent fax to another destination 89 Forwarding a received fax to another destination
- 89 Setting up address book
- 89 Speed dial numbers
- 89 Group dial numbers
- 90 Searching Address Book for an entry
- 90 Printing sent fax report automatically

#### MACHINE STATUS AND ADVANCED FEATURE

91

91

- Fax setup Changing the fax setup options
- 91 Sending
- Receiving 91
- Change Default 92 92
- Auto Report 92
- Copy setup
- Changing the copy setup options 92
- 93 Change Default
- 93 Printing a report
- 93 **Clearing memory**
- 94 Network
- 94 Menu overview

## **MANAGEMENT TOOLS**

- 96 Introducing useful management tools
- Using SyncThru<sup>™</sup> Web Service 96 96
- To access SyncThru™ Web Service: SyncThru™ Web Service overview 96
  - Setting the contact information
- 96 Using the Smart Panel program
- Understanding Smart Panel 97
- Changing the Smart Panel Program Settings 97
- 97 Smarthru

96

- 97 Starting SmarThru
- 98 Using SmarThru
- 98 Using the Linux Unified Driver Configurator
- 98 Opening the Unified Driver Configurator
- 98 Printers configuration
- 99 Scanners configuration
- Ports configuration 100

#### MAINTENANCE

- 101 Printing a machine report 101 Monitoring the supplies life
- 101 Using toner low alert
- In the control panel 101
- In the Smart Panel 101
- 101 Finding the serial number
- 101 Cleaning the machine

## ontent

- 102 Cleaning the outside
- 102 Cleaning the inside
- Cleaning the scan unit 102
- 102 Storing the toner cartridge
- Handling instructions 103
- 103 Use of non-Samsung and refilled toner cartridge
- 103 Estimated cartridge life 103 Tips for moving & storing your machine

#### TROUBLESHOOTING

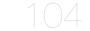

- 104 Redistributing toner
- 104 Clearing original document jams
- 105 Tips for avoiding paper curls
- 105 Tips for avoiding paper jams
- 106 Clearing paper jams
- In tray 1 106
- 106 In the manual tray
- 106 Inside the machine
- 107 In exit area
- 108 Understanding display messages
- 108 Checking display messages
- 111 Solving other problems
- 111 Power problems
- 111 Paper feeding problems 112 Printing problems
- 113
- Printing quality problems Copying problems 115
- 116 Scanning problems

120 Available supplies 120 Maintenance parts

- 116 Fax problems
- 117 Samsung Scan Manager Problem
- 117 Common Windows problems
- 118
- Common Linux problems Common Macintosh problems 119

120 Replacing the toner cartridge

122 Environmental specifications **123 Electrical specifications** 124 Print media specifications

## SUPPLIES AND ACCESSORIES 120 How to purchase

## SPECIFICATIONS 122 Hardware specifications

## **CONTACT SAMSUNG WORLDWIDE**

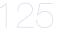

# safety information

These warnings and precautions are included in order to prevent injury to you and others, as well as preventing any potential damage to your machine. Be sure to read and understand all of these instructions before using the machine.

Use common sense for operating any electrical appliance and whenever using your machine. Also, follow all warnings and instructions marked on the machine and in the accompanying literature. After reading this section, keep it in a safe place for future reference.

## **IMPORTANT SAFETY SYMBOLS**

This section explains the meanings of all icons and signs in the user's guide. These safety symbols are in order, according to the degree of danger.

### Explanation of all icons and signs used in the user's guide:

|           | Warning Hazards or unsafe practices that may result in severe personal injury or death.                  |  |  |
|-----------|----------------------------------------------------------------------------------------------------|--|--|
|           | Caution         Hazards or unsafe practices that may result in minor personal injury or property damage. |  |  |
| $\otimes$ | Do not attempt.                                                                                          |  |  |
| $\otimes$ | Do not disassemble.                                                                                      |  |  |
| 8         | Do not touch.                                                                                            |  |  |
| ٢         | Unplug the power cord from the wall socket.                                                              |  |  |
| Ð         | Make sure the machine is grounded to prevent electric shock.                                             |  |  |
| Ø         | Call the service center for help.                                                                        |  |  |
| •         | Follow directions explicitly.                                                                            |  |  |

## **OPERATING ENVIRONMENT**

## Warning

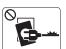

Do not use if the power cord is damaged or if the electrical outlet is not grounded. ► This could result in electric shock or fire.

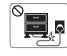

Do not bend, or place heavy objects on the power cord.

► Stepping on or allowing the power cord to be crushed by a heavy object could result in electric shock or fire.

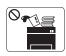

Do not place anything on top of the machine (water, small metal or heavy objects, candles, lit cigarettes, etc.).

► This could result in electric shock or fire.

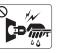

Do not remove the plug by pulling on the cord; do not handle the plug with wet hands.

► This could result in electric shock or fire.

Safety information\_9

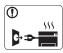

If the machine gets overheated, it releases smoke, makes strange noises, or generates an odd odor, immediately turn off the power switch and unplug the machine.

This could result in electric shock or fire.

## Caution

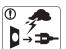

During an electrical storm or for a period of non-operation, remove the power plug from the electrical outlet. This could result in electric shock or fire.

Be careful, the paper output area is hot. 1 ▶ Burns could occur.

- If the machine has been dropped, or if the cabinet appears  $(\mathbf{D})$ damaged, unplug the machine from all interface connections and request assistance from qualified service personnel.
  - Otherwise, this could result in electric shock or fire.
- If the machine exhibits a sudden and distinct change in  $\square$ performance, unplug the machine from all interface connections and request assistance from qualified service personnel.
  - Otherwise, this could result in electric shock or fire.

If the plug does not easily enter the electrical outlet, do not  $\bigcirc$ attempt to force it in. Call an electrician to change the electrical outlet, or this

could result in electric shock.

Do not allow pets to chew on the AC power, telephone or PC  $\bigcirc$ interface cords.

▶ This could result in electric shock or fire and/or injury to your pet.

- If the machine does not operate properly after these  $\bigcirc$ instructions have been followed, unplug the machine from all interface connections and request assistance from qualified service personnel.
  - Otherwise, this could result in electric shock or fire.

## **OPERATING METHOD**

## Caution

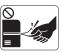

Do not forcefully pull the paper out during printing. ▶ It can cause damage to the machine.

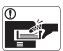

Be careful not to put your hand between the machine and paper tray.

► You may get injured.

Do not block or push objects into the ventilation opening. > This could result in elevated component temperatures which can cause damage or fire.

Use care to avoid paper cuts when replacing paper or removing jammed paper.

You may get hurt.

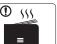

When printing large quantities, the bottom part of the paper output area may get hot. Do not allow children to touch.

Children may be burned.

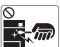

When removing jammed paper, do not use tweezers or sharp metal objects.

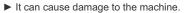

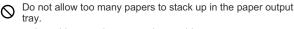

It could cause damage to the machine.

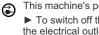

This machine's power interception device is the power cord. To switch off the power supply, remove the power cord from the electrical outlet.

Safety information 10

## **INSTALLATION / MOVING**

## 🚺 Warning

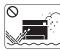

Do not place the machine in an area with dust, humidity or water leaks. ► This could result in electric shock or fire.

## **Caution**

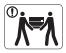

disconnect all cords; then lift the machine with at least two people.
▶ The machine could fall, causing human injury or machine damage.

When moving the machine, turn the power off and

- Do not place the machine on an unstable surface.
   ► The machine could fall, causing human injury or machine damage.
- The machine should be connected to the power level which is specified on the label.
   If you are unsure and want to check the power level you are using, contact the electrical utility company.
- Use only No.26 AWG  $^{\rm a}$  or larger, telephone line cord, if necessary.
  - Otherwise, it can cause damage to the machine.

- O Do not put a cover over the machine or place it in an airtight location, such as a closet.
  - If the machine is not well-ventilated, this could result in fire.
- Make sure you plug the power cord into a grounded electrical outlet.
  - Otherwise, this could result in electric shock or fire.
- Do not overload wall outlets and extension cords.
   This can diminish performance, and could result in electric shock or fire.
- Use the power cord supplied with your machine for safe operation. If you are using a cord which is longer than 2 meters (79") with a 140V machine, then the gauge should be 16 AWG or larger.

► Otherwise, it can cause damage to the machine, and could result in electric shock or fire.

a. AWG: American Wire Gauge

## **MAINTENANCE / CHECKING**

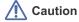

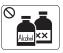

Unplug this product from the wall outlet before cleaning the inside of the machine. Do not clean the machine with benzene, paint thinner or alcohol; do not spray water directly into the machine.

This could result in electric shock or fire.

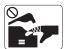

When you are working inside the machine replacing supplies or cleaning the inside, do not operate the machine.

You may get injured.

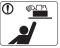

Keep cleaning supplies away from children.

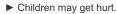

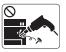

Do not disassemble, repair or rebuild the machine by yourself.

▶ It can cause damage to the machine. Call a certified technician when the machine needs repair.

Safety information\_11

- 0 Keep the power cable and the contact surface of the plug clean from dust or water.
  - ► This could result in electric shock or fire.

► The machine should only be repaired by Samsung service technician.

To clean and operate the machine, strictly follow the user's guide provided with the machine.Otherwise, it can cause damage to the machine.

## SUPPLY USAGE

## **Caution**

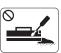

Do not disassemble the toner cartridge.Toner dust can be dangerous to humans.

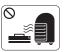

Do not burn any of the supplies such as toner cartridge or fuser unit.

▶ It can cause an explosion or fire.

- When changing the toner cartridge or removing jammed paper, be careful not to let toner dust touch your body or clothes.
  - ► Toner dust can be dangerous to humans.

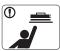

When storing supplies such as toner cartridges, keep them away from children.

► Toner dust can be dangerous to humans.

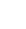

 $\bigcirc$ 

Using recycled supplies, such as toner, can cause damage to the machine.

► In case of damage due to the use of recycled supplies, a service fee will be charged.

## regulatory information

This machine is certified with several regulatory statements.

## LASER SAFETY STATEMENT

The printer is certified in the U.S. to conform to the requirements of DHHS 21 CFR, chapter 1 Subchapter J for Class I(1) laser products, and elsewhere is certified as a Class I laser product conforming to the requirements of IEC 60825-1:1993 + A1:1997 + A2:2001. Class I laser products are not considered to be hazardous. The laser system and printer are designed so there is never any human access to laser radiation above a Class I level during normal operation, user maintenance or prescribed service condition.

- Wavelenght: 800 nm
- Beam divergence
  - Paraller: 11 degrees
  - Perpendicular: 35 degrees
- Maximum power or energy output: 12 mW

#### WARNING

Never operate or service the printer with the protective cover removed from Laser/Scanner assembly. The reflected beam, although invisible, can damage your eyes.

When using this product, these basic safety precautions should always be followed to reduce risk of fire, electric shock, and injury to persons:

|       | CAUTION - CLASS 3B LASER RADIATION WHEN OPEN<br>AVOID EXPOSURE TO THE BEAM.                           |
|-------|----------------------------------------------------------------------------------------------------|
|       | DANGER - LASER RADIATION AVOID DIRECT<br>EXPOSURE TO BEAM.                                            |
|       | RADIATIONS INVISIBLES DU LASER EN CAS<br>D'OUVERTURE. EVITER TOUTE EXPOSITION<br>DIRECTE AU FAISCEAU. |
|       | UNSICHTBARE LASERSTRAHLUNG, WENN<br>ABDECKUNG GEÖFFNET.<br>NICHT DEM STRAHL AUSSETZEN.                |
|       | RADIAZIONE LASER INVISIBILE IN CASO DI<br>APERTURA. EVITARE L'ESPOSIZIONE AL FASCIO.                  |
|       | RADIACIÓN LASER INVISIBLE CUANDO SE ABRE.<br>EVITAR EXPONERSE AL RAYO.                                |
|       | RADIAÇÃO LASER INVISÍVEL AO ABRIR. EVITE<br>EXPOSIÇÃO DIRECTA AO FEIXE.                               |
|       | ONZICHTBARE LASERSTRALEN BIJ GEOPENDE<br>KLEP. DEZE KLEP NIET OPENEN.                                 |
|       | USYNLIG LASERSTRÅLNING VED ÅBNING.<br>UNDGÅ UDSAETTELSE FOR STRÅLNING.                                |
|       | USYNLIG LASERSTRÂLNING NÅR DEKSEL<br>ÅPNES. UNNGÅ EKSPONERING FOR STRÅLEN.                            |
|       | ÖSYNLIG LASERSTRÅLNING NÄR DENNA DEL<br>ÄR ÖPPEN. STRÅLEN ÄR FARLIG.                                  |
|       | NÄKYMÄTÖNTÄ LASERSÄTEILYÄ AVATTAESSA.<br>VARO SUORAA ALTISTUMISTA SÄTEELLE.                           |
| 注 意 . | 严禁揭开此盖,以免激光泄露灼伤                                                                                       |
|       | 이 덮개를 열면 레이저광에 노출될 수 있으므로<br>주의하십시오.                                                                  |

## **OZONE SAFETY**

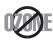

During normal operation, this machine produces ozone. The ozone produced does not present a hazard to the operator. However, it is advisable that the machine be operated in a well ventilated area. If you need additional information about ozone, request your nearest Samsung dealer.

## **PERCHLORATE WARNING**

This Perchlorate warning applies only to primary CR (Manganese Dioxide) Lithium coin cells in the product sold or distributed ONLY in California USA.

Perchlorate Material - special handling may apply.

See www.dtsc.ca.gov/hazardouswaste/perchlorate. (U.S.A. only)

## **POWER SAVE**

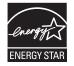

This printer contains advanced energy conservation technology that reduces power consumption when it is not in active use. When the printer does not receive data for an extended period of time, power consumption is automatically lowered. ENERGY STAR and the ENERGY STAR mark are registered U.S. marks. For more information on the ENERGY STAR program see http://www.energystar.gov.

## RECYCLING

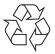

Recycle or dispose of the packaging material for this product in an environmentally responsible manner.

## **CHINA ONLY**

## 回收和再循环

为了保护环境,我公司已经为废弃的产品建立了回收和再循环系统。 我们会为您无偿提供回收同类废旧产品的服务。 当您要废弃您正在使用的产品时,请您及时与工厂取得联系, 我们会及时为您提供服务。

## **CORRECT DISPOSAL OF THIS PRODUCT (WASTE ELECTRICAL & ELECTRONIC EQUIPMENT)**

#### (Applicable in the European Union and other European countries with separate collection systems)

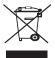

This marking on the product, accessories or literature indicates that the product and its electronic accessories (e.g. charger, headset, USB cable) should not be disposed of with other household waste at the end of their working life. To prevent possible harm to the environment or human health from uncontrolled waste disposal, please separate these items from other types of waste and recycle them responsibly to promote the sustainable reuse of material resources.

Household users should contact either the retailer where they purchased this product, or their local government office, for details of where and how they can take these items for environmentally safe recycling.

Business users should contact their supplier and check the terms and conditions of the purchase contract. This product and its electronic accessories should not be mixed with other commercial wastes for disposal.

## **CORRECT DISPOSAL OF BATTERIES IN THIS PRODUCT**

#### (Applicable in the European Union and other European countries with separate battery return systems.)

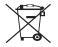

This marking on the battery, manual or packaging indicates that the batteries in this product should not be disposed with other household waste at the end of their working life. Where marked, the chemical symbols Hg, Cd or Pb indicate that the battery contains mercury, cadmium or lead above the reference levels in EC Directive 2006/66. If batteries are not properly disposed of, these substances can cause harm to human health or the environment.

To protect natural resources and to promote material reuse, please separate batteries from other types of waste and recycle them through your local, free battery return system.

## **TAIWAN ONLY**

警告

本電池如果更換不正確會有爆炸的危險 請依製造商說明書處理用過之電池

## **RADIO FREQUENCY EMISSIONS**

### FCC Information to the User

This device complies with Part 15 of the FCC Rules. Operation is subject to the following two conditions:

- This device may not cause harmful interference, and
- This device must accept any interference received, including interference that may cause undesired operation.

This equipment has been tested and found to comply with the limits for a Class B digital device, pursuant to Part 15 of the FCC Rules. These limits are designed to provide reasonable protection against harmful interference in a residential installation. This equipment generates, uses and can radiate radio frequency energy and, if not installed and used in accordance with the instructions, may cause harmful interference to radio communications. However, there is no guarantee that interference will not occur in a particular installation. If this equipment does cause harmful interference to radio or television reception, which can be determined by turning the equipment off and on, the user is encouraged to try to correct the interference by one or more of the following measures:

- Reorient or relocate the receiving antenna.
- Increase the separation between the equipment and receiver.
- Connect the equipment into an outlet on a circuit different from that to which the receiver is connected.
- Consult the dealer or experienced radio TV technician for help.
- Change or modifications not expressly approved by the manufacturer responsible for compliance could void the user's authority to operate the equipment.

#### **Canadian Radio Interference Regulations**

This digital apparatus does not exceed the Class B limits for radio noise emissions from digital apparatus as set out in the interference-causing equipment standard entitled "Digital Apparatus", ICES-003 of the Industry and Science Canada.

Cet appareil numérique respecte les limites de bruits radioélectriques applicables aux appareils numériques de Classe B prescrites dans la norme sur le matériel brouilleur: "Appareils Numériques", ICES-003 édictée par l'Industrie et Sciences Canada.

## **UNITED STATES OF AMERICA**

#### Federal Communications Commission (FCC)

#### Intentional emitter per FCC Part 15

Low power, Radio LAN type devices (radio frequency (RF) wireless communication devices), operating in the 2.4 GHz/5 GHz Band, may be present (embedded) in your printer system. This section is only applicable if these devices are present. Refer to the system label to verify the presence of wireless devices.

Wireless devices that may be in your system are only qualified for use in the United States of America if an FCC ID number is on the system label.

The FCC has set a general guideline of 20 cm (8 inches) separation between the device and the body, for use of a wireless device near the body (this does not include extremities). This device should be used more than 20 cm (8 inches) from the body when wireless devices are on. The power output of the wireless device (or devices), which may be embedded in your printer, is well below the RF exposure limits as set by the FCC.

This transmitter must not be collocated or operation in conjunction with any other antenna or transmitter.

Operation of this device is subject to the following two conditions: (1) This device may not cause harmful interference, and (2) this device must accept any interference received, including interference that may cause undesired operation of the device.

Wireless devices are not user serviceable. Do not modify them in any way. Modification to a wireless device will void the authorization to use it. Contact manufacturer for service.

#### FCC Statement for Wireless LAN use:

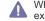

While installing and operating this transmitter and antenna combination the radio frequency exposure limit of 1m W/cm2 may be exceeded at distances close to the antenna installed. Therefore, the user must maintain a minimum distance of 20cm from the antenna at all times. This device cannot be colocated with another transmitter and transmitting antenna.

## **TURKEY ONLY**

RoHS

EEE Yönetmeliğine Uygundur. This EEE is compliant with RoHS.

• Bu ürünün ortalama yaşam süresi 7 yıl, garanti suresi 2 yildir.

## **RUSSIA ONLY**

AB57

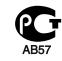

Минсвязи России

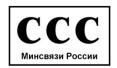

### **GERMANY ONLY**

Das Gerät ist nicht für die Benutzung am Bildschirmarbeitsplatz gemäß BildscharbV vorgesehen.

## **FAX BRANDING**

The Telephone Consumer Protection Act of 1991 makes it unlawful for any person to use a computer or other electronic device to send any message via a telephone facsimile machine unless such message clearly contains in a margin at the top or bottom of each transmitted page or on the first page of the transmission the following information:

- 1. the date and time of transmission
- 2. identification of either business, business entity or individual sending the message; and
- 3. telephone number of either the sending machine, business, business entity or individual.

The Telephone Company may make changes in its communications facilities, equipment operations or procedures where such action is reasonably required in the operation of its business and is not inconsistent with the rules and regulations in FCC Part 68. If such changes can be reasonably expected to render any customer terminal equipment incompatible with telephone company communications facilities, or require modification or alteration of such terminal equipment, or otherwise materially affect its use or performance, the customer shall be given adequate notice in writing, to allow the customer an opportunity to maintain uninterrupted service.

## **RINGER EQUIVALENCE NUMBER**

The Ringer Equivalence Number and FCC Registration Number for this machine may be found on the label located on the bottom or rear of the machine. In some instances you may need to provide these numbers to the telephone company.

The Ringer Equivalence Number (REN) is a measure of the electrical load placed on the telephone line, and is useful for determining whether you have "overloaded" the line. Installing several types of equipment on the same telephone line may result in problems making and receiving telephone calls, especially ringing when your line is called. The sum of all Ringer Equivalence Numbers of the equipment on your telephone line should be less than five in order to assure proper service from the telephone company. In some cases, a sum of five may not be usable on your line. If any of your telephone equipment is not operating properly, you should immediately remove it from your telephone line, as it may cause harm to the telephone network.

The equipment complies with Part 68 of the FCC rules and the requirements adopted by the ACTA. On the rear of this equipment is a label that contains, among other information, a product identifier in the format US:AAAEQ##TXXXX. If requested, this number must be provided to the telephone company.

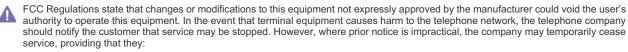

- a) promptly notify the customer.
- b) give the customer an opportunity to correct the equipment problem.
- c) inform the customer of the right to bring a complaint to the Federal Communication Commission pursuant to procedures set out in FCC Rules and Regulations Subpart E of Part 68.

#### You should also know that:

- · Your machine is not designed to be connected to a digital PBX system.
- If you intend to use a computer modem or fax modem on the same phone line as your machine, you may experience transmission and
  reception problems with all the equipment. It is recommended that no other equipment, except for a regular telephone, share the line with
  your machine.
- If your area experiences a high incidence of lightning or power surges, we recommend that you install surge protectors for both the power and the telephone lines. Surge protectors can be purchased from your dealer or telephone and electronic specialty stores.
- When programming emergency numbers and/or making test calls to emergency numbers, use a non-emergency number to advise the
  emergency service dispatcher of your intentions. The dispatcher will give you further instructions on how to actually test the emergency
  number.
- This machine may not be used on coin service or party lines.
- This machine provides magnetic coupling to hearing aids.

You may safely connect this equipment to the telephone network by means of a standard modular jack, USOC RJ-11C.

## **REPLACING THE FITTED PLUG (FOR UK ONLY)**

#### Important

The mains lead for this machine is fitted with a standard (BS 1363) 13 amp plug and has a 13 amp fuse. When you change or examine the fuse, you must re-fit the correct 13 amp fuse. You then need to replace the fuse cover. If you have lost the fuse cover, do not use the plug until you have another fuse cover.

Contact the people from you purchased the machine.

If you cut off the moulded plug, get rid of it straight away.

The 13 amp plug is the most widely used type in the UK and should be suitable. However, some buildings (mainly old ones) do not have normal 13 amp plug sockets. You need to buy a suitable plug adaptor. Do not remove the moulded plug.

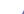

You cannot rewire the plug and you may receive an electric shock if you plug it into a socket.

#### Important warning:

You must earth this machine.

The wires in the mains lead have the following color code:

- · Green and Yellow: Earth
- Blue: Neutral
- Brown: Live

If the wires in the mains lead do not match the colors marked in your plug, do the following:

You must connect the green and yellow wire to the pin marked by the letter "E" or by the safety 'Earth symbol' or colored green and yellow or green.

You must connect the blue wire to the pin which is marked with the letter "N" or colored black.

You must connect the brown wire to the pin which is marked with the letter "L" or colored red.

You must have a 13 amp fuse in the plug, adaptor, or at the distribution board.

## **DECLARATION OF CONFORMITY (EUROPEAN COUNTRIES)**

#### **Approvals and Certifications**

CE

The CE marking applied to this product symbolizes Samsung Electronics Co., Ltd. Declaration of Conformity with the following applicable 93/68/EEC Directives of the European Union as of the dates indicated:

Hereby, Samsung Electronics declare that this product is in compliance with the essential requirements and other relevant provisions of: **SCX-4623FW Series:** R&TTE Directive (1999/5/EC)

The declaration of conformity may be consulted at **www.samsung.com/printer**, go to Support > Download center and enter your printer (MFP) name to browse the EuDoC.

January 1, 1995: Council Directive 2006/95/EC Approximation of the laws of the member states related to low voltage equipment. January 1, 1996: Council Directive 2004/108/EC (92/31/EEC), approximation of the laws of the Member States related to electromagnetic compatibility.

March 9, 1999: Council Directive 1999/5/EC on radio equipment and telecommunications terminal equipment and the mutual recognition of their conformity. A full declaration, defining the relevant Directives and referenced standards can be obtained from your Samsung Electronics Co., Ltd. representative.

#### **EC** Certification

Certification to 1999/5/EC Radio Equipment & Telecommunications Terminal Equipment Directive (FAX)

This Samsung product has been self-certified by Samsung for pan-European single terminal connection to the analogue public switched telephone network (PSTN) in accordance with Directive 1999/5/EC. The product has been designed to work with the national PSTNs and compatible PBXs of the European countries:

In the event of problems, you should contact the Euro QA Lab of Samsung Electronics Co., Ltd. in the first instance.

The product has been tested against TBR21. To assist in the use and application of terminal equipment which complies with this standard, the European Telecommunication Standards Institute (ETSI) has issued an advisory document (EG 201 121) which contains notes and additional requirements to ensure network compatibility of TBR21 terminals. The product has been designed against, and is fully compliant with, all of the relevant advisory notes contained in this document.

## **REGULATORY COMPLIANCE STATEMENTS**

#### Wireless Guidance

Low power, Radio LAN type devices (radio frequency (RF) wireless communication devices), operating in the 2.4 GHz/5 GHz Band, may be present (embedded) in your printer system. The following section is a general overview of considerations while operating a wireless device. Additional limitations, cautions, and concerns for specific countries are listed in the specific country sections (or country group sections). The wireless devices in your system are only qualified for use in the countries identified by the Radio Approval Marks on the system rating label. If the country you will be using the wireless device in, is not listed, contact your local Radio Approval agency for requirements. Wireless devices are closely regulated and use may not be allowed.

The power output of the wireless device or devices that may be embedded in your printer is well below the RF exposure limits as known at this time. Because the wireless devices (which may be embedded into your printer) emit less energy than is allowed in radio frequency safety standards and recommendations, manufacturer believes these devices are safe for use. Regardless of the power levels, care should be taken to minimize human contact during normal operation.

As a general guideline, a separation of 20 cm (8 inches) between the wireless device and the body, for use of a wireless device near the body (this does not include extremities) is typical. This device should be used more than 20 cm (8 inches) from the body when wireless devices are on and transmitting.

This transmitter must not be collocated or operation in conjunction with any other antenna or transmitter.

Some circumstances require restrictions on wireless devices. Examples of common restrictions are listed below:

## $\wedge$

Radio frequency wireless communication can interfere with equipment on commercial aircraft. Current aviation regulations require wireless devices to be turned off while traveling in an airplane. IEEE 802.11 (also known as wireless Ethernet) and Bluetooth communication devices are examples of devices that provide wireless communication.

## $\wedge$

In environments where the risk of interference to other devices or services is harmful or perceived as harmful, the option to use a wireless device may be restricted or eliminated. Airports, Hospitals, and Oxygen or flammable gas laden atmospheres are limited examples where use of wireless devices may be restricted or eliminated. When in environments where you are uncertain of the sanction to use wireless devices, ask the applicable authority for authorization prior to use or turning on the wireless device.

## $\land$

Every country has different restrictions on the use of wireless devices. Since your system is equipped with a wireless device, when traveling between countries with your system, check with the local Radio Approval authorities prior to any move or trip for any restrictions on the use of a wireless device in the destination country.

## $\wedge$

If your system came equipped with an internal embedded wireless device, do not operate the wireless device unless all covers and shields are in place and the system is fully assembled.

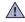

Wireless devices are not user serviceable. Do not modify them in any way. Modification to a wireless device will void the authorization to use it. Contact manufacturer for service.

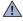

Only use drivers approved for the country in which the device will be used. See the manufacturer System Restoration Kit, or contact manufacturer Technical Support for additional information.

## **OPENSSL LICENSE**

Copyright (c) 1998-2001 The OpenSSL Project. All rights reserved.

Redistribution and use in source and binary forms, with or without modification, are permitted provided that the following conditions are met:

- 1. Redistributions of source code must retain the above copyright notice, this list of conditions and the following disclaimer.
- 2. Redistributions in binary form must reproduce the above copyright notice, this list of conditions and the following disclaimer in the

documentation and/or other materials provided with the distribution.

- 3. All advertising materials mentioning features or use of this software must display the following acknowledgment: "This product includes software developed by the OpenSSL Project for use in the OpenSSL Toolkit. (http://www.openssl.org/)"
- The names "OpenSSL Toolkit" and "OpenSSL Project" must not be used to endorse or promote products derived from this software without
   Prior written permission. For written permission, please contact openssl-core@openssl.org.
- 6. Products derived from this software may not be called "OpenSSL" nor may "OpenSSL" appear in their names without prior written permission of the OpenSSL Project.
- 7. Redistributions of any form whatsoever must retain the following acknowledgment: "This product includes software developed by the OpenSSL Project for use in the OpenSSL Toolkit (http://www.openssl.org/)"

THIS SOFTWARE IS PROVIDED BY THE OpenSSL PROJECT ``AS IS" AND ANY EXPRESSED OR IMPLIED WARRANTIES, INCLUDING, BUT NOT LIMITED TO, THE IMPLIED WARRANTIES OF MERCHANTABILITY AND FITNESS FOR A PARTICULAR PURPOSE ARE DISCLAIMED. IN NO EVENT SHALL THE OpenSSL PROJECT OR ITS CONTRIBUTORS BE LIABLE FOR ANY DIRECT, INDIRECT, INCIDENTAL, SPECIAL, EXEMPLARY, OR CONSEQUENTIAL DAMAGES (INCLUDING, BUT NOT LIMITED TO, PROCUREMENT OF SUBSTITUTE GOODS OR SERVICES; LOSS OF USE, DATA, OR PROFITS; OR BUSINESS INTERRUPTION) HOWEVER CAUSED AND ON ANY THEORY OF LIABILITY, WHETHER IN CONTRACT, STRICT LIABILITY, OR TORT (INCLUDING NEGLIGENCE OR OTHERWISE) ARISING IN ANY WAY OUT OF THE USE OF THIS SOFTWARE, EVEN IF ADVISED OF THE POSSIBILITY OF SUCH DAMAGE. This product includes cryptographic software written by Eric Young(eay@cryptsoft.com). This product includes software written by Tim Hudson (tim@cryptsoft.com).

## **ORIGINAL SSLEAY LICENSE**

Copyright (C) 1995-1998 Eric Young (eay@cryptsoft.com) All rights reserved.

This package is an SSL implementation written by Eric Young (eay@cryptsoft.com). The implementation was written so as to conform with Netscapes SSL.

This library is free for commercial and non-commercial use as long as the following conditions are aheared to. The following conditions apply to all code found in this distribution, be it the RC4, RSA, lhash, DES, etc., code; not just the SSL code. The SSL documentation included with this distribution is covered by the same copyright terms except that the holder is Tim Hudson (tjh@cryptsoft.com). Copyright remains Eric Young's, and as such any Copyright notices in the code are not to be removed. If this package is used in a product, Eric Young should be given attribution as the author of the parts of the library used. This can be in the form of a textual message at program startup or in documentation (online or textual) provided with the package.

Redistribution and use in source and binary forms, with or without modification, are permitted provided that the following conditions are met:

- Redistributions of source code must retain the copyright notice, this list of conditions and the following disclaimer.
   Redistributions in binary form must reproduce the above copyright notice, this list of conditions and the following disclaimer in the
- 2. Realistications in binary form must reproduce the above copyright holes, this list of conditions and the following disclaimer in the documentation and/or other materials provided with the distribution.
- 3. All advertising materials mentioning features or use of this software must display the following acknowledgement: "This product includes cryptographic software written by Eric Young (eay@cryptsoft.com)" The word 'cryptographic' can be left out if the rouines from the library being used are not cryptographic related:-).
- 4. If you include any Windows specific code (or a derivative thereof) from the apps directory (application code) you must include an acknowledgement: "This product includes software written by Tim Hudson (tjh@cryptsoft.com)"

THIS SOFTWARE IS PROVIDED BY ERIC YOUNG ``AS IS" AND ANY EXPRESS OR IMPLIED WARRANTIES, INCLUDING, BUT NOT LIMITED TO, THE IMPLIED WARRANTIES OF MERCHANTABILITY AND FITNESS FOR A PARTICULAR PURPOSE ARE DISCLAIMED. IN NO EVENT SHALL THE AUTHOR OR CONTRIBUTORS BE LIABLE FOR ANY DIRECT, INDIRECT, INCIDENTAL, SPECIAL, EXEMPLARY, OR CONSEQUENTIAL DAMAGES (INCLUDING, BUT NOT LIMITED TO, PROCUREMENT OF SUBSTITUTE GOODS OR SERVICES; LOSS OF USE, DATA, OR PROFITS; OR BUSINESS INTERRUPTION) HOWEVER CAUSED AND ON ANY THEORY OF LIABILITY, WHETHER IN CONTRACT, STRICT LIABILITY, OR TORT (INCLUDING NEGLIGENCE OR OTHERWISE) ARISING IN ANY WAY OUT OF THE USE OF THIS SOFTWARE, EVEN IF ADVISED OF THE POSSIBILITY OF SUCH DAMAGE.

The licence and distribution terms for any publically available version or derivative of this code cannot be changed. i.e. this code cannot simply be copied and put under another distribution licence [including the GNU Public Licence.

## **CHINA ONLY**

## 产品中有毒有害物质或元素的名称及含量

|                   | 有毒有害物质或元素 |           |           |                            |               |                 |
|-------------------|-----------|-----------|-----------|----------------------------|---------------|-----------------|
| 部件名称              | 铅<br>(Pb) | 汞<br>(Hg) | 镉<br>(Cd) | 六价铬<br>(Cr <sup>6+</sup> ) | 多溴联苯<br>(PBB) | 多溴联苯醚<br>(PBDE) |
| 塑料                | 0         | 0         | 0         | 0                          | 0             | 0               |
| 金属(机箱)            | х         | 0         | 0         | 0                          | 0             | 0               |
| 印刷电路部件 (PCA)      | х         | 0         | 0         | 0                          | 0             | 0               |
| 电缆/连接器            | х         | 0         | 0         | 0                          | 0             | 0               |
| 电源设备              | х         | 0         | 0         | 0                          | 0             | 0               |
| 电源线               | х         | 0         | 0         | 0                          | 0             | 0               |
| 机械部件              | х         | 0         | 0         | 0                          | 0             | 0               |
| 卡盒部件              | Х         | 0         | 0         | 0                          | 0             | 0               |
| 定影部件              | Х         | 0         | 0         | 0                          | 0             | 0               |
| 扫描仪部件 - CCD (如果有) | х         | х         | 0         | 0                          | 0             | 0               |
| 扫描仪部件-其它(如果有)     | х         | 0         | 0         | 0                          | 0             | 0               |
| 印刷电路板部件 (PBA)     | х         | 0         | 0         | 0                          | 0             | 0               |
| 墨粉                | 0         | 0         | 0         | 0                          | 0             | 0               |
| 滚筒                | 0         | 0         | 0         | 0                          | 0             | 0               |

〇:表示该有毒有害物质在该部件所有均质材料中的含量均在 SJ/T 11363-2006 标准规定的限量要求以下。

×:表示该有毒有害物质至少在该部件的某一均质材料中的含量超出 SJ/T 11363-2006 标准规定的限量要求。

以上表为目前本产品含有有毒有害物质的信息。本信息由本公司的配套厂家提供,经本公司审核后而做成,本产品的部分部件含有有毒有害物质,这些部件是在现有科学技术水平下暂时无可替代物质,但三星电子将会一直为满足 SJ/T 11363-2006 标准而做不懈的努力。

# about this user's guide

This user's guide provides information about how to use the machine. Both novice and professional users can refer to this as a guide for installing and using the machine.

- Read the safety information before using the machine.
  - If you have a problem using the machine, refer to the troubleshooting chapter (See "Troubleshooting" on page 104).
  - Terms used in this user's guide are explained in the glossary chapter (See "Glossary" on page 127).
  - · All illustrations in this user's guide may differ from your machine depending on its options or models.
  - The procedures in this user's guide are mainly based on Windows XP.

## **CONVENTION**

Some terms in this guide are used interchangeably, as below:

- Document is synonymous with original.
- Paper is synonymous with media, or print media.
- Machine refers to printer or MFP.

The following table offers the conventions of this guide:

| CONVENTION          | DESCRIPTION                                                                                    | EXAMPLE                                                  |
|---------------------|------------------------------------------------------------------------------------------------|----------------------------------------------------------|
| Bold                | For texts on the display or button names on the machine.                                       | Start                                                    |
| Note                | Provides additional information or detailed specification of the machine function and feature. | The date format may differ from country to country.      |
| Caution             | Gives users information to protect the machine from possible mechanical damage or malfunction. | Do not touch the green underside of the toner cartridge. |
| Footnote            | Provides additional more detailed information on certain words or a phrase.                    | a. pages per minute                                      |
| ("Cross-reference") | Guides users to a reference page for the additional detailed information.                      | (See Finding more information).                          |

## FINDING MORE INFORMATION

You can find information for setting up and using your machine from the following resources, either as a print-out or on screen.

| MATERIAL NAME       | DESCRIPTION                                                                                                    |
|---------------------|----------------------------------------------------------------------------------------------------|
| Quick Install Guide | This guide provides basic information on setting up your machine.                                                                                                    |
|                     |                                                                                                    |
| User's Guide        | This guide provides you with step-by-step instructions for using your machine's full features, and contains information for maintaining your machine, troubleshooting, and replacing supplies.                                   |
| Machine Driver Help | This help provides you with help information on printer driver and instructions for setting up the options for printing (See "Using help" on page 68).                                                                           |
| Samsung website     | If you have Internet access, you can get help, support, machine drivers, manuals, and order information from the Samsung website, www.samsung.com/printer.                                                                       |
| Downloadable        | You can download useful software programs from the Samsung website.                                                                                                    |
| software            | <ul> <li>SyncThru<sup>TM</sup> Web Admin Service: convenient for network administrators who need to manage many machines simultaneously. This program is for network model only. (http://solution.samsungprinter.com)</li> </ul> |
|                     | Samsung AnyWeb Print: helps personal users to screen-capture the website screen in Windows Internet Explorer easily.     (http://solution.samsungprinter.com/personal/anywebprint)                                               |

## features of your new product

Your new machine is equipped with a number of special features that improve the quality of the documents you print.

## **SPECIAL FEATURES**

#### Print with excellent quality and speed

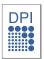

- You can print with a resolution of up to 1200 x 1200 dpi effective output.
- Your machine prints A4-sized paper at up to 22 ppm and letter-sized paper at up to 23 ppm.

#### Handle many different types of printable material

- Manual tray supports plain paper in various sizes, letterhead, envelopes, labels, custom-sized media, postcards, and heavy paper.
- The 250-sheet tray supports plain paper.

#### **Create professional documents**

- Print Watermarks. You can customize your documents with words, such as "Confidential" (See "Using watermarks" on page 69).
- Print Posters. The text and pictures of each page of your document are magnified and printed across the sheet of paper and can then be taped together to form a poster (See "Printing posters" on page 68).
  - You can use preprinted forms with plain paper (See"Using overlay" on page 70).

#### Save time and money

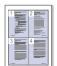

- To save paper, you can print multiple pages on one single sheet of paper (See "Printing multiple pages on one sheet of paper" on page 68).
- This machine automatically conserves electricity by substantially reducing power consumption when not in use.
- To save paper, you can print on both sides of the paper (manual) (See "Printing on both sides of paper (Manual)" on page 69).

#### Print in various environments

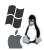

- You can print with various operating system such as Windows, Linux and Macintosh systems (See "System requirements" on page 32).
- Your machine is equipped with a USB interface and a network interface.

#### Copy originals in several formats

- Your machine can copy multiple image copies from the original document on a single page (See "2-up or 4-up copying (N-up)" on page 75).
- The print quality and image size may be adjusted and enhance at the same time.

#### Scan the originals and send it right away

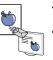

- Scan in color and use the precise compressions of JPEG, TIFF and PDF formats.
- Quickly scan and send files to multiple destinations using Networks scanning (See "For network connected machine" on page 77).

#### Set a specific time to transmit a Fax

- You can specify a certain time to transmit the fax and also send the fax to several stored destinations.
- After the transmission, the machine may print out the fax reports according to the setting.

#### IPv6

This machine supports IPv6.

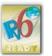

Features of your new product\_ 24

## FEATURES BY MODELS

The machine is designed to support all of your document needs from printing and copying to more advanced networking solutions for your business. Some features and optional goods may not be available depending on models or countries. Features by models include:

| FEATURES                                            | SCX-4623FW(K) |
|-----------------------------------------------------|---------------|
| Print                                               | •             |
| Duplex (2-sided) printing (manual)                  | •             |
| Сору                                                | •             |
| FAX                                                 | •             |
| Network PC fax                                      | •             |
| Fax to PC (Samsung Scan & Fax Manager)              | •             |
| On hook dial                                        | •             |
| USB 2.0                                             | •             |
| Network Interface Ethernet 10/100 Base TX wired LAN | •             |
| Network Interface 802.11b/g wireeless LAN           | •             |
| IPv6                                                | •             |
| SyncThru™ Web Service                               | •             |
| Document Feeder                                     | •             |
| ( ●: Included, ○: Optional, Blank: Not available)   |               |

Features of your new product\_ 25

## introduction

This chapter gives you an overview of your machine:

## This chapter includes:

- Machine overview
- Control panel overview
- Understanding the LED
- Introducing the useful buttons
- Turning on the machine

## **MACHINE OVERVIEW**

## **Front view**

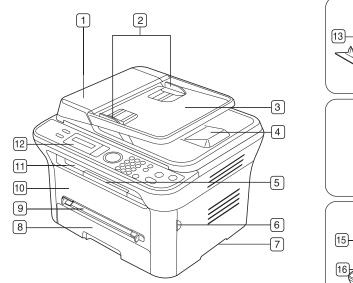

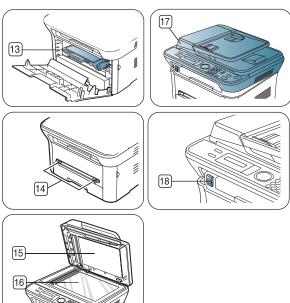

This illustration may differ from your machine depending on its model.

| 1 Document feeder cover        | 6 Front door handle | 11 Document output tray        | 16 Scanner glass                       |
|--------------------------------|---------------------|--------------------------------|----------------------------------------|
| 2 Document feeder width guides | 7 Handle            | 12 Control panel               | 17 Scan unit                           |
| 3 Document feeder input tray   | 8 Tray 1            | 13) Toner cartridge            | 18 Scan unit close button <sup>a</sup> |
| 4 Document feeder output tray  | 9 Manual tray       | Manual tray paper width guides |                                        |
| 5 Output support               | 10 Front door       | 15 Scanner lid                 |                                        |
|                                |                     |                                |                                        |

a. This button is used when you close the scan unit.

## Rear view

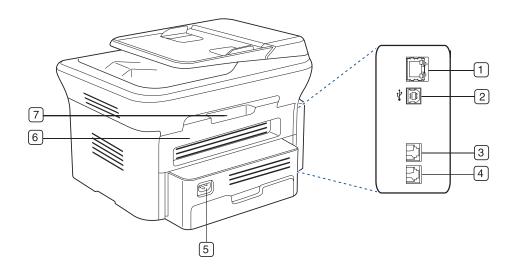

This illustration may differ from your machine depending on its model.

| 1 Network port                     | 5 Power receptacle |
|------------------------------------|--------------------|
| 2 USB port                         | 6 Rear door        |
| 3 Telephone line socket            | 7 Rear door handle |
| 4 Extension telephone socket (EXT) |                    |

## **CONTROL PANEL OVERVIEW**

This control panel may differ from your machine depending on its model.

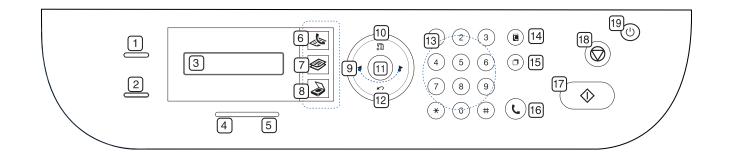

| 1    | ID Copy        | You can copy both sides of an ID Card such as a driver's license to a single side of paper (See "ID card copying" on page 75).                                                                                 |
|------|----------------|----------------------------------------------------------------------------------------------------|
| 2    | WPS            | If your wireless access point supports Wi-Fi Protected Setup™(WPS), you can configure the machine easily without a compurter (See "Using a wireless network with WPS button on the control panel" on page 43). |
| 3    | Display        | Shows the current status and prompts during an operation.                                                                                                    |
| 4    | Wireless       | Shows the status of wireless network. When the LED on, the machine is connected wirelessly (See "Wireless LED" on page 29).                                                                                    |
| 5    | Status         | Shows the status of your machine (See "Understanding the LED" on page 29).                                                                                                    |
| 6    | 👃 (Fax)        | Activates fax mode.                                                                                                    |
| 7    | (Сору)         | Activates copy mode.                                                                                                    |
| 8    | (Scan)         | Activates scan mode.                                                                                                    |
| 9    | Arrow          | Scroll through the options available in the selected menu, and increase or decrease values.                                                                                                    |
| 10   | Menu           | Enters Menu mode and scrolls through the available menus (See "Machine status and advanced feature" on page 91).                                                                                               |
| 11   | ОК             | Confirms the selection on the screen.                                                                                                    |
| 12   | Back           | Sends you back to the upper menu level.                                                                                                    |
| 13   | Numeric keypad | Dials fax number, and enters the number value for document copies or other options.                                                                                                    |
| 14   | Address Book   | Allows you to store frequently used fax numbers or search for stored fax numbers.                                                                                                    |
| (15) | Redial/Pause   | In standby mode, redials the last number. Also in edit mode, inserts a pause into a fax number.                                                                                                    |
| 16   | On Hook Dial   | Enables you to dial a number with the receiver on the hook.                                                                                                    |
| 17   | Start          | Starts a job.                                                                                                    |
| 18   | Stop/Clear     | Stops an operation at any time. The pop-up window appears on the screen showing the current job that the user can stop or resume.                                                                              |
| 19   | Power          | You can turn the power on and off (See "Power button" on page 29).                                                                                                    |
|      |                |                                                                                                    |

## UNDERSTANDING THE LED

### Status LED

The color of the status LED indicates the machine's current status.

| STATUS       |          | DESCRIPTION                                                                                                    |  |
|--------------|----------|----------------------------------------------------------------------------------------------------|--|
| Off          |          | <ul> <li>The machine is off-line.</li> <li>The machine is in power saver mode. When data is received, or any button is pressed, it switches to on-line automatically.</li> </ul>                                                                                                    |  |
| Green        | Blinking | <ul> <li>When the backlight slowly blinks, the machine is receiving data from the computer.</li> <li>When the backlight blinks rapidly, the machine is printing data.</li> </ul>                                                                                                    |  |
|              | On       | The machine is on-line and can be used.                                                                                                    |  |
| Red Blinking |          | <ul> <li>A minor error has occurred and the machine is waiting for the error to be cleared. Check the display message. When the problem is cleared, the machine resumes.</li> <li>Small amount of toner is left in the cartridge. The estimated cartridge life<sup>a</sup> of toner is close. Prepare a new cartridge for replacement. You may temporarily increase the printing quality by redistributing the toner. (See "Redistributing toner" on page 104.)</li> </ul>                                                                                                    |  |
|              | On       | <ul> <li>A toner cartridge has almost reached the end<br/>of its estimated cartridge life<sup>a</sup>. It is<br/>recommended to replace the toner cartridge<br/>(See "Replacing the toner cartridge" on<br/>page 120).</li> <li>A paper jam has occurred (See "Clearing<br/>paper jams" on page 106).</li> <li>The cover is opened. Close the cover.</li> <li>There is no paper in the tray. Load paper in<br/>the tray.</li> <li>The machine has stopped due to a major<br/>error. Check the display message (See<br/>"Understanding display messages" on<br/>page 108).</li> </ul> |  |

a. Estimated cartridge life means the expected or estimated toner cartridge life, which indicates the average capacity of print-outs and is designed pursuant to ISO/IEC 19752. The number of pages may be affected by operating environment, printing interval, media type, and media size. Some amount of toner may remain in the cartridge even when End of life Replace new cart appears and the printer stops printing. (See www.samsung.com/printer for current information.)

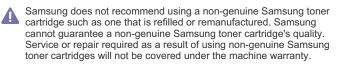

 Check the message on the display. Follow the instructions in the message or refer to troubleshooting part (See "Understanding display messages" on page 108). If the problem persists, call for service. • All printing errors will be appear in the Smart Panel program window. If the problem persists, call for service.

## Wireless LED

| WIRELESS LED STATUS |                                                                                                    | DESCRIPTION                                                                                                    |
|---------------------|----------------------------------------------------------------------------------------------------|----------------------------------------------------------------------------------------------------|
| Blue                | Off ()                                                                                                    | The machine failed to connect to a wireless network.                                                                                            |
|                     | On ( 🔤 )                                                                                                    | Wireless network is connected.                                                                                                    |
|                     | Slowly blinks<br>( A the second second | The machine starts connecting to a wireless network.                                                                                            |
|                     | Fast blinks<br>(곳आ≪)                                                                                                    | <ul> <li>The machine is connecting to access point (or wireless router).</li> <li>Wireless network connection is being disconnected.</li> </ul> |

## **INTRODUCING THE USEFUL BUTTONS**

#### Menu button

When you want to know the machine status and set your machine to use an advanced feature, click the **Menu** button (See "Machine status and advanced feature" on page 91).

### **Print screen button**

- Supported optional devices and features may differ according to your model. Please check your model name.
  - (See "Features by Models" on page 25).

Press the Print Screen button:

| MESSAGE DESCRIPTION                                                                                                    |                                                                |
|----------------------------------------------------------------------------------------------------|----------------------------------------------------------------|
| Active                                                                                                    | The machine prints the active screen displayed on the monitor. |
| Full                                                                                                    | The machine prints the whole screen displayed on the monitor.  |
| <ul> <li>The page will be printed on the default page like A4, Letter.</li> <li>You can only use this function with a USB-connect machine.</li> <li>Print Screen can only be used with Windows and Mac OS.</li> <li>You can only use this function if the machine driver is installed.</li> </ul> |                                                                |

## WPS button

## (CLP-325W(K) only.)

This feature automatically detects which mode your access point uses, Wi-Fi Protected Setup™(WPS). By pushing a button on the wireless LAN router / access point and the machine, you can setup the wireless network and security settings (See "Using a wireless network with WPS button on the control panel" on page 43).

#### Power button

When you want to turn the power off, press this button until **Power Down** appear. Choose **Yes**, to turn the power off. This button can also be used to turn the machine on.

| STATUS | DESCRIPTION                                                                         |  |
|--------|-------------------------------------------------------------------------------------|--|
| Off    | <ul><li>The machine is in ready mode.</li><li>The machine's power is off.</li></ul> |  |
| On     | The machine is in power save mode.                                                  |  |

## **TURNING ON THE MACHINE**

Plug in the power cord, the machine will be turned on.

If you want to turn the power off, press the **Power** button until **Power Down** appear on the display.

## getting started

This chapter gives you step-by-step instructions for setting up the USB connected machine and software.

#### This chapter includes:

- Setting up the hardware
- Supplied software
- System requirements

## SETTING UP THE HARDWARE

This section shows the steps to set up the hardware, as is explained in the Quick Install Guide. Make sure you read the Quick Install Guide first and follow the steps below:

- **1.** Select a stable location.
  - Select a level, stable place with adequate space for air circulation. Allow extra space to open covers and trays.

The area should be well ventilated and away from direct sunlight or sources of heat, cold, and humidity. Do not set the machine close to the edge of your desk or table.

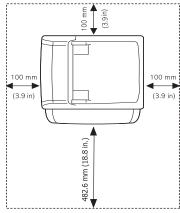

Printing is suitable for altitudes under 1,000 m (3,281 ft.). Refer to the altitude setting to optimize your printing (See "Altitude adjustment" on page 55).

Place the machine on a flat, stable surface so that there is no incline greater than 2 mm (0.08 inch). Otherwise, printing quality may be affected.

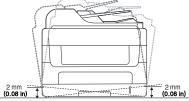

- 2. Unpack the machine and check all the enclosed items.
- 3. Remove all tape.

- · Installing USB connected machine's driver
- Sharing your machine locally
- 4. Install the toner cartridge.
- 5. Load paper (See "Loading paper in the tray" on page 61).
- 6. Make sure that all cables are connected to the machine.
- 7. Turn the machine on.
- This equipment will be inoperable when mains power fails.

## SUPPLIED SOFTWARE

After you have set up your machine and connected it to your computer. You must install the machine software. If you are a Windows, Macintosh OS user, install the software from the supplied CD and if you are a Linux OS user, download the software from the Samsung website (www.samsung.com/printer) and install.

Machine software are occasionally updated due to release of new operating system and etc. If needed, download the latest version from the Samsung website (www.samsung.com/printer).

| OS        | CONTENTS                                                                                                    |
|-----------|----------------------------------------------------------------------------------------------------|
| Windows   | <ul> <li>Printer driver: Use this driver to take full advantage of your machine's features.</li> <li>Scanner driver: TWAIN and Windows Image Acquisition (WIA) drivers are available for scanning documents on your machine.</li> <li>Smart Panel: This program allows you to monitor the machine's status and alerts you when an error occurs during printing.</li> <li>SmarThru<sup>a</sup>: This program is the accompanying Windows-based software for your multifunctional machine.</li> <li>Samsung Scan and Fax Manager: You can find out about Scan &amp; Fax Manager program information and installed scan driver's condition.</li> <li>SettP: Use this program to set your machine's TCP/IP addresses.</li> </ul> |
| Macintosh | <ul> <li>Printer driver: Use this driver to take full advantage of your machine's features.</li> <li>Scanner driver: TWAIN driver is available for scanning documents on your machine.</li> <li>Smart Panel: This program allows you to monitor the machine's status and alerts you when an error occurs during printing.</li> <li>Samsung Scan and Fax Manager: You can find out about Scan &amp; Fax Manager program information and installed scan driver's condition.</li> <li>SettP: Use this program to set your machine's TCP/IP addresses.</li> </ul>                                                                                                    |
| Linux     | <ul> <li>Unified Linux Driver: Use this driver to take full advantage of your machine's features.</li> <li>SANE: Use this driver to scan documents.</li> <li>Smart Panel: This program allows you to monitor the machine's status and alerts you when an error occurs during printing.</li> <li>SetIP: Use this program to set your machine's TCP/IP addresses.</li> </ul>                                                                                                    |

a. Allows you to edit a scanned image in various ways using a powerfu image editor and to send the image by email. You can also open another image editor program, such as Adobe Photoshop, from SmarThru. For details, refer to the on screen help supplied on the SmarThru program (See "Smarthru" on page 97).

## SYSTEM REQUIREMENTS

Before you begin, ensure that your system meets the following requirements:

### Microsoft® Windows®

Your machine supports the following Windows operating systems.

| OPERATING                                                                                                    | REQUIREMENT (RECOMMENDED)                                                             |                     |                    |
|----------------------------------------------------------------------------------------------------|---------------------------------------------------------------------------------------|---------------------|--------------------|
| SYSTEM                                                                                                    | CPU                                                                                   | RAM                 | FREE HDD<br>SPACE  |
| Windows 2000®                                                                                                    | Intel® Pentium® II 400<br>MHz (Pentium III 933<br>MHz)                                | 64 MB<br>(128 MB)   | 600 MB             |
| Windows XP®                                                                                                    | Intel® Pentium® III 933<br>MHz (Pentium IV 1 GHz)                                     | 128 MB<br>(256 MB)  | 1.5 GB             |
| Windows<br>Server® 2003                                                                                            | Intel® Pentium® III 933<br>MHz (Pentium IV 1 GHz)                                     | 128 MB<br>(512 MB)  | 1.25 GB to<br>2 GB |
| Windows<br>Server® 2008                                                                                            | Intel® Pentium® IV 1 GHz<br>(Pentium IV 2 GHz)                                        | 512 MB<br>(2048 MB) | 10 GB              |
| Windows<br>Vista®                                                                                                  | Intel® Pentium® IV 3 GHz                                                              | 512 MB<br>(1024 MB) | 15 GB              |
| Windows® 7                                                                                                    | Intel® Pentium® IV 1 GHz<br>32-bit or 64-bit processor<br>or higher                   | 1 GB (2<br>GB)      | 16 GB              |
| <ul> <li>Support for DirectX® 9 graphics with 128 MB (to enable the Aero theme).</li> <li>DVD-R/W Drive</li> </ul> |                                                                                       | 28 MB memory        |                    |
| Windows<br>Server® 2008<br>R2                                                                                      | Intel® Pentium® IV 1 GHz<br>(x86) or 1.4 GHz (x64)<br>processors (2 GHz or<br>faster) | 512 MB<br>(2048 MB) | 10 GB              |

 Internet Explorer® 5.0 or higher is the minimum requirement for all Windows operating systems.

- Administrator rights are required to install the software.
- Windows Terminal Services is compatible with this machine.

### Macintosh

| OPERATING<br>SYSTEM     | REQUIREMENTS (RECOMMENDED)                                                                                         |                                                                                                    |                   |
|-------------------------|----------------------------------------------------------------------------------------------------|----------------------------------------------------------------------------------------------------|-------------------|
|                         | CPU                                                                                                    | RAM                                                                                                    | FREE HDD<br>SPACE |
| Mac OS X<br>10.3 ~ 10.4 | <ul> <li>Intel<br/>Processors</li> <li>PowerPC G4/<br/>G5</li> </ul>                                               | <ul> <li>128 MB for a<br/>PowerPC based<br/>Mac (512 MB)</li> <li>512 MB for a<br/>Intel-based Mac<br/>(1 GB)</li> </ul> | 1 GB              |
| Mac OS X<br>10.5        | <ul> <li>Intel<br/>Processors</li> <li>867 MHz or<br/>faster Power<br/>PC G4/ G5</li> <li>512 MB (1 GB)</li> </ul> |                                                                                                    | 1 GB              |
| Mac OS X<br>10.6        | Intel     Processors                                                                                               | 1 GB (2 GB)                                                                                                    | 1 GB              |

### Linux

| ITEM                | REQUIREMENT (RECOMMENDED)                                                                                                    |
|---------------------|----------------------------------------------------------------------------------------------------|
| Operating<br>system | RedHat® Enterprise Linux WS 4, 5 (32/64 bit)<br>Fedora Core 2~10 (32/64 bit)<br>SuSE Linux 9.1 (32 bit)<br>OpenSuSE® 9.2, 9.3, 10.0, 10.1, 10.2, 10.3, 11.0,<br>11.1 (32/64 bit)<br>Mandrake 10.0, 10.1 (32/64 bit)<br>Mandriva 2005, 2006, 2007, 2008, 2009 (32/64 bit)<br>Ubuntu 6.06, 6.10, 7.04, 7.10, 8.04, 8.10 (32/64 bit)<br>SuSE Linux Enterprise Desktop 9, 10 (32/64 bit)<br>Debian 3.1, 4.0, 5.0 (32/64 bit) |
| CPU                 | Pentium IV 2.4 GHz (Intel Core™2)                                                                                                    |
| RAM                 | 512 MB (1024 MB)                                                                                                    |
| Free HDD space      | 1 GB (2 GB)                                                                                                    |

 It is necessary to claim swap partition of 300 MB or larger for working with large scanned images.

The Linux scanner driver supports the optical resolution at maximum.

## INSTALLING USB CONNECTED MACHINE'S DRIVER

A locally connected machine is a machine directly attached to your computer using the USB cable. If your machine is attached to a network, skip the following steps below and go on to installing network connected machine's driver (See "Installing wired network connected machine's driver" on page 39).

- Selecting Custom installation allows you to choose programs to install.
  - Only use an USB cable no longer then 3 m (10 ft.).

#### Windows

You can install the machine software using the typical or custom method. The following steps below are recommended for most users who use a machine directly connected to your computer. All components necessary for machine operations will be installed.

1. Make sure that the machine is connected to your computer and powered on.

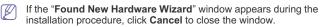

- 2. Insert the supplied software CD into your CD-ROM drive.
  - The software CD should automatically run and an installation window appears.
  - If the installation window does not appear, click Start and then Run. Type X:\Setup.exe, replacing "X" with the letter which represents your drive. Click OK.
  - If you use Windows Vista, Windows 7 and Windows 2008 Server R2 click Start > All programs > Accessories > Run.
     Type X:\Setup.exe replacing "X" with the letter which represents your drive and click OK.
  - If the AutoPlay window appears in Windows Vista, click Run Setup.exe in Install or run program field, and click Continue in the

#### User Account Control windows.

• If the AutoPlay window appears in Windows 7 and Windows 2008 Server R2, click Run Setup.exe in Install or run program field, and click Yes in the User Account Control windows.

#### 3. Select Install Now.

| •                            |                                                                        | 20      |
|------------------------------|------------------------------------------------------------------------|---------|
| SAMSUND                      |                                                                        |         |
| insta 🚺                      | ll Now 🚳                                                               |         |
|                              | and Installation 🕨<br>rs who have not set up the wireless connection I | before. |
| View User's Guid             | • •                                                                    |         |
| Advanced Installation        |                                                                        |         |
| Installation Language: Engle | ь                                                                      | Ext     |

If necessary, select a language from the drop-down list.

- The Wireless Setting and Installation allows you to install a wireless network to connect to the machine with USB cable. (See "Setting a wireless network with USB cable" on page 46.)
- The Advanced Installation has two options, Custom Installation and Install Software Only. The Custom Installation allows you to select the machine's connection and choose individual component to install. The Install Software Only allows you to install the supplied softwares, such as Smart Panel. Follow the guide on the window.
- 4. Read License Agreement, and select I accept the terms of the License Agreement. Then, click Next.

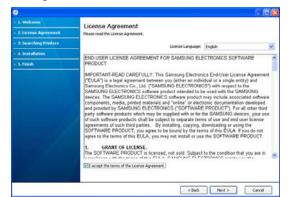

The program searches the machine.

If your machine is not found in the network or locally, the following

window will appear.

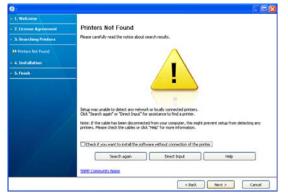

- Check if you want to install the software without connecting the printer to the network or locally.
  - Check this option to install this program without a machine connected. In this case, the print a test page window will be skipped, and completes the installation.
- Search again
  - When you press this button, the firewall notice window appears.
  - Turn off the firewall and Search again. For Window operating system, click Start > Control Panel > Windows Firewall, and inactivate this option. For other operating system, refer to its on-line guide.
  - Turn off the firewall from the third party's program beside the operating system. Refer to the manual provided by individual programs.
- Direct Input

The **Direct Input** allows you to search a specific machine on the network.

- Search by IP address: Enter the IP address or the host name. Then click Next.
  - To verify your machine's IP address, print a network configuration report (See "Printing a machine report" on page 72).
- Search by network path: To find a shared machine (UNC Path), enter the shared name manually or find a shared printer by clicking the Browse button. Then click Next.
- Help

If your machine is not connected to the computer or network, This help button gives detailed information about the how to connect the machine.

- 5. The searched machines will be shown on the screen. Select the one you wish to use and click **Next**.
  - If the driver searched only one machine, the confirmation window appears.
- After the installation is finished, a window asking you to print a test page appears. If you want to print a test page, click **Print a test page**. Otherwise, just click **Next** and skip to step 8.
- 7. If the test page prints out correctly, click Yes.
- If not, click No to reprint it.
- 8. To register as a user of the machine in order to receive information from Samsung, click **On-line Registration**.

If your machine is not already connected to the network or computer, click **How to connect?**. **How to connect?** gives detailed information about the how to connect the machine. Follow the instructions in the window.

#### 9. Click Finish.

If the printer driver does not work properly, follow the steps below to repair or reinstall the driver.

- a) Make sure that the machine is connected to your machine and powered on.
- b) From the Start menu, select Programs or All Programs > Samsung Printers > your printer driver name > Maintenance.
- c) Select the option as you wish, follow the instruction on the window.

### Macintosh

The software CD that came with your machine provides you with the Driver files that allows you to use the CUPS driver or PostScript driver (only available when you use a machine which supports the PostScript driver) for printing on a Macintosh computer.

Also, it provides you with the TWAIN driver for scanning on a Macintosh computer.

- 1. Make sure that the machine is connected to your computer and powered on.
- 2. Insert the supplied software CD into your CD-ROM drive.
- 3. Double-click the CD-ROM icon that appears on your Macintosh desktop.
- 4. Double-click the MAC\_Installer folder.
- 5. Double-click the Installer OS X icon.
- 6. Enter the password and click OK.
- 7. The Samsung Installer window opens. Click Continue.
- 8. Read the license agreement and click Continue.
- 9. Click Agree to agree to the license agreement.
- Select Easy Install and click Install. Easy Install is recommended for most users. All components necessary for machine operations will be installed.

If you select **Custom Install**, you can choose individual components to install.

- 11. When the message which warns that all applications will close on your computer appears, click **Continue**.
  - If a window asking you to select an installation type appears,
  - select Typical installation for a local printer and then click OK.
- 12. After the installation is finished, click Quit.
  - If you have installed scan driver, click Restart.
- 13. Open the Applications folder > Utilities > Print Setup Utility.
  - For Mac OS X 10.5 ~ 10.6, open the **Applications** folder > **System Preferences** and click **Print & Fax**.
- 14. Click Add on the Printer List.
- For Mac OS X 10.5 ~ 10.6, press the "+" icon; a display window will pop up.
- 15. For Mac OS X 10.3, select the USB tab.
  - For Mac OS X10.4, click **Default Browser** and find the USB connection.
  - For Mac OS X 10.5 ~ 10.6, click **Default** and find the USB connection.
- For Mac OS X 10.3, if Auto Select does not work properly, select Samsung in Printer Model and your machine name in Model Name.
  - For Mac OS X 10.4, if Auto Select does not work properly, select

Samsung in Print Using and your machine name in Model.

For Mac OS X 10.5 ~ 10.6, if Auto Select does not work properly, select Select a driver to use... and your machine name in Print Using.

Your machine appears on the **Printer List**, and is set as the default machine.

- 17. Click Add.
  - If the printer driver does not work properly, uninstall the driver and reinstall it.

Follow steps below to uninstall the driver for Macintosh.

- a) Make sure that the machine is connected to your computer and powered on.
- b) Insert the supplied software CD into your CD-ROM drive.
- c) Double-click CD-ROM icon that appears on your Macintosh desktop.
- d) Double-click the MAC\_Installer folder.
- e) Double-click the Installer OS X icon.
- f) Enter the password and click OK.
- g) The Samsung Installer window opens. Click Continue.
- h) Select Uninstall and click Uninstall.
- When the message which warns that all applications will close on your computer appears, click Continue.
- j) When the uninstall is done, click Quit.

### Linux

You need to download Linux software packages from the Samsung website to install the printer software.

Follow the steps below to install the software.

#### Installing the Unified Linux Driver

- 1. Make sure that the machine is connected to your computer and powered on.
- 2. When the Administrator Login window appears, type in root in the Login field and enter the system password.
  - You must log in as a super user (root) to install the machine software. If you are not a super user, ask your system administrator.
- 3. From the Samsung website, download the Unified Linux Driver package to your computer.
- 4. Right click the Unified Linux Driver package and extract the package.
- 5. Double click cdroot > autorun.

6. When the welcome screen appears, click Next.

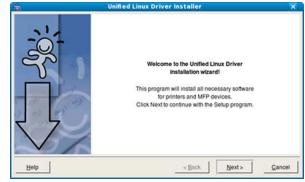

7. When the installation is complete, click Finish.

The installation program has added the Unified Driver Configurator desktop icon and the Unified Driver group to the system menu for your convenience. If you have any difficulties, consult the on screen help that is available through your system menu or can otherwise be called from the driver package Windows applications, such as **Unified Driver Configurator** or **Image Manager**.

#### Installing the Smart Panel

- Make sure that the machine is connected to your computer and powered on.
- When the Administrator Login window appears, type in root in the Login field and enter the system password.
  - You must log in as a super user (root) to install the machine software. If you are not a super user, ask your system administrator.
- 3. From the Samsung website, download the Smart Panel package to your computer.
- 4. Right click the Smart Panel package and extract the package.
- 5. Double click cdroot > Linux > smartpanel > install.sh.

#### Installing the Printer Settings Utility

- 1. Make sure that the machine is connected to your computer and powered on.
- 2. When the Administrator Login window appears, type in root in the Login field and enter the system password.
  - You must log in as a super user (root) to install the machine software. If you are not a super user, ask your system administrator.
- From the Samsung website, download the Printer Settings Utility package to your computer.
- Right click the Printer Settings Utility package and extract the package.
- 5. Double click cdroot > Linux > psu > install.sh.
- If the printer driver does not work properly, uninstall the driver and reinstall it.

Follow the steps below steps to uninstall the driver for Linux.

- a) Make sure that the machine is connected to your computer and powered on.
- b) When the Administrator Login window appears, type in "root" in the Login field and enter the system password.

You must log in as a super user (root) to uninstall the printer driver. If you are not a super user, ask your system administrator.

c) Click the icon at the bottom of the desktop. When the Terminal screen appears, type in:

[root@localhost root]#cd /opt/Samsung/mfp/uninstall/ [root@localhost uninstall]#./uninstall.sh

- d) Click Uninstall.
- e) Click Next.
- f) Click Finish.

## SHARING YOUR MACHINE LOCALLY

Follow the steps below to set up the computers to share your machine locally.

If the Host computer is directly connected to the machine with a USB cable and is also connected to the local network environment, the client computer connected to the local network can use the shared machine through the host computer to print.

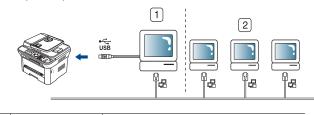

| 1 | Host computer    | A computer which is directly connected to the machine by USB cable. |
|---|------------------|---------------------------------------------------------------------|
| 2 | Client computers | Computers which use the machine shared through the host computer.   |

## Windows

#### Setting up a host computer

- 1. Install your printer driver (See "Installing USB connected machine's driver" on page 33).
- 2. Click the Windows Start menu.
- 3. For Windows 2000, select Settings > Printers.
  - For Windows XP/2003, select Printers and Faxes.
  - For Windows 2008/Vista, select Control Panel > Hardware and Sound > Printers.
  - For Windows 7, select Control Panel > Hardware and Sound > Devices and Printers.
  - For Windows Server 2008 R2, select Control Panel > Hardware > Devices and Printers.
- **4.** Right click your printer icon.
- For Windows XP/2003/2008/Vista, press Properties.
   For Windows 7 and Windows Server 2008 R2, from context menus, select the Printer properties.
  - If Printer properties item has ► mark, you can select other printer drivers connected with selected printer.
- 6. Select the Sharing tab.
- 7. Check the Change Sharing Options.
- 8. Check the Share this printer.

9. Fill in the Share Name field. Click OK.

#### Setting up a client computer

- 1. Install your printer driver (See "Installing USB connected machine's driver" on page 33).
- 2. Click the Windows Start menu.
- 3. Select All programs > Accessories > Windows Explorer.
- Enter in IP address of the host computer and press Enter in your keyboard.

| 10,88,187,172 |  |
|---------------|--|
|---------------|--|

In case host computer requires **User name** and **Password**, fill in User ID and password of the host computer account.

- 5. Right click the printer icon you want to share and select Connect.
- 6. If a set up complete message appears, click OK.
- 7. Open the file you want to print and start printing.

### Macintosh

 $\swarrow$  The following steps are for Mac OS X 10.5 ~ 10.6. Refer to Mac Help for other OS versions.

### Setting up a host computer

- 1. Install your printer driver (See "Macintosh" on page 34).
- Open the Applications folder > System Preferences and click Print & Fax.
- 3. Select the printer to share in the Printers list.
- 4. Select Share this printer.

#### Setting up a client computer

- 1. Install your printer driver (See "Macintosh" on page 34).
- 2. Open the Applications folder > System Preferences and click Print & Fax.
- 3. Press the "+" icon.
- A display window showing the name of your shared printer appears.
- 4. Select your machine and click Add.

# network setup

This chapter gives you step-by-step instructions for setting up the network connected machine and software.

## This chapter includes:

- Network environment
- Introducing useful network programs
- Using a wired network
- Supported optional devices and features may differ according to your model. Please check your model name. (See "Features by Models" on page 25).

# **NETWORK ENVIRONMENT**

You need to set up the network protocols on the machine to use it as your network machine. You can set up the basic network settings through the machine's control panel.

The following table shows the network environments supported by the machine:

| ITEM                     | REQUIREMENTS                                                                                                    |
|--------------------------|----------------------------------------------------------------------------------------------------|
| Network interface        | Ethernet 10/100 Base-TX                                                                                                    |
| Network operating system | <ul> <li>Windows<br/>2000/XP/2003/2008/Vista/7/2008<br/>Server R2</li> <li>Various Linux OS</li> <li>Mac OS X 10.3 ~ 10.6</li> </ul>                                                                                                    |
| Network protocols        | <ul> <li>TCP/IP</li> <li>DHCP, BOOTP</li> <li>DNS, WINS, Bonjour, SLP, UPnP</li> <li>Standard TCP/IP Printing(RAW), LPR,<br/>IPP</li> <li>SNMPv 1/2/3, HTTP(S), IPSec</li> <li>TCP/IPv6 (DHCP, DNS, RAW, LPR,<br/>SNMPv 1/2/3, HTTP(S), IPSec)<br/>(See "IPv6 Configuration" on page 41).</li> </ul> |

# INTRODUCING USEFUL NETWORK PROGRAMS

There are several programs available to setup the network settings easily in network environment. For the network administrator especially, managing several machines on the network is possible.

Before using the programs below, set the IP address first.

# SyncThru<sup>™</sup> Web Service

Web server embedded on your network machine, which allows you to:

- Configure the network parameters necessary for the machine to connect to various network environments.
- Customize machine settings. (See "Using SyncThru™ Web Service" on page 96).

- · Installing wired network connected machine's driver
- IPv6 Configuration

# SyncThru<sup>™</sup> Web Admin Service

Web-based machine management solution for network administrators. SyncThru<sup>™</sup> Web Admin Service provides you with an efficient way of managing network devices and lets you remotely monitor and troubleshoot network machines from any site with corporate internet access. Download this program from http://solution.samsungprinter.com.

# SetIP

This utility program allows you to select a network interface and manually configure the IP addresses for use with the TCP/IP protocol (See "IPv4 setting using SetIP Program (Windows)" on page 38 or "IPv4 setting using SetIP Program (Macintosh)" on page 38).

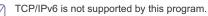

# **USING A WIRED NETWORK**

You must set up the network protocols on your machine to use it on your network. This chapter will show you how this is easily accomplished. You can use network after connecting network cable to a corresponding port on your machine.

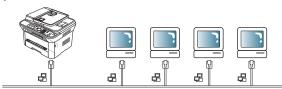

# **Printing Network Configuration report**

You can print a **Network Configuration Report** from the machine's control panel that will show the current machine's network settings. This will help you to set up a network and troubleshoot problems.

- 1. Press Menu on the control panel.
- 2. Press the left/right arrow until Network appears and press OK.
- 3. Press the left/right arrow until Network Info. appears and press OK.
- 4. Press the left/right arrow until **Yes** appears and press **OK**.

Using this  $\mbox{Network Configuration Report},$  you can find your machine MAC address and IP address.

For example:

- MAC Address:00:15:99:41:A2:78
- IP Address:192.0.0.192

# **Setting IP address**

First, you have to set up an IP address for network printing and managements. In most cases a new IP address will be automatically assigned by a DHCP (Dynamic Host Configuration Protocol) server located on the network.

In a few situations the IP address must be set manually. This is called a static IP and is often required in corporate Intranets for security reasons.

- DHCP IP assignment: Connect your machine to the network, and wait a few minutes for the DHCP server to assign an IP address to the machine. Then, print the Network Configuration Report as explained above. If the report shows that the IP address has changed, the assignment was successful. You will see the new IP address in the report.
- Static IP assignment: Use SetIP program to change the IP address from your computer. If your machine has a control panel, you can also change IP address using the machine's control panel.

In an office environment, we recommend that you contact a network administrator to set this address for you.

## IP setting using control panel

- 1. Connect your machine to the network with a network cable.
- 2. Turn on the machine.
- 3. Press Menu on the control panel.
- 4. Press the left/right arrow until **Network** appears and press **OK**.
- 5. Press the left/right arrow until TCP/IP (IPv4) appears and press OK.
- 6. Press the left/right arrow until **Static** appears and press **OK**.
- 7. Press the left/right arrow until IP Address appears and press OK.
- 8. Enter the IP address using numeric keypad and press OK.
  - Enter a byte between 0 and 255 using the number keypad and press the left/right arrow to move between bytes.
     Repeat this to complete the address from the 1st byte to the 4th byte.
- 9. Enter other parameters, such as the Subnet Mask and Gateway appears and press OK.
- After entering all parameters, press Stop/Clear to return to ready mode.

Now go to "Installing wired network connected machine's driver" on page 39.

# IPv4 setting using SetIP Program (Windows)

This program is for manually setting the network IP address of your machine using its MAC address to communicate with the machine. A MAC address is the hardware serial number of the network interface and can be found in the **Network Configuration Report**.

For using SetIP program, disable the computer firewall before continuing by performing the following:

- 1. Open Control Panel.
- 2. Double click Security Center.
- 3. Click Windows Firewall.
- 4. Disable the firewall.

#### Installing the program

- 1. Insert the Printer Software CD-ROM provided with your machine. When the driver CD runs automatically, close that window.
- Start Windows Explorer and open the X drive (X represents your CD-ROM drive).
- 3. Double-click Application > SetIP.
- 4. Double-click Setup.exe to install this program.

- 5. Select a language, then click Next.
- 6. Follow the instructions in the window and complete the installation.

#### Starting the program

- 1. Connect your machine to the network with a network cable.
- 2. Turn on the machine.
- 3. From the Windows Start menu, select All Programs > Samsung Printers > SetIP > SetIP.
- Click on the i icon (third from left) in the SetIP window to open the TCP/IP configuration window.
- 5. Enter the machine's new information into the configuration window as follows. In a corporate intranet, you may need to have this information assigned by a network manager before proceeding.

| Mac Address :     |         |      | 1    |   |   |
|-------------------|---------|------|------|---|---|
| IP Address :      | 5       | •    | 3    |   | - |
| Subnet Mask :     | -       | - 61 | - 24 | 4 |   |
| Default Gateway : | <b></b> | •    | - 7  | • |   |
| )efault Gateway : | -       | •    | •    | • |   |

- MAC Address: Find the machine's MAC address from the Network Configuration Report and enter it without the colons. For example, 00:15:99:29:51:A8 becomes 0015992951A8.
- IP Address: Enter a new IP address for your printer.
   For example, if your computer's IP address is 192.168.1.150, enter 192.168.1.X (X is number between 1 and 254 other than the computer's address).
- Subnet Mask: Enter a Subnet Mask.
- Default Gateway: Enter a Default Gateway.
- Click Apply, and then click OK. The machine will automatically print the Network Configuration Report. Confirm that all the settings are correct.
- 7. Click Exit to close the SetIP program.
- 8. If necessary, restart the computer's firewall.

### IPv4 setting using SetIP Program (Macintosh)

For using SetIP program, disable the computer firewall before continuing by performing the following:

- The path and UIs may differ by Mac OS version. Refer to the Mac OS manual to turn firewall off.
- 1. Open System Preferences.
- 2. Click Security.
- 3. Click the Firewall menu.
- 4. Turn firewall off.
- The following instructions may vary for your model.
- 1. Connect your machine to the network with a network cable.
- Insert the Installation CD-ROM, and open the disk window, select MAC\_Installer > MAC\_Printer > SetIP > SetIPapplet.html.

- Double click the file and Safari will automatically open, then select Trust. The browser will open the SetIPapplet.html page that shows the printer's name and IP address information.
- Click on the C icon (third from left) in the SetIP window to open the TCP/IP configuration window.
- 5. Enter the machine's new information into the configuration window as follows. In a corporate intranet, you may need to have this information assigned by a network manager before proceeding.
  - MAC Address: Find the machine's MAC address from the Network Configuration Report and enter it without the colons. For example, 00:15:99:29:51:A8 becomes 0015992951A8.
  - IP Address: Enter a new IP address for your printer.
     For example, if your computer's IP address is 192.168.1.150, enter 192.168.1.X (X is number between 1 and 254 other than the computer's address).
  - Subnet Mask: Enter a Subnet Mask.
  - · Default Gateway: Enter a Default Gateway.
- Select Apply, then OK, and OK again. The printer will automatically print the configuration report. Confirm that all the settings are correct. Quit Safari. You may close and eject the installation CD-ROM. If necessary, restart the computer's firewall. You have successfully changed the IP address, subnet mask, and gateway.

### IPv4 setting using SetIP Program (Linux)

SetIP program should be automatically installed during the printer driver installation.

- The path and UIs may differ by Linux OS version. Refer to the Linux OS manual to turn firewall off.
- 1. Print the machine's network configuration report to find your machine's MAC address.
- 2. Open the /opt/Samsung/mfp/share/utils/.
- 3. Double click the SetIPApplet.html file.
- 4. Click to open the TCP/IP configuration window.
- 5. Enter the network card's MAC address, IP address, subnet mask, default gateway, and then click **Apply**.

When you enter the MAC address, enter it without a colon(:).

- 6. The machine prints the network information. Confirm all the settings are correct.
- 7. Close the SetIP program.

### Network parameter setting

You can also set up the various network settings through the network administration programs such as SyncThru<sup>™</sup> Web Admin Service and SyncThru<sup>™</sup> Web Service.

# **Restoring factory default settings**

You may need to reset the machine to the factory default settings when machine that you are using is connected to new network environment.

# Restoring factory default settings using control panel

- 1. Press Menu on the control panel.
- 2. Press the left/right arrow until Network appears and press OK.
- 3. Press the left/right arrow until Clear Settings appears and press OK
- 4. Turn off and restart machine to apply settings.

# Restoring factory default settings using SyncThru™ Web Service

 Start a web browser such as Internet Explorer, Safari or Firefox and enter your machine's new IP address in the browser window. For example,

🕘 http://192,168,1,133/

- 2. When the SyncThru<sup>™</sup> Web Service window opens, click Network Settings.
- 3. Click Reset. Then, click Clear for network.

|                                                                                                    | ervice                                                                  |                  | Contact us   Silv Man |             |         |
|----------------------------------------------------------------------------------------------------|-------------------------------------------------------------------------|------------------|-----------------------|-------------|---------|
| > Home                                                                                                    | Information                                                             | Machine Settings | Network Settings      | Maintenance | Support |
| Network Bettings<br>General -<br>TCP/IP -<br>Raw TCP/IP,LPR, PP -<br>SLP -<br>IP Fetering -<br>UP nP -<br>SNMP - | <ul> <li>Reset &gt;&gt;</li> <li>Clear Setting<br/>Network :</li> </ul> |                  | Clear                 |             |         |
| Roset.                                                                                                    |                                                                         |                  |                       |             |         |

4. Turn off and restart machine to apply settings.

# INSTALLING WIRED NETWORK CONNECTED MACHINE'S DRIVER

#### Windows

You can set up the machine driver, follow the steps below. This is recommended for most users. All components necessary for machine operations will be installed.

- 1. Make sure that the machine is connected to the network or USB and powered on.
- 2. Insert the supplied software CD into your CD-ROM drive.
  - The software CD should automatically run and an installation window appear.
  - If the installation window does not appear, click Start and then Run. Type X:\Setup.exe, replacing "X" with the letter which represents your drive. Click OK.
  - If you use Windows Vista, Windows 7 and Windows 2008 Server R2 click Start > All programs > Accessories > Run.
     Type X:\Setup.exe replacing "X" with the letter which represents your drive and click OK.
  - If the AutoPlay window appears in Windows Vista, click Run Setup.exe in Install or run program field, and click Continue in the User Account Control windows.
  - If the AutoPlay window appears in Windows 7 and Windows 2008 Server R2, click Run Setup.exe in Install or run program field, and click Yes in the User Account Control windows.

#### 3. Select Install Now.

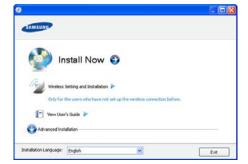

If necessary, select a language from the drop-down list.

The Advanced Installation has two options, Custom Installation and Install Software Only. The Custom Installation allows you to select the machine's connection and choose individual component to install. The Install Software Only allows you to install the supplied software, such as Smart Panel. Follow the instruction on the window.

# 4. Read License Agreement, and select I accept the terms of the License Agreement. Then, click Next.

The program searches the machine.

- If your machine is not found in the network or locally, the error message appears.
  - Check if you want to install the software without connecting the printer to the network or locally.
    - Check this option to install this program without a machine connected. In this case, the print a test page window will be skipped, and completes the installation.
  - Search again

When you press this button, the firewall notice window appears;

- Turn off the firewall and Search again. For Windows operating system, click Start > Control Panel > Windows Firewall, and inactivate this option.
  - Turn off the firewall from the third party's program beside the operating system. Refer to the manual provided by individual programs.
- Direct Input

The **Direct Input** allows you to search a specific machine on the network.

- Search by IP address: Enter the IP address or the host name. Then click Next.
- To verify your machine's IP address, print a network configuration report (See "Printing Network Configuration report" on page 37).
- Search by network path: To find a shared machine (UNC Path), enter the shared name manually or find a shared printer by clicking the Browse button. Then click Next.
- Help

If your machine is not connected to the computer or network, This help button gives detailed information about the how to connect the machine.

Set IP Address

If you want to set a specific IP address on a specific network

machine, click the **Set IP Address** button. The **Set IP Address** window appears. Do as follows:

- a) Select a machine to be set with a specific IP address from the list.
- b) Configure an IP address, subnet mask, and gateway for the machine manually and click Apply to set the specific IP address for the network machine.
- c) Click Next.
- 4. The searched machine will be shown on the screen. Select one you wish to use.
  - If the driver searched only one printer, the confirmation window appears.

The program starts installation.

- After the installation is finished, a window asking you to print a test page appears. If you want to print a test page, click **Print a test page**. Otherwise, just click **Next** and skip to step 8.
- 6. If the test page prints out correctly, click Yes. If not, click No to reprint it.
- 7. To register as a user of the machine in order to receive information from Samsung, click **On-line Registration**.
- 8. Click Finish.
- After the driver setup, you may enable firewalls.
  - If your printer driver doesn't work properly after setup has been completed, repair or reinstall the printer driver (See "Installing wired network connected machine's driver" on page 39).

#### Macintosh

- 1. Make sure that the machine is connected to your network and powered on. Also, your machine's IP address should have been set.
- 2. Insert the supplied software CD into your CD-ROM drive.
- 3. Double-click the CD-ROM icon that appears on your Macintosh desktop.
- 4. Double-click the MAC\_Installer folder.
- 5. Double-click the Installer OS X icon.
- 6. Enter the password and click OK.
- 7. The Samsung Installer window opens. Click Continue.
- 8. Read the license agreement and click **Continue**.
- 9. Click Agree to agree to the license agreement.
- Select Easy Install and click Install. Easy Install is recommended for most users. All components necessary for machine operations will be installed.

If you select **Custom Install**, you can choose individual components to install.

- 11. The message which warns that all applications will close on your computer appears. Click **Continue**.
  - If a window asking you to select an installation type appears, select Typical installation for a network printer and then click OK.

If you select **Typical installation for a network printer**, the SetIP program automatically runs. If the machine has already configured network information, close the SetIP program. Go to the next step.

- 12. After the installation is finished, click Quit.
- 13. Open the Applications folder > Utilities > Print Setup Utility.

• For Mac OS X 10.5 ~ 10.6, open the **Applications** folder > **System Preferences** and click **Print & Fax**.

14. Click Add on the Printer List.

- For Mac OS X 10.5 ~ 10.6, press the "+" icon; a display window will pop up.
- 15. For Mac OS X 10.3, select the IP Printing tab.
  - For Mac OS X 10.4, click IP Printer.
  - For Mac OS X 10.5 ~ 10.6, click **IP**.
- 16. Select Socket/HP Jet Direct in Printer Type. When printing a document containing many pages, printing performance may be enhanced by choosing Socket for Printer Type option.
- 17. Enter the machine's IP address in the Printer Address field.
- Enter the queue name in the Queue Name field. If you cannot determine the queue name for your machine server, try using the default queue first.
- For Mac OS X 10.3, if Auto Select does not work properly, select Samsung in Printer Model and your machine name in Model Name.
  - For Mac OS X 10.4, if Auto Select does not work properly, select **Samsung** in **Print Using** and your machine name in **Model**.
  - For Mac OS X 10.5 ~ 10.6, if Auto Select does not work properly, choose Select a driver to use... and your machine name in Print Using.

Your machine's IP address appears on the  $\ensuremath{\textbf{Printer List}},$  and is set as the default machine.

# 20. Click Add.

- If the printer driver does not work properly, uninstall the driver and reinstall it.
  - Follow steps below to uninstall the driver for Macintosh.
  - a) Make sure that the machine is connected to your computer and powered on.
  - b) Insert the supplied software CD into your CD-ROM drive.
  - c) Double-click CD-ROM icon that appears on your Macintosh desktop.
  - d) Double-click the MAC\_Installer folder.
  - e) Double-click the Installer OS X icon.
  - f) Enter the network key and click **OK**.
  - g) The Samsung Installer window opens. Click Continue.
  - h) Select Uninstall and click Uninstall.
  - i) When the message which warns that all applications will close on your computer appears, click **Continue**.
  - j) When the uninstall is done, click Quit.

# Linux

### Install Linux Driver and add network Printer

- 1. Make sure that the machine is connected to your network and powered on. Also, your machine's IP address should have been set.
- 2. Download the Unified Linux Driver package from the Samsung website.
- 3. Extract the UnifiedLinuxDriver.tar.gz file and open the new directory.
- 4. Double-click the Linux folder.
- 5. Double-click the install.sh icon.
- 6. The Samsung Installer window opens. Click Continue.
- 7. The Add printer wizard window opens. Click Next.
- 8. Select Network printer and click Search button.
- 9. The Printer's IP address and model name appears on list field.
- 10. Select your machine and click Next.
- **11.** Input the printer description and Next
- 12. When the add printer is done, click Finish

13. When the install is done, click Finish

#### **Add network Printer**

- 1. Double-click the Unified Driver Configurator.
- 2. Click Add Printer...
- 3. The Add printer wizard window opens. Click Next.
- 4. Select Network printer and click the Search button.
- 5. The printer's IP address and model name appears on list field.
- 6. Select your machine and click Next.
- 7. Input the printer description and Next
- 8. When the add printer is done, click Finish.

# **IPV6 CONFIGURATION**

TCP/IPv6 is supported properly only in Windows Vista or higher.

If the IPv6 network seems to not be working, set all the network setting to the factory defaults and try again (See "Restoring factory default settings" on page 39).

To use the IPv6 network environment, follow the next procedure to use the IPv6 address:

- 1. Connect your machine to the network with a network cable.
- 2. Turn on the machine.
- 3. Print a Network Configuration Report from the machine's control panel that will check IPv6 addresses.
  - a) Press Menu on the control panel.
    - b) Press the left/right arrow until Network appears and press OK.
      c) Press the left/right arrow until Network Info. appears and press OK.
    - d) Press the left/right arrow until Yes appears and press OK.
- 5. Select Start > Control Panel > Hardware and Sound > Printers > Add Printer.
- 6. Click Add a local printer on the Add Printer windows.
- 7. Follow the instruction on the window.
- If the machine does not work in the network environment, activate IPv6. Refer to the next section followed by.

# IPv6. Refer to the next section for

# Activating IPv6

The machine is provided with  $\ensuremath{\mathsf{IPv6}}$  feature on.

- 1. Press Menu on the control panel.
- 2. Press the left/right arrow until Network appears and press OK.
- 3. Press the left/right arrow until TCP/IP (IPv6) appears and press OK.
- 4. Press the left/right arrow until IPv6 Activate appears and press OK.
- 5. Press the left/right arrow until On appears and press OK.
- 6. Turn the machine off and turn it on again.
- 7. Reinstall your printer driver.

# Setting IPv6 addresses

Machine supports following  $\mathsf{IPv6}$  addresses for network printing and managements.

- Link-local Address: Self-configured local IPv6 address (Address starts with FE80).
- Stateless Address: Automatically configured IPv6 address by a network router.
- Stateful Address: IPv6 address configured by a DHCPv6 server.

Manual Address: Manually configured IPv6 address by a user.

# DHCPv6 address configuration (Stateful)

If you have a DHCPv6 server on your network, you can set one of the following option for default dynamic host configuration:

- 1. Press Menu on the control panel.
- 2. Press the left/right arrow until Network appears and press OK.
- 3. Press the left/right arrow until TCP/IP (IPv6) appears and press OK.
- 4. Press the left/right arrow until DHCPv6 Config appears and press OK.
- 5. Press the left/right arrow to access the required value.
  - Router: Use DHCPv6 only when requested by a router.
  - DHCPv6 Addr.: Always use DHCPv6 regardless of router request.
  - DHCPv6 Off: Never use DHCPv6 regardless of router request.
- 6. Press OK.

٠

## Manual address configuration

- Start a web browser such as Internet Explorer that supports IPv6 addressing as a URL (See "Connecting SyncThru™ Web Service" on page 42).
  - For IPv4, enter the IPv4 address (http://xxx.xxx.xxx.xxx) in the address field and press the Enter key or click **Go**.
- 2. When the SyncThru<sup>™</sup> Web Service window opens, click Network Settings.
- 3. Click TCP/IP

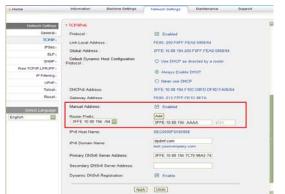

- 4. Enable the Manual Address In the TCP/IPv6 section.
- Select the Router Prefix and click the Add button, then the router prefix will automatically be entered into the address field.
   Enter the rest of address (ex:3FFE:10:88:194::AAAA. "A" is the hexadecimal 0 through 9, A through F).
- 6. Click the Apply button.

# Connecting SyncThru<sup>™</sup> Web Service

- 1. Start a web browser such as Internet Explorer that supports IPv6 addressing as a URL.
- 2. Select one of the IPv6 addresses (Link-local Address, Stateless Address, Stateful Address, Manual Address) from Network Configuration Report.
- 3. Enter the IPv6 addresses (ex: http://[FE80::215:99FF:FE66:7701]).

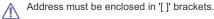

# wireless network setup

This chapter gives you step-by-step instructions for setting up the wireless network connected machine and software.

## This chapter includes:

- Using a wireless network with WPS button on the control panel
- Using a wireless network from the control panel
- Using a wireless network from the computer
- Setting a wireless network with USB cable
- For more information about network environment, network programs and Installing network connected machine's driver, refer to following chapters.
  - See "Network environment" on page 37.
  - See "Introducing useful network programs" on page 37.
  - See "Installing wired network connected machine's driver" on page 39.

# USING A WIRELESS NETWORK WITH WPS BUTTON ON THE CONTROL PANEL

If your machine and access point (or wireless router) supports Wi-Fi Protected Setup™(WPS), you can easily configure the wireless network settings by pressing **WPS**( **(f**) ) button on the control panel.

## Items to prepare

You need to ensure you have the following items ready to use.

- Check if access point (or wireless router) supports Wi-Fi Protected Setup™(WPS).
- Check if your machine supports Wi-Fi Protected Setup™(WPS).

# Choosing your network connection

There are two methods to connect your machine to a wireless network by using WPS( ( ) button on the control panel.

Push Button Configuration (PBC) method allows you to connect your machine to the wireless network by pressing both WPS button on the control panel of your machine and WPS (PBC) button on a Wi-Fi Protected Setup™(WPS)-enabled access point (or wireless router) respectively.

**Personal Identification Number (PIN)** method helps you to connect your machine to a wireless network by entering the supplied PIN information on a Wi-Fi Protected Setup <sup>™</sup>(WPS)-enabled access point (or wireless router). Factory default in your machine is **PBC** mode, which is recommended for a typical wireless network environment.

Access point (or wireless router) that supports WPS (Wi-Fi Protected Setup™) has the symbols shown below.

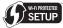

# Changing WPS mode

Factory default in your machine is **PBC** mode. To change WPS mode, follow the below steps.

- 1. Press Menu on the control panel.
- 2. Press the left/right arrow until Network appears and press OK.

- · Setting a wireless network with network cable
- Completing the installation
- Using a wireless network from the control panel
- 3. Press the left/right arrow until Wireless appears and press OK.
- 4. Press the left/right arrow until WLAN Setting appears and press OK.
- 5. Press the left/right arrow until WPS mode you want appears and press OK.
  - PBC mode: Pressing both WPS( 𝔅) button on the control panel of your machine and WPS (PBC) button on a Wi-Fi Protected Setup™(WPS)-enabled access point (or wireless router) respectively, you can easily connect your machine to the wireless network.
  - PIN mode: Entering the supplied PIN number on a Wi-Fi Protected Setup™(WPS)-enabled access point (or wireless router), you can manually connect your machine to the wireless network.
- 6. Press Stop/Clear to return to ready mode.

# Setting a wireless network in PBC mode

Factory default in your machine is **PBC** mode.

### Connecting to a wireless network in PBC mode

To connect your machine to the wireless network in PBC mode, follow the below steps. You also need to check **WPS**(**)** button on the control panel and messages on the display.

- You can check the status of the wireless network connection (See "Wireless LED" on page 29).
- 1. Press WPS( () ) button on the control panel.
- Push WPS on AP within 02:00: The machine starts waiting for up to 2 minutes until you press WPS (PBC) button on access point (or wireless router).
- 3. 😂 : Press WPS (PBC) button on the access point.
- Connecting: The machine is connecting to access point (or wireless router).
- Connected: When the machine is successfully connected to the wireless network, wireless LED( → → ) lights on blue.
  - AP SSID: After completing the wireless network connection process, AP's SSID information is automatically printed out.
- If the machine fails to connect to the wireless network, Wait 2 minutes for Reconnecting message appears on the display. The machine tries to re-connect to the wireless network.

### Re-connecting to a wireless network in PBC mode

If you press **WPS**(**()**) button on the control panel when the wireless function is off, the machine automatically tries to re-connect to access point (or wireless router) with previously used wireless connection settings and address.

- 1. Connecting: If you press WPS( ) button on the control panel when the wireless function is off, the machine automatically tries to re-connect to access point (or wireless router) with previously used wireless connection settings and address.
- Connected: When the machine is successfully connected to the wireless network, wireless LED( → → → ) lights on blue.
  - AP SSID: After completing the wireless network connection process, AP's SSID information is automatically printed out.
  - If there is no previously used access point (or wireless router), or the network settings are changed, Wait 2 minutes for Reconnecting message appears on the display, and there the machine tries to re-connect to the wireless network. After the second attempt to connect, the machine stops the wireless connection function, and the error report is automatically printed out. Try again to connect to the wireless network after solving the connection problem.

# Canceling a wireless network connection process in PBC mode

To cancel the wireless network connection function when the machine is connecting to access point (or wireless router) in **PBC** mode, press **WPS** ( ) button on the control panel again. **Connecting Canceled** and **Wait 2 minutes for Reconnecting** messages appears in order on the display.

# Disconnecting a wireless network connection in PBC mode

To disconnect the wireless network connection, press **WPS**( **(**) ) button on the control panel again.

- When access point (Wi-Fi Network) is in idle mode: Completed message appears on the display. The machine is returned to ready mode.
- When access point (Wi-Fi Network) is being used: Wait Job to Finish message appears on the display. The machine waits until the current job is finished. Then, the wireless network connection is automatically disconnected. The machine is returned to ready mode.

# Setting a wireless network in PIN mode

Factory default in your machine is **PBC** mode. To change **PIN** mode, refer to "Changing WPS mode" on page 43.

### Connecting a wireless network in PIN mode

To connect to the wireless network in PIN mode, follow the below steps. You also need to check the status of  $\textbf{WPS}(\roldsymbol{GP})$  ) button and wireless LED.

- 1. Press WPS( () ) button on the control panel.
- Enter xxxx-xxxx on AP:02:00: Eight-digit PIN number appears on the display. Then, the machine starts waiting for up to 2 minutes until you enter PIN number on access point (or wireless router).
- 4. Connecting: The machine is connecting to the wireless network.
- - AP SSID: After completing the wireless network connection process, AP's SSID information is printed out.
  - If the machine fails to connect to the wireless network, Wait 2

minutes for Reconnecting message appears on the display. The machine tries to re-connect to the wireless network.

#### Re-connecting to a wireless network in PIN mode

If you press **WPS**(**§**) button on the control panel when the wireless function is off, the machine automatically tries to re-connect to access point (or wireless router) with previously used wireless connection settings and address.

- 1. Connecting: If you press WPS( ) button on the control panel when the wireless function is off, the machine automatically tries to re-connect to access point (or wireless router) with previously used wireless connection settings and address.
- Connected: When the machine is successfully connected to the wireless network, wireless LED(→→→→→→→→→→) lights on blue.
  - AP SSID: After completing the wireless network connection process, AP's SSID information is automatically printed out.
  - If there is no previously used access point (or wireless router), or the network settings are changed, **Wait 2 minutes for Reconnecting** message appears on the display, and there the machine tries to re-connect to the wireless network. After the second attempt to connect, the machine stops the wireless connection function.

# Canceling a wireless network connection process in PIN mode

To cancel the wireless network connection function when the machine is connecting to access point (or wireless router) in  $\ensuremath{\text{PIN}}$  mode, press

**WPS( (j)** ) button on the control panel again. Connecting Canceled and **Wait 2 minutes for Reconnecting** messages appears in order on the display.

# Disconnecting a wireless network connection in PIN mode

To disconnect the wireless network connection, press **WPS**( **(**) ) button on the control panel again.

- When Wi-Fi Network is in idle mode: Completed message appears on the display. The machine is returned to ready mode.
- When Wi-Fi Network is being used: Wait Job to Finish message appears on the display. The machine waits until the current job is finished. Then, the wireless network connection is automatically disconnected. The machine is returned to ready mode.

# USING A WIRELESS NETWORK FROM THE CONTROL PANEL

Before starting you will need to know the network name(SSID) of your wireless network and the network key if it is encrypted. This information was set when the wireless router(access point) was installed. If you do not know about your wireless environment, please ask the person who has set up your network.

To configure wireless parameters, you can use both control panel

### Using the control panel

- 1. Press Menu on the control panel.
- 2. Press the left/right arrow until Network appears and press OK.
- 3. Press the left/right arrow until Wireless appears and press OK.
- 4. Press the left/right arrow until WLAN Settings appears and press OK.

- 5. Press the left/right arrow to select the setup method you want appears and press OK.
  - Wizard: The wireless network interface card in your printer searches for wireless networks in the area and shows the results.
  - Custom: You can configure the wireless settings according to your needs.

# Wizard mode

- 1. The wireless network interface card on your machine searches for wireless network in the area and shows the results.
- Press the left/right arrow to select a network you want to use in Search List and press OK. You can select a network using SSID.
- 3. When None appears in WLAN Security on the display, press **OK** to save your selection. go to step 6.
  - If you see another messages, go to the next step.
- According to the network you select, WLAN security encryption type will be WEP or WPA.
  - In case of WEP, Press the up/down to selcet Open System or SharedKey.
    - Open System: Authentication is not used, and Encryption may or may not be used, depending on the need for data security. Enter the WEP Key using number keypad after selecting Open System.
    - SharedKey: Authentication is used. A device that has a proper WEP Key can access the network. Enter the WEP Key using number keypad after selecting SharedKey.
  - In case of WPA, Enter the WPA Key using number keypad. The Key length should be between 8 to 63 characters long.
- 5. Press OK.
- 6. Press Stop/Clear to return to ready mode.
- SSID: SSID (Service Set Identifier) is a name that identifies a wireless network. access points and wireless devices attempting to connect to a specific wireless network must use the same SSID. The SSID is case-sensitive.
  - WEP: WEP (Wired Equivalent Privacy) is a security protocol preventing unauthorized access to your wireless network.
     WEP encrypts the data portion of each packet exchanged on a wireless network using a 64-bit or 128-bit WEP encryption key.
  - WPA: WPA authorizes and identifies users based on a secret key that changes automatically at regular intervals. WPA also uses TKIP (Temporal Key Integrity Protocol) and AES (Advanced Encryption Standard) for data encryption.

# **Custom mode**

- Enter the SSID when Edit SSID appears on the top line of the display, the name that identifies a wireless network. SSID is case-sensitive so you need to enter it carefully. Press OK.
- 2. Select the type of wireless connections. Press the left/right arrow to select the method of **Operation Mode** you want and press **OK**.
  - Ad-hoc: Allows wireless devices to communicate directly with each other in a peer-to-peer environment. Go to step 3.
  - Infrastructure: Allows wireless devices to communicate with each other through an access point. Go to step 4.
- 3. Press the left/right arrow to select the method of **Channel** you want and press **OK**.

If you select **Auto**, the wireless network interface card on your machine will automatically adjust the channels.

4. Press the left/right arrow to select the method of WLAN Security you want and press OK.

- **None:** This is used when the validation of a wireless device's identity and data encryption are not required for your network. Open system is used for IEEE 802.11 authentication.
- Static WEP: This uses the WEP (Wired Equivalent Privacy) algorithm suggested by IEEE 802.11 standard for security. Static WEP security mode requires a proper WEP key for data encryption, decryption, and IEEE 802.11 authentication. Press the left/right arrow to select the setup method you want in Authentication and press OK.
  - Open System: Authentication is not used, and encryption may or may not be used, depending on the need for data security. Enter the WEP Key using number keypad after selecting Open System and then press OK.
  - SharedKey: Authentication is used. A device that has a proper WEP Key can access the network. Enter the WEP Key using number keypad after selecting SharedKey and then press OK.
- WPA-PSK or WPA2-PSK: You can select WPA-PSK or WPA2-PSK to authenticate the print server based on WPA Pre-Shared Key. This uses a shared secret key (generally called Pre Shared Key passphrase) which is manually configured on the access point and each of its clients.
  - a) Press OK when WPA-PSK or WPA2-PSK appears on the bottom line of the display.
  - b) Press the up/down arrow to select TKIP or AES in Encryption and press OK. If you select WPA2-PSK, press the up/down arrow to select AES or TKIP + AES in Encryption and press OK.
- c) Enter the WPA Key using number keypad and press OK.
- When you have finished, press Stop/Clear to return to the ready mode. If you do not know about your wireless environment, please ask the network administrator.
- Disconnect the network cable (standard or crossover). Your machine should then start communicating wirelessly with the network. In case of Ad-hoc mode, you can use a wireless LAN and wired LAN simultaneously.

Now go to "Installing wired network connected machine's driver" on page 39.

# USING A WIRELESS NETWORK FROM THE COMPUTER

# Choosing your network connection

Typically, you can only have one connection between your computer and the machine at a time. There are types of network connections to consider.

- Wireless network without access Point (Ad-Hoc mode)
- Wireless network with an access Point (Infrastructure mode)

# Printing network configuration report

You can print a **Network Configuration Report** from the machine's control panel that will show the current machine's network settings. This will help you to set up a network and troubleshoot problems.

- 1. Press Menu on the control panel.
- 2. Press the left/right arrow until Network appears and press OK.
- 3. Press the left/right arrow until Network Info. appears and press OK.

Press the left/right arrow until Yes appears and press OK.
 Using this Network Configuration Report, you can find your machine MAC address and IP address.

For example:

- MAC Address:00:15:99:41:A2:78
- IP Address:192.0.0.192

#### **IP** addresses

Every device in a network has a unique numerical address called an **IP Address**. Your machine came with a Default IP address of 192.0.0.192, which you can verify by printing out a **Network Configuration Report** or **Configuration Report**.

- DHCP IP assignment: Connect your machine to the network, and wait a few minutes for the DHCP server to assign an IP address to the machine. Then, print the Network Configuration Report as explained above. If the report shows that the IP address has changed, the assignment was successful. You will see the new IP address in the report.
- Static IP assignment: Use the SetIP program to change the IP address from your computer (See "Setting IP address" on page 38).

In an office environment, we recommend that you contact a network administrator to set this address for you.

# Wireless network name and network key

Wireless networks require higher security, so when an access point is first set up, a network name (SSID), the type of security used, and a Network Key are created for the network. Locate this information before proceeding with the machine installation.

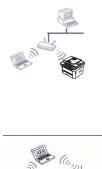

# Infrastructure mode

This is an environment generally used for homes and SOHOs. This mode uses an access point to communicate with the wireless machine.

- See "Installing the machine on a wireless network with an access point (Windows)" on page 46.
- See "Installing the machine on a wireless network with an access point (Macintosh)" on page 49.

#### Ad-Hoc mode

This mode does not use an access point. The wireless computer and wireless machine communicates directly.

- See "Installing the machine on an Ad-Hoc wireless network (Windows)" on page 48.
- See "Installing the machine on an Ad-Hoc wireless network (Macintosh)" on page 50.

After choosing your configuration, follow the simple directions for your computer operating system, but first locate the software CD supplied with the machine before proceeding.

#### Installing the wireless network

There are three ways to install the wireless network to connect to the machine. You can install a wireless network with a USB cable or a network cable.

For most users, we recommend using a USB cable with the program provided in the supplied software CD.

The following are ways to install a wireless network.

- With a USB cable: You can simply set up a wireless network using the program in the supplied software CD. Only Windows and Macintosh operating system are supported (See "Setting a wireless network with USB cable" on page 46).
  - You can also install a wireless network in Printer Settings Utility with USB cable after installing driver (Windows and Macintosh operating system are supported).
- With a network cable: You can set up a wireless network using the SyncThru™ Web Service program (See "Setting a wireless network with network cable" on page 51).

# SETTING A WIRELESS NETWORK WITH USB CABLE

Refer to your network administrator, or the person that set up your wireless network, for information about your network configuration.

# Installing the machine on a wireless network with an access point (Windows)

#### Items to prepare

- Ensure you have next items ready.
- Access point
- Networked computer
- Software CD that provided with your machine
- Wireless network your machine
- USB cable

# Creating the infrastructure network in Windows

When the items are ready, follow below steps:

- 1. Check whether the USB cable is connected to the machine.
- 2. Turn on your computer, access point and machine.
- 3. Insert the supplied software CD into your CD-ROM drive.
  - The software CD should automatically run and an installation window appears.
    - If the installation window does not appear, click Start and then Run. Type X:\Setup.exe, replacing "X" with the letter which represents your CD-ROM drive. Click OK.
  - If you use Windows Vista, Windows 7 or Windows Server 2008 R2 click Start > All programs > Accessories > Run.
     Type X:\Setup.exe replacing "X" with the letter which represents your CD-ROM and click OK.
  - If the AutoPlay window appears in Windows Vista, Windows 7 or Windows Server 2008 R2, click Run Setup.exe in Install or run program field, and click Continue or Yes in the User Account Control windows.

4. Select the Wireless Setting and Installation option.

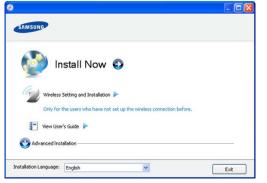

- Install Now: First you must configure the wireless network settings of your printer to print through wireless.
- Wireless Setting and Installation: Configure the wireless network settings of your printer with a USB cable then install the printer driver. Press this button to set up the wireless connection if you have not set up the wireless connection before.
- 5. Read License Agreement, and select I accept the terms of the License Agreement. Then, click Next.
- 6. The software searches the wireless network.

If the searching has failed, you may check if the USB cable is connected between the computer and machine properly, and follow the instruction on the window.

7. After searching, the window shows the wireless network devices. Select the name (SSID) of access point you are using and click Next.

When you set the wireless configuration manually, click Advanced Setting.

- Enter the wireless Network Name: Type the SSID of access point you want (SSID is case-sensitive).
- Operation Mode: Select Infrastructure.
- Authentication: Select an authentication type.
   Open System: Authentication is not used, and encryption may or may not be used, depending on the need for data security.

**Shared Key:** Authentication is used. A device that has a proper WEP key can access the network.

**WPA Personal or WPA2 Personal:** Select this option to authenticate the print server based on WPA Pre-Shared Key. This uses a shared secret key (generally called Pre Shared Key pass phrase) which is manually configured on the access point and each of its clients.

- Encryption: Select the encryption. (None, WEP64, WEP128, TKIP, AES, TKIP AES)
- Network Key: Enter the encryption network key value.
- Confirm Network Key: Confirm the encryption network key value.
- WEP Key Index: If you are using the WEP Encryption, select the appropriate WEP Key Index.

The wireless network security window does appear when the access point has security setting.

The wireless network security window appears. The window

may differ according to its security mode, WEP or WPA.

 In case of WEP Select Open System or Shared Key for the authentication

and enter WEP security key. Click **Next**. WEP (Wired Equivalent Privacy) is a security protocol

wEP encrypts the data portion of each packet exchanged on a wireless network using a 64-bit or 128-bit WEP encryption key.

In case of WPA

Enter the WPA shared key and click **Next**. WPA authorizes and identifies users based on a secret key that changes automatically at regular intervals. WPA also uses TKIP (Temporal Key Integrity Protocol) and AES

- (Advanced Encryption Standard) for data encryption.8. The window shows the wireless network setting and check if settings are right. Click Next.
  - For the DHCP method

If the IP address assignment method is DHCP, check if DHCP is shown in the window. However, if it shows Static, click **Change TCP/IP** to change the assignment method to DHCP.

For the Static method

If the IP address assignment method is Static, check if Static is shown in the window. However, if it shows DHCP, click **Change TCP/IP** to enter the IP address and other network configuration values for the machine. Before entering the IP address for the machine, you must know the computer's network configuration information. If the computer is set to DHCP, you must contact the network administrator to get the static IP address. Example)

If computer's network information is as below:

- IP address: 169.254.133.42
- Subnet Mask: 255.255.0.0
- Machine's network information should be as below:
- IP address: 169.254.133. 43 (Use computer's IP address, with changed last three digits.)
- Subnet Mask: 255.255.0.0 (Use the computer's subnet mask.)
- Gateway: 169.254.133.1 (Change the last three digits from IP address of your machine to 1.)
- 9. You need to change the computer network settings to communication with the wireless machine. Follow the steps on the Change PC Network Setting window.

Click **Next** if you are finished setting the computer's wireless network settings.

If you set the computer's wireless network as DHCP, it will take several minutes to receive the IP address.

- **10.** When the wireless network setting is completed, disconnect the USB cable between the computer and machine. Click **Next**.
- 11. Wireless Network Setting Complete window appears. Then, click Next.

Select  $\ensuremath{\text{Yes}}$  if you accept the current settings and continue the setup procedure.

Select  $\ensuremath{\text{No}}$  if you want to return to the beginning screen.

- Then, click Next.
- 12. Click Next.
- 13. Select the components to be installed. Click Next.

After selecting the components, you can also change the machine

name, set the machine to be shared on the network, set the machine as the default machine, and change the port name of each machine. Click **Next**.

- 14. After the installation is finished, a window asking you to print a test page appears. If you want to print a test page, click **Print a test page**. Otherwise, just click **Next** and skip to step 16.
- **15.** If the test page prints out correctly, click **Yes**. If not, click **No** to reprint it.
- 16. To register as a user of the machine in order to receive information from Samsung, click **On-line Registration**.
- 17. Click Finish.

# Installing the machine on an Ad-Hoc wireless network (Windows)

If you do not have an access point (AP), you may still connect the machine wirelessly to your computer by setting up an Ad-Hoc wireless network by following the simple steps below.

# Items to prepare

Ensure you have next items ready.

- Wireless network computer
- Software CD provided with your machine
- Wireless network machine
- USB cable

# Creating the Ad-Hoc network in Windows

When the items are ready, follow below steps:

- 1. Check whether the USB cable is connected to the machine.
- 2. Turn on your computer and the wireless network machine.
- 3. Insert the supplied software CD into your CD-ROM drive.
- The software CD should automatically run and an installation window appear.
  - If the installation window does not appear, click Start and then Run. Type X:\Setup.exe, replacing "X" with the letter which represents your drive. Click OK.
- If you use Windows Vista, Windows 7 or Windows Server 2008 R2 click Start > All programs > Accessories > Run.
   Type X:\Setup.exe replacing "X" with the letter which represents your drive and click OK.
- If the AutoPlay window appears in Windows Vista, Windows 7 or Windows Server 2008 R2, click Run Setup.exe in Install or run program field, and click Continue or Yes in the User Account Control windows.

4. Select the Wireless Setting and Installation option.

| SAMSUNG                                                                                                    |      |
|----------------------------------------------------------------------------------------------------|------|
| Install Now 😜                                                                                              |      |
| Wireless Setting and Installation<br>Only for the users who have not set up the wireless connection before | e.   |
| 📲 Wew User's Guide 🕨                                                                                       |      |
| Installation Language: English                                                                             | Exit |

- **Install Now:** First you must configure the wireless network settings of your printer to print through wireless.
- Wireless Setting and Installation: Configure the wireless network settings of your printer with a USB cable then install the printer driver. Press this button to set up the wireless connection if you have not set up the wireless connection before.
- 5. Read the License Agreement, and select I accept the terms of the License Agreement. Then, click Next.
- 6. The software searches the wireless network.
  - If the software has failed to search the network, check if the USB cable is connected properly between the computer and machine, and follow the instruction on the window.
- 7. After searching the wireless network, a list of wireless network your machine has searched appears.

If you want to use the Samsung default ad-hoc setting, select the last wireless network on the list, which **Network Name(SSID)** is **airportthru** and **Signal** is **Printer Self Network**.

### Then, click Next.

If you want to use other ad-hoc settings, select other wireless network from the list.

If you want to change ad-hoc settings click the **Advanced Setting** button.

- Enter the wireless Network Name: Type in the SSID name you want (SSID is case-sensitive).
- · Operation Mode: Select Ad-hoc.
- Channel: Select the channel. (Auto Setting or 2412 MHz to 2467 MHz).
- Authentication: Select an authentication type.
   Open System: Authentication is not used, and encryption may or may not be used, depending on the need for data security.

**Shared Key:** Authentication is used. A device that has a proper WEP key can access the network.

- Encryption: Select the encryption. (None, WEP64, WEP128)
- Network Key: Enter the encryption network key value.
- Confirm Network Key: Confirm the encryption network key value.
- WEP Key Index: If you are using the WEP Encryption, select the appropriate WEP Key Index.

- The wireless network security window appears when the ad-hoc network has security setting. The wireless network security window appears. Select **Open System** or **Shared Key** for the authentication and click **Next**.
  - WEP (Wired Equivalent Privacy) is a security protocol preventing unauthorized access to your wireless network.
     WEP encrypts the data portion of each packet exchanged on a wireless network using a 64-bit or 128-bit WEP encryption key.
- 8. The window which shows the wireless network setting appears. Check the settings and click **Next**.
  - Before entering the IP address for the machine, you must know the computer's network configuration information. If the computer's network configuration is set to DHCP, the wireless network setting should also be DHCP. Likewise, if the computer's network configuration is set to Static, the wireless network setting should also be Static.

If your computer is set to DHCP and you want to use Static wireless network setting, you must contact the network administrator to get the static IP address.

For the DHCP method

If the IP address assignment method is DHCP, check if DHCP is shown in the **Wireless Network Setting Confirm** window. However, if it shows Static, click **Change TCP/IP** to change the assignment method to **Receive IP address automatically (DHCP)**.

For the Static method

If the IP address assignment method is Static, check if Static is shown in the **Wireless Network Setting Confirm** window. However, if it shows DHCP, click **Change TCP/IP** to enter the IP address and other network configuration values for the machine.

Example)

- If computer's network information is as below:
- IP address: 169.254.133.42
- Subnet Mask: 255.255.0.0

Machine's network information should be as below:

- IP address: 169.254.133. 43 (Use computer's IP address, with changed last three digits.)
- Subnet Mask: 255.255.0.0 (Use the computer's subnet mask.)
- Gateway: 169.254.133.1 (Change the last three digits from IP address of your machine to 1.)
- You need to change the computer network settings to communication with the wireless machine. Follow the steps on the Change PC Network Setting window.

Click **Next** if you are finished setting the computer's wireless network settings.

If you set the computer's wireless network as DHCP, it will take several minutes to receive the IP address.

- 10. When the wireless network setting is completed, disconnect the USB cable between the computer and machine. Click Next.
- 11. Wireless Network Setting Complete window appears. Then, click Next.

Select **Yes** if you accept the current settings and continue the setup procedure.

Select **No** if you want to return to the beginning screen. Then, click **Next**.

- 12. Click Next.
- 13. Select the components to be installed. Click Next. After selecting the components, you can also change the machine name, set the machine to be shared on the network, set the machine as the default machine and change the port name of each machine. Click Next.
- 14. After the installation is finished, a window asking you to print a test page appears. If you want to print a test page, click **Print a test** page. Otherwise, just click **Next** and skip to step 16.
- 15. If the test page prints out correctly, click Yes. If not, click No to reprint it.
- **16.** To register as a user of the machine in order to receive information from Samsung, click **On-line Registration**.
- 17. Click Finish.

# Installing the machine on a wireless network with an access point (Macintosh)

#### Items to prepare

Ensure you have next items ready.

- Access point
- Networked computer
- Software CD that provided with your machine
  - Wireless network your machine
- USB cable

# Creating the infrastructure network in Macintosh

When the items are ready, follow below steps:

- 1. Check whether the USB cable is connected to the machine.
- 2. Turn on your computer, access point and machine.
- 3. Insert the supplied software CD into your CD-ROM drive.
- 4. Double-click the CD-ROM icon that appears on your Macintosh desktop.
- 5. Double-click the MAC\_Installer folder.
- 6. Double-click the Installer OS X icon.
- 7. Enter the password and click OK.
- 8. The Samsung Installer window opens. Click Continue.
- 9. Read the license agreement and click **Continue**.
- **10.** Click **Agree** to agree to the license agreement.
- **11.** The Samsung Installer window opens. Click **Continue**.
- 12. Select Easy Install and click Install.
- 13. Select the Wireless Setting and Installation option.
- **14.** The software searches the wireless network.
  - If the searching has failed, you may check if the USB cable is connected between the computer and machine properly, and follow the instruction on the window.
- 15. After searching, the window shows the wireless network devices. Select the name (SSID) of access point you are using and click Next.
  - When you set the wireless configuration manually, click **Advanced Setting**.
    - Enter the wireless Network Name: Type the SSID of access point you want (SSID is case-sensitive).
  - Operation Mode: Select Infrastructure.
  - Authentication: Select an authentication type.

**Open System:** Authentication is not used, and encryption may or may not be used, depending on the need for data security.

**Shared Key:** Authentication is used. A device that has a proper WEP key can access the network.

**WPA Personal or WPA2 Personal:** Select this option to authenticate the print server based on WPA Pre-Shared Key. This uses a shared secret key (generally called Pre Shared Key pass phrase) which is manually configured on the access point and each of its clients.

- Encryption: Select the encryption. (None, WEP64, WEP128, TKIP, AES, TKIP AES)
- **Network Key:** Enter the encryption network key value.
- Confirm Network Key: Confirm the encryption network key value.
- WEP Key Index: If you are using the WEP Encryption, select the appropriate WEP Key Index.

The wireless network security window does appear when the access point has security setting.

The wireless network security window appears. The window may differ according to its security mode, WEP or WPA.

In case of WEP

Select  $\mbox{Open System}$  or  $\mbox{Shared Key}$  for the authentication and enter WEP security key. Click Next.

WEP (Wired Equivalent Privacy) is a security protocol preventing unauthorized access to your wireless network. WEP encrypts the data portion of each packet exchanged on a wireless network using a 64-bit or 128-bit WEP encryption key.

In case of WPA

Enter the WPA shared key and click **Next**. WPA authorizes and identifies users based on a secret key that changes automatically at regular intervals. WPA also uses TKIP (Temporal Key Integrity Protocol) and AES (Advanced Encryption Standard) for data encryption.

- 16. The window shows the wireless network setting and check if settings are right. Click Next.
  - For the DHCP method

If the IP address assignment method is DHCP, check if DHCP is shown in the window. However, if it shows Static, click **Change TCP/IP** to change the assignment method to DHCP.

For the Static method

If the IP address assignment method is Static, check if Static is shown in the window. However, if it shows DHCP, click **Change TCP/IP** to enter the IP address and other network configuration values for the machine. Before entering the IP address for the machine, you must know the computer's network configuration information. If the computer is set to DHCP, you must contact the network administrator to get the static IP address. Example)

If computer's network information is as below:

- IP address: 169.254.133.42
- Subnet Mask: 255.255.0.0

Machine's network information should be as below:

- IP address: 169.254.133. 43 (Use computer's IP address, with changed last three digits.)
- Subnet Mask: 255.255.0.0 (Use the computer's subnet mask.)

- Gateway: 169.254.133.1 (Change the last three digits from IP address of your machine to 1.)
- The wireless network is connecting according to the network configuration.
- **18.** When the wireless network setting is completed, disconnect the USB cable between the computer and machine.
- 19. After the installation is finished, click Quit.

# Installing the machine on an Ad-Hoc wireless network (Macintosh)

If you do not have a access point (AP), you may still connect the machine wirelessly to your computer by setting up an Ad-Hoc wireless network by following these simple directions.

### Items to prepare

Ensure you have next items ready.

- Wireless network computer
- Software CD that provided with your machine
- Wireless network your machine
- USB cable

# Creating the Ad-Hoc network in Macintosh

When the items are ready, follow below steps:

- 1. Check whether the USB cable is connected to the machine.
- **2.** Turn on your computer and machine.
- 3. Insert the supplied software CD into your CD-ROM drive.
- Double-click the CD-ROM icon that appears on your Macintosh desktop.
- 5. Double-click the MAC\_Installer folder.
- 6. Double-click the Installer OS X icon.
- 7. Enter the password and click OK.
- 8. The Samsung Installer window opens. Click Continue.
- 9. Read the license agreement and click Continue.
- 10. Click Agree to agree to the license agreement.
- 11. The Samsung Installer window opens. Click Continue.
- 12. Select Easy Install and click Install.
- 13. Click Wireless Setting and Installation.
- 14. The software searches the wireless network devices.
  - If the searching has failed, you may check if the USB cable is connected between the computer and machine properly, and follow the instruction on the window.
- **15.** After searching the wireless network, a list of wireless network your machine has searched appears.

If you want to use the Samsung default ad-hoc setting, select the last wireless network on the list, which **Network Name(SSID)** is **airportthru** and **Signal** is **Printer Self Network**.

#### Then, click Next.

If you want to use other ad-hoc settings, select other wireless network from the list.

If you want to change ad-hoc settings click the **Advanced Setting** button.

- Enter the wireless Network Name: Type in the SSID name you want (SSID is case-sensitive).
- Operation Mode: Select Ad-hoc.
- Channel: Select the channel. (Auto Setting or 2412 MHz to 2467 MHz).

 Authentication: Select an authentication type.
 Open System: Authentication is not used, and encryption may or may not be used, depending on the need for data security.

**Shared Key:** Authentication is used. A device that has a proper WEP key can access the network.

- **Encryption:** Select the encryption. (None, WEP64, WEP128)
- Network Key: Enter the encryption network key value.
- Confirm Network Key: Confirm the encryption network key value.
- WEP Key Index: If you are using the WEP Encryption, select the appropriate WEP Key Index.
- The wireless network security window appears when the ad-hoc network has security setting. The wireless network security window appears. Select **Open System** or **Shared Key** for the authentication and click **Next**.
  - WEP (Wired Equivalent Privacy) is a security protocol preventing unauthorized access to your wireless network.
     WEP encrypts the data portion of each packet exchanged on a wireless network using a 64-bit or 128-bit WEP encryption key.
- The window which shows the wireless network setting appears. Check the settings and click Next.
  - Before entering the IP address for the machine, you must know the computer's network configuration information. If the computer's network configuration is set to DHCP, the wireless network setting should also be DHCP. Likewise, if the computer's network configuration is set to Static, the wireless network setting should also be Static.

If your computer is set to DHCP and you want to use Static wireless network setting, you must contact the network administrator to get the static IP address.

• For the DHCP method

If the IP address assignment method is DHCP, check if DHCP is shown in the **Wireless Network Setting Confirm** window. However, if it shows Static, click **Change TCP/IP** to change the assignment method to **Receive IP address automatically (DHCP)**.

For the Static method

If the IP address assignment method is Static, check if Static is shown in the **Wireless Network Setting Confirm** window. However, if it shows DHCP, click **Change TCP/IP** to enter the IP address and other network configuration values for the machine.

Example)

If computer's network information is as below:

- IP address: 169.254.133.42
- Subnet Mask: 255.255.0.0

Machine's network information should be as below:

- IP address: 169.254.133. 43 (Use computer's IP address, with changed last three digits.)
- Subnet Mask: 255.255.0.0 (Use the computer's subnet mask.)
- Gateway: 169.254.133.1 (Change the last three digits from IP address of your machine to 1.)
- **17.** The wireless network is connecting according to the network configuration.

- **18.** When the wireless network setting is completed, disconnect the USB cable between the computer and machine.
- **19.** After the installation is finished, click **Quit**.

# SETTING A WIRELESS NETWORK WITH NETWORK CABLE

Your machine is a network compatible machine. To enable your machine to work with your network you will need to perform some configuration procedures.

Refer to your network administrator, or the person that set up your wireless network, for information about your network configuration.

### **Preparing items**

Ensure you have next items ready.

- Access point
- Networked computer
- Software CD-ROM that provided with your machine
- Wireless network printer (your machine)
- Network cable

# Setting IP address

Firstly, you have to set up an IP address for network printing and managements. In most cases a new IP address will be automatically assigned by a DHCP (Dynamic Host Configuration Protocol) server located on the network.

In a few situations the IP address must be set manually. This is called a static IP and is often required in corporate Intranets for security reasons.

- DHCP IP assignment: Connect your machine to the network, and wait a few minutes for the DHCP server to assign an IP address to the machine. Then, print the Network Configuration Report as explained above. If the report shows that the IP address has changed, the assignment was successful. You will see the new IP address in the report (See "Printing a machine report" on page 101).
- Static IP assignment: Use SetIP program to change the IP address from your computer.

In an office environment, we recommend that you contact a network administrator to set this address for you.

# IP setting using SetIP Program (Windows)

This program is for manually setting the network IP address of your machine using its MAC address to communicate with the machine. A MAC address is the hardware serial number of the network interface and can be found in the **Network Configuration Report**.

For using SetIP program, disable the computer firewall before continuing by performing the following:

- 1. Open Start > All programs > Control Panel.
- 2. Double click Security Center.
- 3. Click Windows Firewall.
- 4. Disable the firewall.

#### Installing the program

- 1. Insert the Printer Software CD-ROM provided with your machine. When the driver CD runs automatically, close that window.
- 2. Start Windows Explorer and open the X drive. (X represents your CD-ROM drive.)
- 3. Double-click Application > SetIP.
- 4. Double-click **Setup.exe** to install this program.
- 5. Click OK. If necessary, select a language from the drop-down list.

6. Follow the instructions in the window and complete the installation.

#### Starting the program

- 1. Connect your machine to the network with a network cable.
- 2. Turned on the machine.
- 3. From the Windows Start menu, select All Programs > Samsung Printers > SetIP > SetIP.
- Click on the to icon (third from left) in the SetIP window to open the TCP/IP configuration window.
- Enter the machine's new information into the configuration window as follows. In a corporate intranet, you may need to have this information assigned by a network manager before proceeding.

| TCP/IP Configuration |              |
|----------------------|--------------|
| TCP/IP               |              |
| Mac Address :        | I            |
| IP Address :         | · · · ·      |
| Subnet Mask :        | · · ·        |
| Default Gateway:     | · · · ·      |
|                      |              |
|                      |              |
| Apply                | Cancel Reset |

- MAC Address: Find the machine's MAC address from the Network Configuration Report and enter it without the colons. For example, 00:15:99:29:51:A8 becomes 0015992951A8.
- IP Address: Enter a new IP address for your printer.
   For example, if your computer's IP address is 192.168.1.150, enter 192.168.1.X. (X is number between 1 and 254 other than the computer's address.)
- Subnet Mask: Enter a Subnet Mask.
- Default Gateway: Enter a Default Gateway.
- 6. Click Apply, and then click OK. The machine will automatically print the Network Configuration Report. Confirm that all the settings are correct.
- 7. Click Exit to close the SetIP program.
- 8. If necessary, restart the computer's firewall.

#### IP setting using SetIP Program (Macintosh)

For using SetIP program, disable the computer firewall before continuing by performing the following:

- The path and UIs may differ by Mac OS version. Refer to the Mac OS manual.
- 1. Open System Preferences.
- 2. Click Security.
- 3. Click the Firewall menu.
- 4. Turn firewall off.
- The following instructions may vary for your model.
- 1. Connect your machine to the network with a network cable.
- 2. Insert the Installation CD-ROM, and open the disk window, select MAC Installer > MAC Printer > SetIP > SetIPApplet.html.

- Double click the file and Safari will automatically open, then select Trust. The browser will open the SetIPApplet.html page that shows the printer's name and IP address information.
- Click on the cicon (third from left) in the SetIP window to open the TCP/IP configuration window.
- Enter the machine's new information into the configuration window as follows. In a corporate intranet, you may need to have this information assigned by a network manager before proceeding.
  - MAC Address: Find the machine's MAC address from the Network Configuration Report and enter it without the colons. For example, 00:15:99:29:51:A8 becomes 0015992951A8.
  - IP Address: Enter a new IP address for your printer.
     For example, if your computer's IP address is 192.168.1.150, enter 192.168.1.X. (X is number between 1 and 254 other than the computer's address.)
  - Subnet Mask: Enter a Subnet Mask.
  - Default Gateway: Enter a Default Gateway.
- Select Apply, then OK, and OK again. The printer will automatically print the configuration report. Confirm that all the settings are correct.
   Quit Safari. You may close and eject the installation CD-ROM. If necessary, restart the computer's firewall. You have successfully changed the IP address, subnet mask, and gateway.

# Configuring the machine's wireless network

Before starting you will need to know the network name(SSID) of your wireless network and the network key if it is encrypted. This information was set when the access point (or wireless router) was installed. If you do not know about your wireless environment, please ask the person who has set up your network.

To configure wireless parameters, you can use SyncThru<sup>™</sup> Web Service.

#### Using SyncThru<sup>™</sup> Web Service

Before starting wireless parameter configuration, make sure cable connection status.

- 1. Check whether the network cable is connected to the machine. If not, connect the manchine with a standard network cable.
- Start a web browser such as Internet Explorer, Safari or Firefox and enter your machine's new IP address in the browser window. For example,

🕘 http://192,168,1,133/

- 3. When the SyncThru<sup>™</sup> Web Service window opens, click Network Settings.
- 4. Click Wireless and select Wizard. Then, click Next.
  - Wizard will help you setup the wireless network configuration. However, if you want to set the wireless network directly, select

#### Custom.

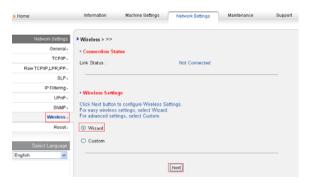

#### 5. Select the one Network Name(SSID) in the list.

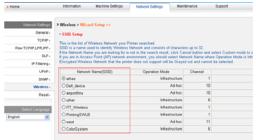

Refresh Back Ned Cancel

- SSID: SSID (Service Set Identifier) is a name that identifies a wireless network. access points and wireless devices attempting to connect to a specific wireless network must use the same SSID. The SSID is case-sensitive.
- Operation Mode: Operation Mode refers to the type of wireless connections (See "Wireless network name and network key" on page 46).
  - Ad-hoc: allows wireless devices to communicate directly with each other in a peer-to-peer environment.
  - Infrastructure: allows wireless devices to communicate with each other through an access point.
- If your network's Operation Mode is Infrastructure, select the SSID of the access point. If the Operation Mode is Ad-hoc, select the machine's SSID. Note that "airportthru" is the default SSID of your machine.
- 6. Click Next.

If wireless security setting window appears, enter the registered

#### password (network key) and click Next.

| > Home                     | Information                           | Machine Settings                                       | Network Settings                        | Maintenance           | Support   |
|----------------------------|---------------------------------------|--------------------------------------------------------|-----------------------------------------|-----------------------|-----------|
| Network Settings           | > Wireless > Wize                     | ard Setup >>                                           |                                         |                       |           |
| General                    | * WPA-Personal S                      | security Setup                                         |                                         |                       |           |
| TCP/IP (                   |                                       | network is protected w                                 |                                         |                       |           |
| Raw TCP/IP,LPR JPP -       |                                       | (ey for wireless network<br>ork Administrator if you ( | connection.<br>don't know the Network K | ey.                   |           |
| SLP (                      | WPA-Personal Ne<br>63 characters long |                                                        | phanumeric and the lengt                | h should be between 8 | to        |
| IP Filtering               |                                       | t match with your wirele                               | ss network.                             |                       |           |
| UPnP                       | WPA Shared Ke                         | w :                                                    |                                         |                       |           |
| SNMP -                     |                                       |                                                        |                                         |                       |           |
| Wireless                   |                                       |                                                        |                                         |                       |           |
| Reset,                     |                                       |                                                        |                                         |                       |           |
| Select Language<br>English |                                       |                                                        |                                         |                       |           |
|                            |                                       |                                                        |                                         | (David)               | Next Canc |

7. The confirmation window appears, please check your wireless setup. If the setup is right, click **Apply**.

#### 8. Click OK.

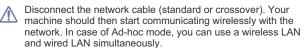

Now go to "Installing network connected machine's driver" on page 31.

# **COMPLETING THE INSTALLATION**

After you have installed your Samsung wireless network printer, print another copy of the Network Configuration Report and keep it for future reference. You are now ready to use your new Samsung wireless printer on your network.

# TROUBLESHOOTING

# Solving problems that might occur during wireless setting and installing the machine driver

#### **Printers Not Found**

- Your machine may not be turned on. Turn on your computer and the machine.
- USB cable is not connected between your computer and machine. Connect machine to your computer using the USB cable.
- The machine does not support wireless network. Check the machine's user's guide included on the **software CD** supplied with your machine and prepare a wireless network machine.

#### **Connecting Failure - Not Found SSID**

- The machine is unable to search network name (SSID) which you have selected or typed in. Check the network name (SSID) on your access point and try connecting again.
- · Your access point is not turned on. Turn on your access point.

# **Connecting Failure - Invalid Security**

 You configured security incorrectly. Check the configured security on your access point and machine.

## **Connecting Failure - General Connection Error**

• Your computer is not receiving a signal form your machine. Check the USB cable and your machine power.

### **Connecting Failure - Connected Wired Network**

Your machine is connected with wired network cable. Remove the wired network cable from your machine.

#### PC Connection Error

- The configured network address is unable to connect between your computer and machine.
  - For DHCP network environment
     The print receives the IP address automatically (DHCP) when computer is configured to DHCP.
  - For Static network environment
     The machine uses the static address when computer is configured to static address.
    - If you computer has following addresses,
    - IP address: 192.168.1.100
    - Subnet address: 255.255.255.0
    - Gateway address: 192.168.1.1
    - Type in the following address for your machine,
    - IP address: 192.168.1.101
    - Subnet address: 255.255.255.0
    - Gateway address: 192.168.1.1

# Solving other problems

If problems occur while using the machine on a network, check the followings.

- For information on access point (or wireless router), refer to its own user's guide.
- · Your computer, access point or machine may not be turned on.
- Check the wireless reception around the machine. If the reception is far from the machine or there is an obstacle, you might have difficulty receiving the signal.
- Cycle the power for access point (or wireless router), machine and computer. Sometimes cycling the power can recover network communication.
- Check whether firewall software (V3 or Norton) is blocking the communication.
- If the computer and the machine is connected on a same network it cannot be searched, firewall software might be blocking the communication. Refer to the user's guide for the software to turn it off and try searching the machine again.
- Check whether the machine's IP address is allocated correctly. You can check the IP address by printing the network configuration report.
- Check whether access point (or wireless router) has a configured security (password). If it has a password, refer to the access point (or wireless router) administrator.
- Check whether the machine's IP address. Reinstall the machine driver and change the settings to connect to the machine on the network. Due to the characteristics of DHCP, the allocated IP address could change if the machine is not used for a long time or if the access point has been reset.
- Check the wireless environment. You might not be able to connect to the network in the infrastructure environment where you need to type in a user's information before connecting to access point (or wireless router).
- This machine only supports IEEE 802.11 b/g/n and Wi-Fi. Other wireless

communication (Bluetooth) is not supported.

- When using the Ad-hoc mode, for operating systems such as Windows Vista, you might need to set the wireless connection setting every time you use the wireless machine.
- You cannot use infrastructure mode and Ad-hoc mode at the same time for Samsung wireless network machine.
  The machine is within the range of the wireless network.
- For most networks, the machine should be within 30 meters (100 feet) of the wireless access point (or wireless router).
- The machine is located away from obstacles that could block the wireless signal.

Remove any large metal objects between the access point (or wireless router) and the machine.

Make sure the machine and wireless access point (or wireless router) are not separated by poles, walls, or support columns containing metal or concrete.

 The machine is located away from other electronic devices that may interfere with the wireless signal.

Many devices can interfere with the wireless signal, including baby monitors, motors, cordless phones, security sytem cameras, other wireless networks, and some Bluetooth devices.

# basic setup

After installation is complete, you may want to set the machine's default settings. Refer to the next section if you would like to set or change values. This chapter gives you step-by-step instructions for setting up the machine.

## This chapter includes:

- Altitude adjustment
- Changing the display language
- Setting the date and time
- · Changing the clock mode
- Changing the default mode

# **ALTITUDE ADJUSTMENT**

The print quality is affected by atmospheric pressure, which is determined by the height of the machine above sea level. The following information will guide you on how to set your machine to the best print quality or best quality of print.

Before you set the altitude value, determine the altitude where you are.

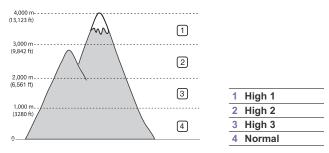

 Double-click the Smart Panel icon on the Windows task bar (or Notification Area in Linux). You can also click Smart Panel on the status bar in Mac OS X.

Or, if you are a Windows user, you can launch it from the **Start** menu, select **Programs** or **All Programs** > **Samsung Printers** > **your printer driver name** > **Smart Panel**.

- 2. Click Printer Setting.
- Click Setting > Altitude Adjustment. Select the appropriate value from the dropdown list, and then click Apply.
- If your machine is connected to a network, SyncThru™ Web Service screen appears automatically. Click Machine Settings > System Setup > Machine Setup > Altitude Adj. Select the appropriate altitude value, and then click Apply.
  - If your machine is connected via a USB cable, set the altitude in Altitude Adj. option on the machine's display.

# **CHANGING THE DISPLAY LANGUAGE**

To change the language that appears on the display, follow the steps below: **1.** Press **Menu** on the control panel.

- 1. Press Menu on the control panel.
- 2. Press the left/right arrow until System Setup appears and press OK.
- 3. Press the left/right arrow until Machine Setup appears and press OK.

- Setting sounds
- · Entering characters using the number keypad
- · Using the save modes
- · Setting the default tray and paper
- Setting job timeout
- 4. Press the left/right arrow until Language appears and press OK.
- 5. Press the left/right arrow to display the language you want.
- 6. Press OK to save the selection.
- 7. Press Stop/Clear to return to ready mode.

# SETTING THE DATE AND TIME

When you set the time and date, they are used in delay fax and delay print. They are printed on reports. If, however, they are not correct, you need to change it for the correct time being.

- If the machine's power is cut off, you need to reset the correct time and date once the power has been restored.
- 1. Press Menu on the control panel.
- 2. Press the left/right arrow until System Setup appears and press OK.
- 3. Press the left/right arrow until Machine Setup appears and press OK.
- 4. Press the left/right arrow until Date & Time appears and press OK.
- Enter the correct time and date using left/right arrow or numeric keypad. Month = 01 to 12,

Day = 01 to 31,

Year = requires four digits,

- Hour = 01 to 12,
- Minute = 00 to 59,

and you can also select AM or PM.

- 6. Press OK to save the selection.
- 7. Press Stop/Clear to return to ready mode.

# **CHANGING THE CLOCK MODE**

You can set your machine to display the current time using either a 12-hour or 24-hour format.

- 1. Press Menu on the control panel.
- 2. Press the left/right arrow until System Setup appears and press OK.
- 3. Press the left/right arrow until Machine Setup appears and press OK.
- 4. Press the left/right arrow until Clock Mode appears and press OK.
- 5. Press the left/right arrow to select the other mode and press OK.
- 6. Press Stop/Clear to return to ready mode.

Basic setup\_ 55

# **CHANGING THE DEFAULT MODE**

Your machine is preset to Copy mode. You can switch this default mode between Fax mode and Copy mode.

- 1. Press Menu on the control panel.
- 2. Press the left/right arrow until System Setup appears and press OK.
- 3. Press the left/right arrow until Machine Setup appears and press OK.
- 4. Press the left/right arrow until Default Mode appears and press OK.
- 5. Press the left/right arrow to select the mode you want.
- 6. Press OK to save the selection.
- 7. Press Stop/Clear to return to ready mode.

# **SETTING SOUNDS**

You can control the following sounds:

- Key sound: Turns the key sound On or Off. With this option set to On, a tone sounds each time a key is pressed.
- Alarm Sound: Turns the alarm sound On or Off. With this option set to On, an alarm tone sounds when an error occurs or fax communication ends.
- Speaker: Turns On or Off the sounds from the telephone line through the speaker, such as a dial tone or a fax tone. With this option set to Comm. which means "Common", the speaker is on until the remote machine answers.
  - You can adjust the volume level using **On Hook Dial**. If your machine has a handset, you can adjust the volume level using the handset.
- Ringer: Adjusts the ringer volume. For the ringer volume, you can select Off, Low, Mid, and High.

# Speaker, ringer, key sound, and alarm sound

- 1. Press Menu on the control panel.
- 2. Press the left/right arrow until System Setup appears and press OK.
- 3. Press the left/right arrow until Sound/Volume appears and press OK.
- 4. Press the left/right arrow until the sound option you want appear and press OK.
- 5. Press the left/right arrow until the desired status or volume for the sound you have selected appears and press **OK**.
- 6. If necessary, repeat steps 4 through 5 to set other sounds.
- 7. Press Stop/Clear to return to ready mode.

# Speaker volume

To adjust the volume using On Hook Dial:

- 1. Press (Fax) on the control panel.
- 2. Press On Hook Dial. A dial tone sounds from the speaker.
- 3. Press the left/right arrow until you hear the volume you want.
- 4. Press On Hook Dial to save the change and return to ready mode. If your machine has a handset:
- 1. Pick up the handset. A dial tone sounds from the earpiece.
- 2. Press the left/right arrow until you hear the volume you want.
- 3. Press **OK** to save the change and replace the handset.
  - You can adjust the speaker volume only when the telephone line is connected.

# ENTERING CHARACTERS USING THE NUMBER KEYPAD

As you perform various tasks, you may need to enter names and numbers. For example, when you set up your machine, you enter your name or your company's name, and the fax number.

# **Entering alphanumeric characters**

1. When you are prompted to enter a letter, locate the button labeled with the character you want. Press the button until the correct letter appears on the display.

For example, to enter the letter O, press 6, labeled with MNO.

Each time you press 6, the display shows a different letter, M, N, O, m, n, o and finally 6.

You can enter special characters, such as space, plus sign, and etc. For details, see the below section.

**2.** To enter additional letters, repeat step 1.

If the next letter is printed on the same button, move the cursor by pressing the left/right arrow button and then press the button labeled with the letter you want. The cursor will move to the right and the next letter will appear on the display.

You can enter a space by pressing 1 twice.

3. When you have finished entering letters, press OK.

# Keypad letters and numbers

| KEY | ASSIGNED NUMBERS, LETTERS, OR CHARACTERS |
|-----|------------------------------------------|
| 1   | @/.'1                                    |
| 2   | ABCabc2                                  |
| 3   | DEFdef3                                  |
| 4   | GHlghi4                                  |
| 5   | JKLjkI5                                  |
| 6   | M N O m n o 6                            |
| 7   | PQRSpqrs7                                |
| 8   | TUVtuv8                                  |
| 9   | W X Y Z w x y z 9                        |
| 0   | & + - , 0                                |
| *   | *                                        |
| #   | #                                        |

# **Correcting numbers or names**

If you make a mistake while entering a number or name, press the left/right arrow button to delete the last digit or character. Then enter the correct number or character.

### Inserting a pause

With some telephone systems, you must dial an access code (9, for example) and listen for a second dial tone. In such cases, you must insert a pause in the telephone number. You can insert a pause while you are setting up speed dial numbers.

To insert a pause, press **Redial/Pause** at the appropriate place while entering the telephone number. A - appears on the display at the corresponding location.

Basic setup\_ 56

# **USING THE SAVE MODES**

# Using the toner saving feature

Toner save mode allows your machine to use less toner on each page. Activating this mode extends the life of the toner cartridge beyond what one would experience in the normal mode, but it reduces print quality.

- 1. Press Menu on the control panel.
- 2. Press the left/right arrow until System Setup appears and press OK.
- 3. Press the left/right arrow until Machine Setup appears and press OK.
- 4. Press the left/right arrow until Toner Save appears and press OK.
- 5. Press the left/right arrow until On appears and press OK.
- 6. Press Stop/Clear to return to ready mode.

When PC-printing, you can also turn on or off toner save mode in the printer properties.

# Using the power saving feature

When you are not using the machine for a while, use this feature to save power.

- 1. Press Menu on the control panel.
- 2. Press the left/right arrow until System Setup appears and press OK.
- 3. Press the left/right arrow until Machine Setup appears and press OK.
- 4. Press the left/right arrow until Power Save appears and press OK.
- 5. Press the left/right arrow to select the time you want.
- 6. Press OK to save the selection.
- 7. Press Stop/Clear to return to ready mode.

# SETTING THE DEFAULT TRAY AND PAPER

You can select the tray and paper you would like to keep using for printing job.

# In the control panel

### Setting the paper size

- 1. Press Menu on the control panel.
- 2. Press the left/right arrow until System Setup appears and press OK.
- 3. Press the left/right arrow until Paper Setup appears and press OK.
- 4. Press the left/right arrow until Paper Size appears and press OK.
- 5. Press the left/right arrow to select the paper tray you want and press OK.
- 6. Press the left/right arrow to select the paper size you want.
- 7. Press **OK** to save the selection.
- 8. Press Stop/Clear to return to ready mode.

# Setting the paper type

- 1. Press Menu on the control panel.
- 2. Press the left/right arrow until System Setup appears and press OK.
- 3. Press the left/right arrow until Paper Setup appears and press OK.
- 4. Press the left/right arrow until Paper Type appears and press OK.
- 5. Press the left/right arrow to select the paper tray you want and press OK.
- 6. Press the left/right arrow to select the paper type you want.
- 7. Press OK to save the selection.
- 8. Press Stop/Clear to return to ready mode.

#### Setting the paper source

- 1. Press Menu on the control panel.
- 2. Press the left/right arrow until System Setup appears and press OK.
- 3. Press the left/right arrow until Paper Setup appears and press OK.
- 4. Press the left/right arrow until Paper Source appears and press OK.
- Press the left/right arrow until Copy Tray or Fax Tray appears and press OK.
- 6. Press the left/right arrow to select the paper tray you want.
- 7. Press OK to save the selection.
- 8. Press Stop/Clear to return to ready mode.

# In the computer

### Windows

- 1. Click the Windows Start menu.
- 2. For Windows 2000, select Settings > Printers.
  - For Windows XP/2003, select Printers and Faxes.
  - For Windows 2008/Vista, select Control Panel > Hardware and Sound > Printers.
  - For Windows 7, select Control Panel > Hardware and Sound > Devices and Printers.
  - For Windows Server 2008 R2, select Control Panel > Hardware
     > Devices and Printers.
- 3. Right-click your machine.
- For Windows XP/2003/2008/Vista, press Printing Preferences.
   For Windows 7 and Windows Server 2008 R2, from context menus, select the Printing Preferences.
  - If Printing Preferences item has ► mark, you can select other printer drivers connected with selected printer.
- 5. Click Paper tab.
- 6. Select tray and its options, such as paper size and type.
- 7. Press OK.
- If you want to use special-sized paper such as a billing paper, select Paper tab > Size > Edit... in the Printing Preferences (See "Opening printing preferences" on page 67).

### Macintosh

Macintosh users need to change the default setting manually each time they want to print using other settings.

- 1. Open a Macintosh application and select the file you want to print.
- 2. Open the File menu and click Print.
- 3. Go to Paper Feed pane.
- 4. Open the File menu and click Print.
- 5. Go to Paper Feed.
- 6. Set appropriate tray from which you want to print.
- 7. Go to Paper pane.
- 8. Set paper type to correspond to the paper loaded in the tray from which you want to print.
- 9. Click Print to print.

#### Linux

- 1. Open Terminal Program
- 2. When the Terminal screen appears, type in the following: [root@localhost root]# lpr <FileName>
- 3. Select Printer and click Properties...

Basic setup\_ 57

- 4. Click Advanced tab.
- 5. Select tray (source) and its options, such as paper size and type.
- 6. Press OK.

# **SETTING JOB TIMEOUT**

When there is no input for a certain period of time, the machine exits the current menu and goes in to the default settings. You can set the amount of time the machine will wait.

- 1. Press Menu on the control panel.
- 2. Press the left/right arrow until System Setup appears and press OK.
- 3. Press the left/right arrow until Machine Setup appears and press OK.
- 4. Press the left/right arrow until Job Timeout appears and press OK.
- 5. Enter the time using left/right arrow or numeric keypad.
- 6. Press OK to save the selection.
- 7. Press Stop/Clear to return to ready mode.

# media and tray

# This chapter provides information on how to load originals and print media into your machine.

# This chapter includes:

- Preparing originals
- Loading originals
- Selecting print media
- Changing the tray size
- Supported optional devices and features may differ according to your model. Please check your model name. (See "Features by Models" on page 25).

# **PREPARING ORIGINALS**

- Do not load paper smaller than 142 x 148 mm (5.6 x 5.8 inches) or larger than 216 x 356 mm (8.5 x 14 inches).
- Do not attempt to load the following types of paper, in order to prevent paper jam, low print quality and machine damage.
- Carbon-paper or carbon-backed paper
- Coated paper
- Onion skin or thin paper
- Wrinkled or creased paper
- Curled or rolled paper
- Torn paper
- · Remove all staples and paper clips before loading.
- Make sure any glue, ink, or correction fluid on the paper is completely dry before loading.
- Do not load originals that include different sizes or weights of paper.
- Do not load booklets, pamphlets, transparencies, or documents with other unusual characteristics.

# LOADING ORIGINALS

You can use the scanner glass or the automatic document feeder to load an original for copying, scanning, and sending a fax.

# On the scanner glass

Make sure that no originals are in the document feeder. If an original is detected in the document feeder, the machine gives it priority over the original on the scanner glass. To get the best scan quality, especially for colored or gray-scaled images, use the scanner glass.

- Loading paper in the tray
- Printing on special media
- Setting the paper size and type
- Using the output support
- 1. Lift and open the scanner lid.

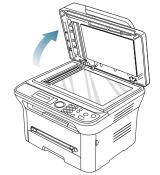

**2.** Place the original face down on the scanner glass. And align it with the registration guide at the top left corner of the glass.

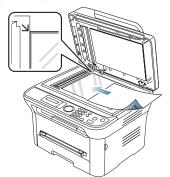

3. Close the scanner lid.

M

- Leaving the scanner lid open while copying may affect copy quality and toner consumption.
- Dust on the scanner glass may cause black spots on the printout. Always keep it clean (See "Cleaning the scan unit" on page 102).
- If you are copying a page from a book or magazine, lift the scanner lid until its hinges are caught by the stopper and then close the lid. If the book or magazine is thicker than 30 mm, start copying with the lid open.
- Be careful not to break the scanner glass. You may get hurt.
  Do not put hands while closing the scanner lid. The scanner lid may fall on your hands and get hurt.

Do not look the light from inside of the scanner while copying or scanning. It is harmful to eyes.

### In the document feeder

Using the document feeder, you can load up to 40 sheets of paper (75 g/m<sup>2</sup>, 20 lb bond) for one job.

1. Flex or fan the edge of the paper stack to separate the pages before loading originals.

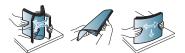

2. Load the original face up into the document feeder. Make sure that the bottom of the original stack matches the paper size marked on the document input tray.

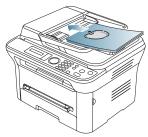

3. Adjust the document feeder width guides to the paper size.

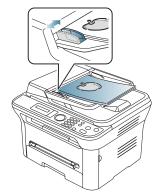

Dust on the document feeder glass may cause black lines on the printout. Always keep the glass clean (See "Cleaning the scan unit" on page 102).

# SELECTING PRINT MEDIA

You can print on a variety of print media, such as plain paper, envelopes, labels, and transparencies. Always use print media that meet the guidelines for use with your machine.

# Guidelines to select the print media

Print media that does not meet the guidelines outlined in this user's guide may cause the following problems:

Poor print quality

- Increased paper jams
- Premature wear on the machine.

Properties, such as weight, composition, grain, and moisture content, are important factors that affect the machine's performance and the output quality. When you choose print materials, consider the following:

- The type, size and weight of the print media for your machine are described in print media specifications (See "Print media specifications" on page 124).
- Desired outcome: The print media you choose should be appropriate for your project.
- Brightness: Some print media are whiter than others and produce sharper, more vibrant images.
- Surface smoothness: The smoothness of the print media affects how crisp the printing looks on the paper.

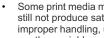

 $(\mathbb{W})$ 

Some print media may meet all of the guidelines in this section and still not produce satisfactory results. This may be the result of improper handling, unacceptable temperature and humidity levels, or other variables over which cannot be controled.

Before purchasing large quantities of print media, ensure that it meets the requirements specified in this user's guide.

Using print media that does not meet these specifications may cause problems, requiring repairs. Such repairs are not covered by the warranty or service agreements.

The amount of paper put into the tray may differ according to media type used (See "Print media specifications" on page 124).

# Media sizes supported in each mode

| MODE       | SIZE                                                                         | SOURCE                                       |
|------------|------------------------------------------------------------------------------|----------------------------------------------|
| Copy mode  | Letter, A4, Legal,<br>Oficio, Folio,<br>Executive, ISO B5, JIS<br>B5, A5, A6 | <ul><li>tray 1</li><li>manual tray</li></ul> |
| Print mode | All sizes supported by the machine.                                          | <ul><li>tray 1</li><li>manual tray</li></ul> |
| Fax mode   | Letter, A4, Legal                                                            | • tray 1                                     |

# **CHANGING THE TRAY SIZE**

The tray is preset to Letter or A4 size, depending on your country. To change the size, you need to adjust the paper guides.

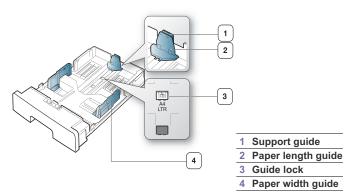

1. With one hand press and hold the guide lock, and with the other hand, hold the paper length guide and support guide together. Slide the paper length guide and support guide to locate them in the correct paper size slot.

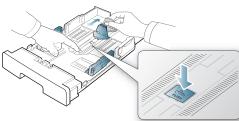

2. Flex or fan the edge of the paper stack to separate the pages before loading papers. Insert the paper into the tray.

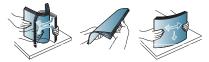

**3.** After inserting paper into the tray, adjust the support guide so that it lightly touches the paper stack.

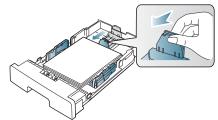

**4.** Squeeze the paper width guides and slide them to the desired paper size marked at the bottom of the tray.

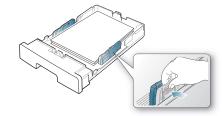

- Do not push the paper width guide too far causing the media to warp.
- If you do not adjust the paper width guide, it may cause paper jams.

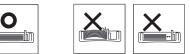

Do not use a paper with more than 6 mm curl.

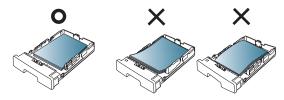

# LOADING PAPER IN THE TRAY

# Tray 1

M

- 1. Pull out the paper tray. And adjust the tray size to the media size you are loading (See "Changing the tray size" on page 60).
- 2. Flex or fan the edge of the paper stack to separate the pages before loading paper.

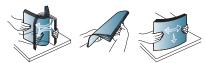

3. And place paper with the side you want to print facing down.

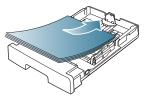

- 4. Insert the tray back into the machine.
- When you print a document, set the paper type and size for the tray. For information about setting the paper type and size (See "Setting the default tray and paper" on page 57).

If you experience problems with paper feeding, check whether the paper meets the media specification. Then try placing one sheet at a time in the manual tray (See "Print media specifications" on page 124).

### Manual tray

The manual tray can hold special sizes and types of print material, such as postcards, note cards, and envelopes. It is useful for single page printing on letterhead or colored paper.

#### Tips on using the manual tray

- If you select Manual Feeder for Source from your software application, you need to press OK each time you print a page and load only one type, size and weight of print media at a time in the manual tray.
- To prevent paper jams, do not add paper while printing when there is still paper in the manual tray. This also applies to other types of print media.
- Print media should be loaded face up with the top edge going into the manual tray first and be placed in the center of the tray.
- Always load the specified print media only to avoid paper jams and print quality problems (See "Print media specifications" on page 124).
- Flatten any curl on postcards, envelopes, and labels before loading them into the manual tray.
- 1. Load the paper in the manual tray.

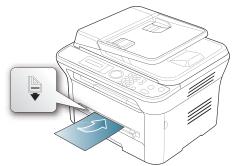

- Do not force the paper beyond the surface with mark when loading.
  - When printing the special media, you must follow the loading guideline (See "Printing on special media" on page 62).
  - When papers overlap when printing using manual tray, open tray 1 and remove overlapping papers then try printing again.
  - When paper does not feed well while printing, push the paper in manually until it starts feeding automatically.
- Squeeze the manual tray paper width guides and adjust them to the width of the paper. Do not force them too much, or the paper will bent resulting in a paper jam or skew.
- 3. To print in application, open an application and start the print menu.
- 4. Open Printing Preferences (See "Opening printing preferences" on page 67).
- 5. Press the **Paper** tab in **Printing Preferences**, and select an appropriate paper type.

- For example, if you want to use a label, set the paper type to Label.
- 6. Select Manual Feeder in paper source, then press OK.
- 7. Start printing in application.
- If you are printing multiple pages, load the next sheet after the first page prints out, and press the **OK**. Repeat this step for every page to be printed.

# PRINTING ON SPECIAL MEDIA

The table below shows the available special media for each tray.

When using special media, we recommend you feed one paper at a time. Check the maximum input number of media for each tray (See "Print media specifications" on page 124).

| TYPES        | TRAY 1 | MANUAL TRAY |
|--------------|--------|-------------|
| Plain        | ٠      | •           |
| Thick        | ٠      | •           |
| Thin         | ٠      | •           |
| Bond         |        | •           |
| Color        |        | •           |
| CardStock    |        | •           |
| Labels       |        | •           |
| Transparency |        | •           |
| Envelope     |        | •           |
| Preprinted   |        | •           |
| Cotton       |        | •           |
| Recycled     | ٠      | •           |
| Archive      | ٠      | ٠           |

(•: supported, Blank: not supported)

The media types are shown in the **Printing Preferences**. This paper type option allows you to set the type of paper to be loaded in the tray. This setting appears in the list, so that you can select it. This will let you get the best quality printout. If not, the desired print quality may not be achieved.

- Plain: 60 to 90 g/m<sup>2</sup> (16 to 24 lb) normal plain paper.
- Thick: 90 to 105 g/m<sup>2</sup> (24 to 28 lb) thick paper.
- Thin: 60 to 70 g/m<sup>2</sup> (16 to 19 lb) thin paper.
- Bond: 105 to 120 g/m<sup>2</sup> (28 to 32 lb) bond.
- Color: 75 to 90 g/m<sup>2</sup> (20 to 24 lb) color-backgrounded paper.
- CardStock: 90 to 163 g/m<sup>2</sup> (24 to 43 lb) cardstock.
- Labels: 120 to 150 g/m<sup>2</sup> (32 to 40 lb) labels.
- Transparency: 138 to 146 g/m<sup>2</sup> (37 to 39 lb) transparency paper.
- Envelope: 75 to 90 g/m<sup>2</sup> (20 to 24 lb) envelope.
- Preprinted: 75 to 90 g/m<sup>2</sup> (20 to 24 lb) preprinted/letterhead paper.
- **Cotton:** 75 to 90 g/m<sup>2</sup> (20 to 24 lb) cotton paper.
- Recycled: 75 to 90 g/m<sup>2</sup> (20 to 24 lb) recycled paper.
- When you use recycled paper as a used paper, printouts might be wrinkled.

 Archive: 70 to 90 g/m<sup>2</sup> (19 to 24 lb). If you need to keep the print-out for a long period time, such as archives, select this option.

### Envelope

Successful printing on envelopes depends upon the quality of the envelopes.

To print an envelope, the stamp area is on the left side and the end of the envelope with the stamp area enters the printer first and center of the manual tray.

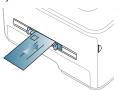

If envelopes are printed out with wrinkles, crease or black bold lines, open the rear cover and pull down the pressure lever and try printing again. Keep the rear cover opened during printing.

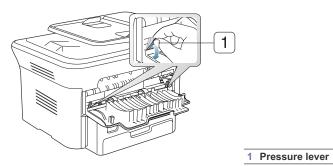

When selecting envelopes, consider the following factors: - Weight: The weight of the envelope paper should not exceed

- Weight: The weight of the envelope paper should not exceed 90 g/m<sup>2</sup> otherwise, jam may occur.
- **Construction:** Prior to printing, envelopes should lie flat with less than 6 mm curl, and should not contain air.
- Condition: Envelopes should not be wrinkled, nicked, nor damaged.
- **Temperature:** Use envelopes that are compatible with the heat and pressure of the machine during operation.
- Use only well-constructed envelopes with sharp-and well-creased folds.
- Do not use stamped envelopes.
- · Do not use envelopes with clasps, snaps, windows, coated lining,
- self-adhesive seals, or other synthetic materials.
- Do not use damaged or poorly made envelopes.
- Be sure the seam at both ends of the envelope extends all the way to the corner of the envelope.

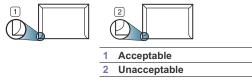

- Envelopes with a peel-off adhesive strip or with more than one flap that folds over to seal must use adhesives compatible with the machine's fusing temperature about 170 °C (338 °F) for 0.1 second. The extra flaps and strips might cause wrinkling, creasing, or jams, and may even damage the fuser.
- For the best print quality, position margins no closer than 15 mm (0.59 inches) from the edges of the envelope.
- Avoid printing over the area where the envelope's seams meet.

# Transparency

To avoid damaging the machine, use only transparencies designed for use in laser printers.

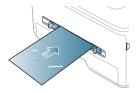

- Transparencies used in the machine must be able to withstand machine's fusing temperature.
- Place them on a flat surface after removing them from the machine.
- Do not leave unused transparencies in the paper tray for long periods of time. Dust and dirt may accumulate on them, resulting in spotty printing.
- · To avoid smudging caused by fingerprints, handle them carefully.
- To avoid fading, do not expose printed transparencies to prolonged sunlight.
- Ensure that transparencies are not wrinkled, curled, or have any torn edges.
- · Do not use transparencies that separates from the backing sheet.
- To prevent transparencies from sticking to each other, do not let the printed sheets stack up as they are begin printed out.

# Labels

To avoid damaging the machine, use only labels designed for use in laser machines.

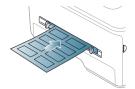

- When selecting labels, consider the following factors:
  - Adhesives: The adhesive material should be stable at your machine's fusing temperature about 170 °C (338 °F).
  - Arrangement: Only use labels with no exposed backing between them. Labels can peel off sheets that have spaces between the labels, causing serious jams.
  - **Curl:** Prior to printing, labels must lie flat with no more than 13 mm of curl in any direction.
  - Condition: Do not use labels with wrinkles, bubbles, or other indications of separation.
- Make sure that there is no exposed adhesive material between labels.

Exposed areas can cause labels to peel off during printing, which can cause paper jams. Exposed adhesive can also cause damage to machine components.

- Do not run a sheet of labels through the machine more than once. The adhesive backing is designed for only a single pass through the machine.
- Do not use labels that are separating from the backing sheet or are wrinkled, bubbled, or otherwise damaged.

# Card stock/Custom-sized paper

Postcards, cards and other custom-sized materials can be printed with this machine.

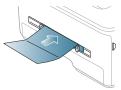

- Do not print on media smaller than 76 mm (3.00 inches) wide or 127 mm (5.00 inches) long.
- In the software application, set margins at least 6.4 mm (0.25 inches) away from the edges of the material.
- If media weight is over 160 g/m<sup>2</sup> (43 lb), try printing in the rear cover (face up).

# Letterhead/ Preprinted paper

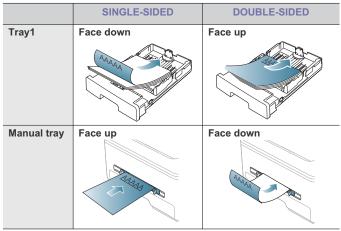

- Letterhead/ Preprinted paper must be printed with heat-resistant ink that will not melt, vaporize, or release hazardous emissions when subjected to the machine's fusing temperature for 0.1 second. Check your machine's specification to view the fusing temperature about 170 °C (338 °F).
- Letterhead/ Preprinted paper ink must be non-flammable and should not adversely affect machine rollers.
- Forms and letterhead should be sealed in a moisture-proof wrapping to prevent changes during storage.
- Before you load letterhead/preprinted paper, verify that the ink on the paper is dry. During the fusing process, wet ink can come off preprinted

paper, reducing print quality.

#### Photo

 Make sure not to use the inkjet photo paper with this machine. It could cause damage to the machine.

### Glossy

Load one paper to the manual tray at a time, glossy side facing up.

- Recommended media: Glossy paper (Letter) for this machine by HP Brochure Paper (Product: Q6611A) only.
- Recommended media: Glossy paper (A4) for this machine by HP Superior Paper 160 glossy (Product: Q6616A).

# SETTING THE PAPER SIZE AND TYPE

After loading paper in the paper tray, set the paper size and type using the control panel. These settings will apply to copy and fax modes. For computer printing, select the paper size and type in the application program you use on your computer (See "Opening printing preferences" on page 67).

The settings made from the machine driver override the settings on the control panel.

### Setting the paper size

- 1. Press Menu on the control panel.
- 2. Press the left/right arrow until System Setup appears and press OK.
- 3. Press the left/right arrow until Paper Setup appears and press OK.
- 4. Press the left/right arrow until Paper Size appears and press OK.
- Press the left/right arrow to select the paper tray you want and press OK.
- 6. Press the left/right arrow to select the paper size you want.
- 7. Press OK to save the selection.
- 8. Press Stop/Clear to return to ready mode.
- If you want to use special-sized paper-such as a billing paper, select Edit... in the Paper tab in the Printing Preferences (See "Opening printing preferences" on page 67).

# Setting the paper type

- 1. Press Menu on the control panel.
- 2. Press the left/right arrow until System Setup appears and press OK.
- 3. Press the left/right arrow until Paper Setup appears and press OK.
- 4. Press the left/right arrow until Paper Type appears and press OK.
- Press the left/right arrow to select the paper tray you want and press OK.
- 6. Press the left/right arrow to select the paper type you want.
- 7. Press OK to save the selection.
- 8. Press Stop/Clear to return to ready mode.

#### Setting the paper source

#### 1. Press Menu on the control panel.

- 2. Press the left/right arrow until System Setup appears and press OK.
- 3. Press the left/right arrow until Paper Setup appears and press OK.
- 4. Press the left/right arrow until Paper Source appears and press OK.
- 5. Press the left/right arrow until Copy Tray or Fax Tray appears and press OK.

- 6. Press the left/right arrow to select the paper tray you want.
- 7. Press OK to save the selection.
- 8. Press Stop/Clear to return to ready mode.

# **USING THE OUTPUT SUPPORT**

The surface of the output tray may become hot if you print a large number of pages at once. Make sure that you do not touch the surface, and do not allow children near it.

The printed pages stack on the output support, and the output support will help the printed pages to align. The printer sends output to the output tray by default. To use the output tray, make sure that the rear cover is closed.

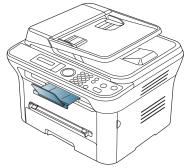

If you are using A5 paper, fold the output tray. Otherwise, printed pages might be mis-aligned or jammed.

# Stacking papers firmly

If you use a machine in a humid area, or you are using the damp print media caused by a high humidity, the print-outs on the output tray may be curled and may not be stacked properly. In this case, you can set the machine to use the **Paper Stacking** function to let print-outs stacked firmly. But, using this function will make the print speed slow.

- 1. Press Menu on the control panel.
- 2. Press the left/right arrow until System Setup appears and press OK.
- 3. Press the left/right arrow until Maintenance appears and press OK.
- 4. Press the left/right arrow until Paper Stacking appears and press OK.
- 5. Press the left/right arrow until On appears and press OK.
- 6. Press Stop/Clear to return to ready mode.

# Getting the small sized printout

When you have printed a small sized printout like an envelop or a custom sized printout, it may not be placed on the output support, due to its small size.

In this case, get the printout pulling up the scan unit and close it again for the future use.

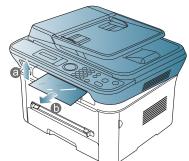

After getting a printout, close the scan unit by pressing the scan unit close button.

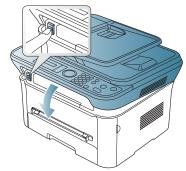

# printing

This chapter explains common printing tasks.

## This chapter includes:

- Introducing useful software programs
- Printer driver features
- Basic printing
- Opening printing preferences
- Using help
- Using special print features
- The procedures in this chapter are mainly based on Windows XP.

# INTRODUCING USEFUL SOFTWARE PROGRAMS

# Samsung AnyWeb Print

This tool helps you to screen-capture, preview, scrap and print the screen of Windows Internet Explorer more easily, than when you use the ordinary program. Click Start > All programs > Samsung Printers > Samsung AnyWeb Print > Download the lastest version to link the website where the tool is available for the download. This tool is available only for Windows operating systems.

# **PRINTER DRIVER FEATURES**

Your printer drivers support the following standard features:

- · Paper orientation, size, source, and media type selection
- Number of copies

In addition, you can use various special printing features. The following table shows a general overview of features supported by your printer drivers:

Some models or operating system may not support the certain feature(s) in the following table.

- Changing the default print settings
- · Setting your machine as a default machine
- Printing to a file (PRN)
- Macintosh printing
- Linux printing

# **Printer driver**

| FEATURE                         | WINDOWS |
|---------------------------------|---------|
| Print quality option            | •       |
| Booklet printing                | •       |
| Poster printing                 | •       |
| Multiple pages per sheet        | •       |
| Fit to page printing            | •       |
| Reduce and enlarge printing     | •       |
| Different source for first page | •       |
| Watermark                       | •       |
| Overlay                         | •       |
| Double-sided printing (manual)  | ٠       |
|                                 |         |

(•: supported, Blank: not supported)

# **BASIC PRINTING**

Your machine allows you to print from various Windows, Macintosh, or Linux applications. The exact steps for printing a document may vary depending on the application you use.

- Your Printing Preferences window that appears in this user's guide may differ depending on the machine in use. However, the composition of the Printing Preferences window is similar. Check the operating system(s) that are compatible with your machine. Refer to the OS compatibility section of Printer Specifications (See "System requirements" on page 32).
  - When you select an option in Printing Preferences, you may see a warning mark ( or i). An exclamation mark ( i) means you can select that certain option but it is not recommended, and X

mark (🐼) means you cannot select that option due to the machine's setting or environment.

The following procedure describes the general steps required for printing from various Windows applications.

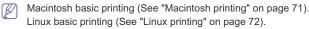

The following **Printing Preferences** window is for Notepad in Windows XP. Your **Printing Preferences** window may differ, depending on your operating system or the application you are using.

- 1. Open the document you want to print.
- 2. Select Print from the File menu. The Print window appears.
- 3. Select your machine from the Select Printer list.

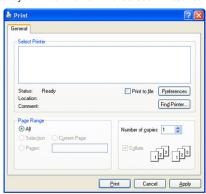

The basic print settings including the number of copies and print range are selected within the **Print** window.

- To take advantage of the printer features provided by your printer driver, click Properties or Preferences in the application's Print window to change the print setting (See "Opening printing preferences" on page 67).
- 4. To start the print job, click OK or Print in the Print window.
- If you are using Windows Internet Explorer, the Samsung AnyWeb Print too will save your time for screen-captured images or printing the image. Click Start > All programs > Samsung Printers > Samsung AnyWeb Print > Download the latest version to link the website where the tool is available for the download.

### Canceling a print job

If the print job is waiting in a print queue or print spooler, cancel the job as follows:

- 1. Click the Windows Start menu.
- 2. For Windows 2000, select Settings > Printers.
  - For Windows XP/2003, select Printer and Faxes.
  - For Windows 2008/Vista, select Control Panel > Hardware and Sound > Printers.
  - For Windows 7, select Control Panel > Hardware and Sound > Devices and Printers.
  - For Windows Server 2008 R2, select Control Panel > Hardware > Devices and Printers.
- For Windows 2000, XP, 2003, Vista and 2008, double-click your machine.

For Windows 7 and Windows Server 2008 R2, right click your printer icon > context menus > **See what's printing**.

- If **See what's printing** item has ► mark, you can select other printer drivers connected with selected printer.
- 4. From the Document menu, select Cancel.
- You can also access this window by simply double-clicking the machine icon ( 🏊 ) in the Windows task bar.

You can also cancel the current job by pressing **Stop/Clear** on the control panel.

# **OPENING PRINTING PREFERENCES**

You can preview the settings you selected on the upper right of the **Printing Preferences**.

- 1. Open the document you want to print.
- 2. Select Print from the file menu. The Print window appears.
- 3. Select your machine from the Select Printer.
- 4. Click Properties or Preferences.

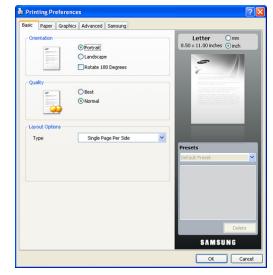

## Using a favorite setting

The **Presets** option, which is visible on each preferences tab except for **Samsung** tab, allows you to save the current preferences settings for future use.

To save a Presets item:

- 1. Change the settings as needed on each tab.
- 2. Enter a name for the item in the Presets input box.

| Presets         |        |
|-----------------|--------|
| Untitled        | *      |
| Orientation:    | x      |
| - Landscape     |        |
| Size:           | Х      |
| - A4            |        |
| All Text Black: | х      |
| - Turned On     |        |
| Add             | Delete |

3. Click Add. When you save **Presets**, all current driver settings are saved. If you click Add, the Add button changes to **Update** button. Select more options and click **Update**, settings will be added to the **Presets** you made. To use a saved setting, select it from the **Presets** drop down list. The

machine is now set to print according to the setting you selected. To delete saved setting, select it from the **Presets** drop down list and click

Delete. Vou can also restore the printer driver's default settings by selecting **Defaul** 

You can also restore the printer driver's default settings by selecting **Default Preset** from the **Presets** drop down list.

# **USING HELP**

Click the question mark from the upper-right corner of the window and click on any option you want to know about. Then a pop up window appears with information about that option's feature which is provided from the driver.

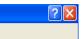

If you want to search information via a keyword, click the **Samsung** tab in the **Printing Preferences** window, and enter a keyword in the input line of the **Help** option. To get information about supplies, driver update or registration and so on, click appropriate buttons.

# **USING SPECIAL PRINT FEATURES**

Special print features include:

- · "Printing multiple pages on one sheet of paper" on page 68.
- "Printing posters" on page 68.
- "Printing booklets (Manual)" on page 68.
- "Printing on both sides of paper (Manual)" on page 69.
- "Change percentage of your document" on page 69.
- "Fitting your document to a selected paper size" on page 69.
- "Using watermarks" on page 69.
- "Using overlay" on page 70.
- "Advanced Options" on page 70.

# Printing multiple pages on one sheet of paper

You can select the number of pages to print on a single sheet of paper. To print more than one page per sheet, the pages will be reduced in size and arranged in the order you specify. You can print up to 16 pages on one sheet.

- To change the print settings from your software application, access Printing Preferences (See "Opening printing preferences" on page 67).
- Click the Basic tab, select Multiple Pages per Side in the Type drop-down list.
- 3. Select the number of pages you want to print per sheet (2, 4, 6, 9, or 16) in the Pages per Side drop-down list.
- 4. Select the page order from the Page Order drop-down list, if necessary.
- Check Print Page Border to print a border around each page on the sheet.
- 6. Click the Paper tab, select the Size, Source, and Type.
- 7. Click **OK** or **Print** until you exit the **Print** window.

#### **Printing posters**

This feature allows you to print a single-page document onto 4, 9, or 16 sheets of paper, for the purpose of pasting the sheets together to form one poster-size document.

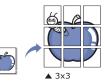

- To change the print settings from your software application, access Printing Preferences (See "Opening printing preferences" on page 67).
- 2. Click the Basic tab, select Poster Printing in the Type drop-down list.
- 3. Select the page layout you want.
- Specification of the page layout:
  - Poster 2x2: Document will be enlarged and be divided into 4 pages.
  - Poster 3x3: Document will be enlarged and be divided into 9 pages.
- Poster 4x4: Document will be enlarged and be divided into 16 pages.
- Select the Poster Overlap value. Specify Poster Overlap in millimeters or inches by selecting the radio button on the upper right of Basic tab to make it easier to paste the sheets together.

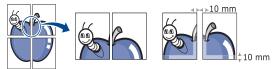

- 5. Click the **Paper** tab, select the **Size**, **Source**, and **Type**.
- 6. Click OK or Print until you exit the Print window.
- 7. You can complete the poster by pasting the sheets together.

### Printing booklets (Manual)

This feature prints your document on both sides of a paper and arranges the pages so that the paper can be folded in half after printing to produce a booklet.

If you want to make a booklet, you need to print on Letter, Legal, A4, Us Folio, or Oficio sized print media.

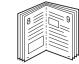

- To change the print settings from your software application, access the Printing Preferences (See "Opening printing preferences" on page 67).
- 2. Click the Basic tab, select Booklet Printing from the Type drop-down list.
- 3. Click the Paper tab, select the Size, Source, and Type.
  - The **Booklet Printing** option is not available for all paper sizes. In order to find out the available paper size for this feature, select the available paper size in the **Size** option on the **Paper** tab. If you select an unavailable paper size, this option can be automatically canceled. Select only available paper (paper without i or i mark).
- 4. Click OK or Print until you exit the Print window.

5. After printing, fold and staple the pages.

# Printing on both sides of paper (Manual)

You can print on both sides of a paper; duplex. Before printing, decide how you want your document oriented. You can use this feature with Letter, Legal, A4, US Folio, or Oficio sized paper (See "Print media specifications" on page 124).

- We recommend not to print on both sides of a special media, such as labels, envelopes, or thick paper to print on both sides of paper. It may cause a paper jam or damage the machine.
- 1. To change the print settings from your software application, access Printing Preferences (See "Opening printing preferences" on page 67).
- 2. Click the Advance tab.
- From the Double-Sided Printing (Manual) section, select the binding option you want.
  - None
  - Long Edge: This option is the conventional layout used in bookbinding.

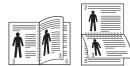

• Short Edge: This option is the conventional layout used in calendars.

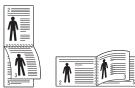

- 4. Click the Paper tab, select the Size, Source, and Type.
- 5. Click OK or Print until you exit the Print window.
- If your machine does not have a duplex unit, you should complete the printing job manually. The machine prints every other page of the document first. After that, a message appears on your computer. Follow the on-screen instructions to complete the printing job.

# Change percentage of your document

You can change the size of a document to appear larger or smaller on the printed page by typing in a percentage you want.

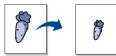

- To change the print settings from your software application, access Printing Preferences (See "Opening printing preferences" on page 67).
- 2. Click the Paper tab.
- Enter the scaling rate in the Percentage input box. You can also click the up/down arrows to select the scaling rate.
- 4. Select the Size, Source, and Type in Paper Options.
- 5. Click OK or Print until you exit the Print window.

#### Fitting your document to a selected paper size

This printer feature allows you to scale your print job to any selected paper size regardless of the document size. This can be useful when you want to check fine details on a small document.

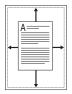

- To change the print settings from your software application, access Printing Preferences (See "Opening printing preferences" on page 67).
- 2. Click the Paper tab.
- 3. Select the paper size you want from the Fit to page.
- 4. Select the Size, Source, and Type in Paper Options.
- 5. Click OK or Print until you exit the Print window.

### Using watermarks

The watermark option allows you to print text over an existing document. For example, you use it when you want to have large gray letters reading "DRAFT" or "CONFIDENTIAL" printed diagonally across the first page or all pages of a document.

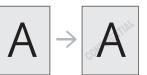

There are several predefined watermarks that come with the machine. They can be modified, or you can add new ones to the list.

#### Using an existing watermark

- To change the print settings from your software application, access Printing Preferences (See "Opening printing preferences" on page 67).
- Click the Advanced tab, and select the desired watermark from the Watermark drop-down list. You will see the selected watermark in the preview image.
- 3. Click OK or Print until you exit the print window.

#### Creating a watermark

- To change the print settings from your software application, access Printing Preferences (See "Opening printing preferences" on page 67).
- 2. From the Advanced tab, select Edit from the Watermark drop-down list. The Edit Watermarks window appears.
- 3. Enter a text message in the Watermark Message box. You can enter up to 256 characters. The message displays in the preview window.

When the **First Page Only** box is checked, the watermark prints on the first page only.

4. Select watermark options.

You can select the font name, style, size, and shade from the **Font Attributes** section, as well as set the angle of the watermark from the **Message Angle** section.

5. Click Add to add a new watermark to the Current Watermarks list.

6. When you have finished editing, click OK or Print until you exit the Print window.

To stop printing the watermark, select  $\ensuremath{\textbf{None}}$  from the  $\ensuremath{\textbf{Watermark}}$  drop-down list.

#### Editing a watermark

- To change the print settings from your software application, access Printing Preferences (See "Opening printing preferences" on page 67).
- 2. Click the Advanced tab, select Edit from the Watermark drop-down list. The Edit Watermarks window appears.
- 3. Select the watermark you want to edit from the Current Watermarks list and change the watermark message and options.
- 4. Click Update to save the changes.
- 5. Click OK or Print until you exit the Print window.

#### **Deleting a watermark**

- To change the print settings from your software application, access Printing Preferences (See "Opening printing preferences" on page 67).
- 2. Click the Advanced tab, select Edit from the Watermark drop-down list. The Edit Watermarks window appears.
- 3. Select the watermark you want to delete from the Current Watermarks list and click Delete.
- 4. Click OK or Print until you exit the Print window.

# Using overlay

An overlay is text and/or images stored in the computer hard disk drive (HDD) as a special file format that can be printed on any document. Overlays are often used to take the place of letterhead paper. Rather than using preprinted letterhead, you can create an overlay containing exactly the same information that is currently on your letterhead. To print a letter with your company's letterhead, you do not need to load preprinted letterhead paper in the machine just print the letterhead overlay on your document.

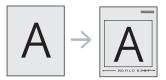

#### Creating a new page overlay

To use a page overlay, you must create a new page overlay containing your logo or image.

- 1. Create or open a document containing text or an image for use in a new page overlay. Position the items exactly as you wish them to appear when printed as an overlay.
- 2. To save the document as an overlay, access **Printing Preferences** (See "Opening printing preferences" on page 67).
- 3. Click the Advanced tab, and select Edit from the Text drop-down list. Edit Overlay window appears.
- 4. In the Edit Overlay window, click Create.
- 5. In the Save As window, type a name of up to eight characters in the File name box. Select the destination path, if necessary (The default is C:\Formover).
- 6. Click Save. The name appears on the Overlay List.
- 7. Click OK or Print until you exit the Print window.

- 8. The file is not printed. Instead, it is stored on your computer hard disk drive.
- The overlay document size must be the same as the document you print with the overlay. Do not create an overlay with a watermark.

#### Using a page overlay

After an overlay has been created, it is ready to be printed with your document. To print an overlay with a document:

- 1. Create or open the document you want to print.
- To change the print settings from your software application, access Printing Preferences (See "Opening printing preferences" on page 67).
- 3. Click the Advanced tab.
- 4. Select the desired overlay from the Text drop-down list.
- If the overlay file you want does not appear in theText drop-down list, select Edit from the list and click Load. Select the overlay file you want to use.

If you have stored the overlay file you want to use in an external source, you can also load the file when you access the **Open** window.

After you select the file, click **Open**. The file appears in the **Overlay List** box and is available for printing. Select the overlay from the **Overlay List** box.

6. If necessary, check **Confirm Page Overlay When Printing** box. If this box is checked, a message window appears each time you submit a document for printing, asking you to confirm your wish to print an overlay on your document.

If this box is not checked and an overlay has been selected, the overlay automatically prints with your document.

- 7. Click OK or Print until you exit the Print window. The selected overlay prints on your document.
- The resolution of the overlay document must be the same as that of the document you will print with the overlay.

### Deleting a page overlay

You can delete page overlays that you no longer use.

- 1. In the Printing Preferences window, click the Advanced tab.
- 2. Select Edit in the Overlay drop down list.
- 3. Select the overlay you want to delete from the Overlay List box.
- 4. Click Delete.
- 5. When a confirming message window appears, click Yes.
- 6. Click OK or Print until you exit the Print window.

### Advanced Options

Use the following Graphics options to adjust the print quality for your specific printing needs.

- $\swarrow$  If the option is grayed out or not shown, that option is not applicable with the printer language you are using.
- 1. To change the print settings from your software application, access **Printing Preferences** (See "Opening printing preferences" on page 67).
- 2. Click the Graphics tab.
  - Refer to the online help for each option's information provided from the **Printing Preferences**.
  - Font/Text: Select Darken Text to print texts darker than on a normal document. Use All Text Black to prints solid black,

regardless of the color it appears on the screen.

- Graphic Controller: Fine Edge allows user to emphasize edges of texts and fine lines for improving readability.
- Toner Save Mode: Selecting this option extends the life of your toner cartridge and reduces your cost per page without a significant reduction in print quality.
  - On: Select this option to allow the printer to use less toner on each page.
  - Off: If you do not need to save toner when printing a document, select this option.
- 3. Click OK or Print until you exit the Print window.

# **CHANGING THE DEFAULT PRINT SETTINGS**

- 1. Click the Windows Start menu.
- 2. For Windows 2000, select Settings > Printers.
  - For Windows XP/2003, select Printer and Faxes.
  - For Windows 2008/Vista, select Control Panel > Hardware and Sound > Printers.
  - For Windows 7, select Control Panel > Hardware and Sound > Devices and Printers.
  - For Windows Server 2008 R2, select Control Panel > Hardware > Devices and Printers.
- 3. Right-click your machine.
- For Windows XP/2003/2008/Vista, press Printing Preferences. For Windows 7 and Windows Server 2008 R2, from context menus, select the Printing preferences.
  - If Printing preferences item has ► mark, you can select other printer drivers connected with selected printer.
- 5. Change the settings on each tab.
- 6. Click OK.
- If you want to change the settings for each print job, change it in **Printing Preferences**.

# SETTING YOUR MACHINE AS A DEFAULT MACHINE

- 1. Click the Windows Start menu.
- 2. For Windows 2000, select Settings > Printers.
  - For Windows XP/2003, select Printer and Faxes.
  - For Windows 2008/Vista, select Control Panel > Hardware and Sound > Printers.
  - For Windows 7, select Control Panel > Hardware and Sound > Devices and Printers.
  - For Windows Server 2008 R2, select Control Panel > Hardware > Devices and Printers.
- 3. Select your machine.
- 4. Right-click your machine and select Set as Default Printer.
  - For Windows 7 and Windows Server 2008 R2
    - If Set as default printer item has ► mark, you can select other printer drivers connected with selected printer.

# **PRINTING TO A FILE (PRN)**

You will sometimes need to save the print data as a file.

#### To create a file:

1. Check the Print to file box at the Print window.

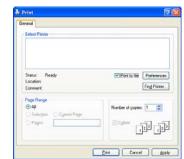

- 2. Click Print.
- Type in the destination path and the file name, and then click OK. For example c:\Temp\file name.
  - If you type in only the file name, the file is automatically saved in **My Documents**.

# **MACINTOSH PRINTING**

This section explains how to print using Macintosh. You need to set the print environment before printing.

- USB connected (See "Macintosh" on page 34).
- Network connected (See "Macintosh" on page 40).

## Printing a document

When you print with a Macintosh, you need to check the printer driver setting in each application you use. Follow the steps below to print from a Macintosh:

- 1. Open the document you want to print.
- 2. Open the File menu and click Page Setup.
- Choose your paper size, orientation, scaling, other options, and make sure that your machine is selected. Click OK.

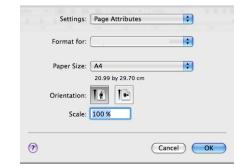

- 4. Open the File menu and click Print.
- Choose the number of copies you want and indicate which pages you want to print.
- 6. Click Print.

# **Changing printer settings**

You can use advanced printing features provided by your machine. Open an application and select **Print** from the **File** menu. The machine name, which appears in the printer properties pane may differ depending on the machine in use. Except for the name, the composition of the printer properties pane is similar to the following.

- The setting options may differ depending on printers and Mac OS version.
  - The following pane may differ, depending on your operating system or the application you are using.

The following pane is the first pane you will see when you open the printer properties pane. Select other advanced features from the drop down list.

| Printer:                         |
|----------------------------------|
| Presets: Standard                |
| Copies: 1 Scollated Two-Sided    |
| Pages: • All<br>From: 1 to: 1    |
| Paper Size: A4 20.99 by 29.70 cm |
| Orientation:                     |
| TextEdit                         |
| Print header and footer          |
|                                  |
|                                  |

### Layout

The **Layout** tab provides options to adjust how the document appears on the printed page. You can print multiple pages on one sheet of paper. Select **Layout** from the drop-down list under **Orientation** to access the following features.

- Pages per Sheet: This option determines how many pages to be printed on one page (See "Printing multiple pages on one sheet of paper" on page 72).
- Layout Direction: This option allows you to select the printing direction on a page similar to the examples on UI.
- Border: This option allows you to print a border around each page on the sheet.
- Reverse Page Orientation: This option allows you to rotate paper 180 degrees.

#### Graphics

The **Graphics** tab provides options for selecting **Resolution**. Select **Graphics** from the drop-down list under **Orientation** to access the graphic features.

• **Resolution (Quality):** This option allows you to select the printing resolution. The higher the setting, the sharper the clarity of printed characters and graphics. The higher setting also may increase the time it takes to print a document.

#### Paper

Set **Paper Type** to correspond to the paper loaded in the tray from which you want to print. This will let you get the best quality printout. If you load a different type of print material, select the corresponding paper type.

### **Printer Settings**

Printer Settings tab provides Toner Save Mode options. Select Printer Settings from the drop-down list under Orientation to access the following features:

- **Toner Save Mode:** Selecting this option extends the life of your toner cartridge and reduces your cost per page without a significant reduction in print quality.
  - On: Select this option to allow the printer to use less toner on each page.
  - Off: If you do not need to save toner when printing a document, select this option.

### Printing multiple pages on one sheet of paper

You can print more than one page on a single sheet of paper. This feature provides a cost-effective way to print draft pages.

- 1. Open an application, and select Print from the File menu.
- Select Layout from the drop-down list under Orientation. In the Pages per Sheet drop-down list, select the number of pages you want to print on one sheet of paper.

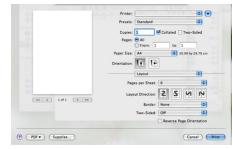

- 3. Select the other options you want to use.
- 4. Click **Print**, then the machine prints the selected number of pages you want to print on one sheet of paper.

# LINUX PRINTING

# **Printing from applications**

There are a lot of Linux applications that allow you to print using Common UNIX Printing System (CUPS). You can print on your machine from any such application.

- 1. Open an application, and select **Print** from the **File** menu.
- 2. Select Print directly using lpr.

3. In the LPR GUI window, select the model name of your machine from the printer list and click **Properties**.

| LPR GUI        | ×                                                                                         |
|----------------|-------------------------------------------------------------------------------------------|
| Printer        | Properties                                                                                |
| Location:      | Start                                                                                     |
| Description:   | Set as User Default                                                                       |
| Page Selection | Copies [1-100]: 1 1<br>Copies [1-100]: 1 1<br>Collate copies<br>Reverse All Pages (3.2.1) |
| Help           | QK Cancel                                                                                 |

- 4. Change the print job properties using the following four tabs displayed at the top of the window.
  - General: This option allows you to change the paper size, the paper type, and the orientation of the documents. It enables the duplex feature, adds start and end banners, and changes the number of pages per sheet.
  - Text: This option allows you to specify the page margins and set the text options, such as spacing or columns.
  - Graphics: This option allows you to set image options that are used when printing image files, such as color options, image size, or image position.
  - Advanced: This option allows you to set the print resolution, paper, source and special print features.
  - If an option is grayed out, it means that the grayed out option is not supported.
- 5. Click Apply to apply the changes and close the Properties window.
- 6. Click OK in the LPR GUI window to start printing.
- 7. The Printing window appears, allowing you to monitor the status of your print job.

To abort the current job, click Cancel.

#### **Printing files**

You can print many different types of files on your machine using the standard CUPS way, directly from the command line interface. The CUPS lpr utility allows you to do that. But the drivers package replaces the standard lpr tool by a much more user-friendly LPR GUI program.

To print any document file:

 Type lpr <file\_name> from the Linux shell command line and press Enter. The LPR GUI window appears.
 When you type only lpr and press Enter, the Select file(s) to print window appears first. Just select any files you want to print and click Open.

- 2. In the LPR GUI window, select your machine from the list, and change the print job properties.
- 3. Click OK to start printing.

#### **Configuring Printer Properties**

Using the **Printer Properties** window provided by the **Printers configuration**, you can change the various properties for your machine as a printer.

- 1. Open the Unified Driver Configurator. If necessary, switch to Printers configuration.
- Select your machine on the available printers list and click Properties.
- 3. The **Printer Properties** window opens.

| -            |  |  |
|--------------|--|--|
| Location:    |  |  |
|              |  |  |
| Description: |  |  |
| I.           |  |  |

The following five tabs display at the top of the window:

- General: This option allows you to change the printer location and name. The name entered in this tab displays on the printer list in **Printers configuration**.
- Connection: This option allows you to view or select another port. If you change the machine port from USB to parallel or vice versa while in use, you must re-configure the machine port in this tab.
- Driver: This option allows you to view or select another machine driver. By clicking Options, you can set the default device options.
- Jobs: This option shows the list of print jobs. Click Cancel job to cancel the selected job and select the Show completed jobs check box to see previous jobs on the job list.
- Classes: This option shows the class that your machine is in. Click Add to Class to add your machine to a specific class or click Remove from Class to remove the machine from the selected class.
- 4. Click OK to apply the changes and close the Printer Properties window.

Printing\_73

# copying

This chapter gives you step-by-step instructions for copying documents.

#### This chapter includes:

- Basic copy
- Changing the settings for each copy
- Changing the default copy settings
- Supported optional devices and features may differ according to your model. Please check your model name. (See "Features by Models" on page 25).

# **BASIC COPY**

This is the normal and usual procedure for copying your originals.

- 1. Press (Copy) on the control panel.
- Load originals face up into the document feeder, or place a single original face down on the scanner glass.
   (See "On the scanner glass" on page 59 or "In the document feeder" on page 60).
- If necessary, adjust the settings for each copy such as Reduce/Enlarge, Darkness, Original Type and more (See "Changing the settings for each copy" on page 74).
- Enter the number of copies using the arrow or number keypad, if necessary.
- 5. Press Start on the control panel to begin copying.
- To cancel the current copy job, press **Stop/Clear** on the control panel.

# CHANGING THE SETTINGS FOR EACH COPY

Your machine provides default settings for copying so that you can quickly and easily make a copy. However, if you want to change the options for each copy, use the copy function buttons on the control panel.

If you press **Stop/Clear** while setting the copy options, all of the options you have set for the current copy job will be canceled and return to their default status after the machine completes the copy in progress.

#### Changing the darkness

If you have an original containing faint marking and dark images, you can adjust the brightness to make a copy that is easier to read.

- 1. Press (Copy) on the control panel.
- 2. Press Menu on the control panel.
- 3. Press the left/right arrow until Copy Feature appears and press OK.
- 4. Press the left/right arrow until **Darkness** appears and press **OK**.
- 5. Press the left/right arrow until the contrast mode you want appears and press **OK**.
  - Light: Works well with dark print.
  - Lightest: Works well with darker print.
  - · Normal: Works well with standard typed or printed originals.
  - Dark: Works well with light print.

- Using special copy features
- Deciding the form of copy output
- Setting copy timeout
- Darkest: Works well with lighter print or faint pencil markings.
- 6. Press Stop/Clear to return to ready mode.

#### Selecting the type of originals

The original type setting is used to improve the copy quality by selecting the document type for the current copy job.

- 1. Press (Copy) on the control panel.
- 2. Press Menu on the control panel.
- 3. Press the left/right arrow until Copy Feature appears and press OK.
- 4. Press the left/right arrow until Original Type appears and press OK.
- Press the left/right arrow until the image mode you want appears and press OK.
  - Text: Use for originals containing mostly text.
  - Text/Photo: Use for originals with mixed text and photographs.
  - Photo: Use when the originals are photographs.
- 6. Press Stop/Clear to return to ready mode.

#### Reducing or enlarging copies

You can reduce or enlarge the size of a copied image from 25% to 400% when you copy original documents from the scanner glass, or from 25% to 100% from the ADF.

#### To select from the predefined copy sizes:

- **1.** Press (Copy) on the control panel.
- 2. Press Menu on the control panel.
- 3. Press the left/right arrow until Copy Feature appears and press OK.
- Press the left/right arrow until Reduce/Enlarge appears and press OK.
- 5. Press the left/right arrow until the size setting you want appears and press OK.
- 6. Press Stop/Clear to return to ready mode.

#### To scale the copy by directly entering the scale rate:

- 1. Press (Copy) on the control panel.
- 2. Press Menu on the control panel.
- 3. Press the left/right arrow until Copy Feature appears and press OK.
- 4. Press the left/right arrow until **Reduce/Enlarge** appears and press **OK**.
- 5. Press the left/right arrow until Custom appears and press OK.
- Press the left/right arrow or numeric keypad to enter the copy size you want. Pressing and holding the left/right arrow allows you to quickly scroll to the number you want.
- 7. Press OK to save the selection.
- 8. Press Stop/Clear to return to ready mode.

Copying\_74

When you make a reduced copy, black lines may appear at the bottom of your copy.

# CHANGING THE DEFAULT COPY SETTINGS

The copy options, including darkness, original type, copy size, collation and number of copies, can be set to those most frequently used. When you copy a document, the default settings are used unless they have been changed by using the corresponding buttons on the control panel.

- 1. Press (Copy) on the control panel.
- 2. Press Menu on the control panel.
- 3. Press the left/right arrow until Copy Setup appears and press OK.
- Press the left/right arrow until Change Default appears and press OK.
   Press the left/right arrow until the setup option you want appears and
- press **OK**.
- Press the left/right arrow until the setting you want appears and press OK.
- 7. Repeat steps 5 through 6, as needed.
- 8. Press Stop/Clear to return to ready mode.
- While you are setting copy options, pressing **Stop/Clear** cancels the changed settings and restores the defaults.

# **USING SPECIAL COPY FEATURES**

You can use the following copy features:

#### ID card copying

Your machine can print 2-sided originals on one sheet of A4-, Letter-, Legal-, Folio-, Executive-, B5, A5, or A6-sized paper.

The machine prints one side of the original on the upper half of the paper and the other side on the lower half without reducing the size of the original. This feature is helpful for copying a small-sized item, such as a business card.

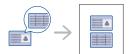

- This copy feature is available only when you place originals on the scanner glass.
  - The size of the 2-sided originals should be smaller than A5, if not, some of it won't be copied.
- 1. Press ID Copy on the control panel.
- 2. Place Front Side and Press [Start] appears on the display.
- 3. Place the front side of an original facing down on the scanner glass where arrows indicate as shown, and close the scanner lid.

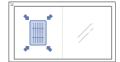

4. Press OK on the control panel.

Your machine begins scanning the front side and shows Place Back Side and Press [Start].

5. Turn the original over and place it on the scanner glass, where arrows indicate as shown then, close the scanner lid.

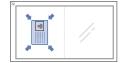

6. Press OK on the control panel to begin copying.

- If the original is larger than the printable area, some portions may not be printed.
  - If you don't press the OK button, only the front side will be copied.
    If you press Stop/Clear, the machine cancles the copy job and
  - returns to ready mode.

#### 2-up or 4-up copying (N-up)

The machine reduces the size of the original images and prints 2 or 4 pages onto one sheet of paper.

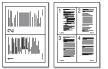

- 1. Press (Copy) on the control panel.
- 2. Press Menu on the control panel.
- 3. Press the left/right arrow until Copy Feature appears and press OK.
- 4. Press the left/right arrow until Layout appears and press OK.
- 5. Press the left/right arrow until 2-Up or 4-Up appears and press OK.
- 6. When Yes appears, press OK.
- 7. Press Start on the control panel to begin copying.
- You cannot adjust the copy size using **Reduce/Enlarge** for the **N-Up** feature.

#### Poster copying

Your original will be divided into 9 portions. You can paste the printed pages together to make one poster-sized document.

This copy feature is available only when you place originals on the scanner glass.

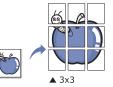

- 1. Press (Copy) on the control panel.
- 2. Press Menu on the control panel.
- 3. Press the left/right arrow until Copy Feature appears and press OK.
- 4. Press the left/right arrow until Layout appears and press OK.
- 5. Press the left/right arrow until Poster Copy appears and press OK.
- 6. Press Stop/Clear to return to ready mode.
- 7. Press Start on the control panel to begin copying.
- Your original is divided into 9 portions. Each portion is scanned and

Copying\_75

printed one by one in the following order:

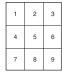

#### **Clone copying**

The machine prints multiple original images on a single page. The number of images is automatically determined by the original image and the paper size.

This copy feature is available only when you place originals on the scanner glass.

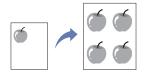

- 1. Press (Copy) on the control panel.
- 2. Press Menu on the control panel.
- 3. Press the left/right arrow until Copy Feature appears and press OK.
- 4. Press the left/right arrow until Layout appears and press OK.
- 5. Press the left/right arrow until Clone Copy appears and press OK.
- 6. When Yes appears, press OK.
- 7. Press **Start** on the control panel to begin copying.
- You cannot adjust the copy size using **Reduce/Enlarge** for the **Clone Copy** feature.

#### **Erasing background images**

This feature is helpful when copying originals containing color in the background, as in newspapers or catalogs.

- 1. Press (Copy) on the control panel.
- 2. Press Menu on the control panel.
- 3. Press the left/right arrow until Copy Feature appears and press OK.
- 4. Press the left/right arrow until Adjust Bkgd. appears and press OK.
- 5. Press the left/right arrow until the binding option you want appears.
  - Off: Disables this feature.
  - Auto: Optimizes the background.
  - **Enhance**: The higher the number is, the more vivid the background is.
  - Erase: The higher the number is, the lighter the background is.
- 6. Press OK to save the selection.
- 7. Press Stop/Clear to return to ready mode.

# **DECIDING THE FORM OF COPY OUTPUT**

You can set the machine to sort the copy job. For example, if you make 2 copies of a 3 page original, one complete 3 page document will print followed by a second complete document.

- 1. Press (Copy) on the control panel.
- 2. Place originals, face up, in the document feeder. Or you can use the scanner glass with a single original document face down and closed the scanner lid.

- 3. Press **OK** and enter the number of copies using the left/right arrow or numeric keypad.
- 4. Press Menu on the control panel.
- 5. Press the left/right arrow until Copy Setup appears and press OK.
- 6. Press the left/right arrow until Change Default appears and press OK.
- 7. Press the left/right arrow until Copy Collation appears and press OK.
- 8. Press the left/right arrow until On appears and press OK.
  - On: Prints output in sets to match the sequence of originals.

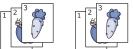

· Off: Prints output sorted into stacks of individual pages.

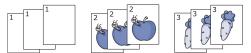

- 9. Press Stop/Clear to return to ready mode.
- 10. Press Start to begin copying.

One complete document will print followed by the second complete document.

# SETTING COPY TIMEOUT

You can set the time the machine waits before it restores the default copy settings, if you do not start copying after changing them on the control panel.

- 1. Press Menu on the control panel.
- 2. Press the left/right arrow until System Setup appears and press OK.
- 3. Press the left/right arrow until Machine Setup appears and press OK.
- 4. Press the left/right arrow until **Timeout** appears and press **OK**.
- Press the left/right arrow until the time setting you want appears. Selecting Off means that the machine does not restore the default settings until you press Start to begin copying, or Stop/Clear to cancel.
- 6. Press OK to save the selection.
- 7. Press Stop/Clear to return to ready mode.

Copying\_76

# scanning

Scanning with your machine lets you turn pictures and text into digital files that can be stored on your computer.

#### This chapter includes:

- Basic scanning method
- Scanning originals and sending to your computer (Scan to PC)
- Using Samsung Scan Manager
- Scanning with TWAIN-enabled software
- The maximum resolution that can be achieved depends upon various factors, including computer speed, available disk space, memory, the size of the image being scanned, and bit depth settings. Thus, depending on your system and what you are scanning, you may not be able to scan at certain resolutions, especially using enhanced resolution.
- Supported optional devices and features may differ according to your model. Please check your model name. (See "Features by Models" on page 25).

# **BASIC SCANNING METHOD**

You can scan the originals with your machine via an USB cable or the network.

- Samsung Scan and Fax Manager: Scan the originals from the control
  panel. Then, the scanned data will be stored in the connected
  computers My Documents folder. When you install all the software in
  the supplied CD, the Samsung Scan Manager is also automatically
  installed on your computer. This feature can be used via the local
  connection or the network connection (See "Using Samsung Scan
  Manager" on page 78).
- TWAIN: TWAIN is the one of a preset imaging applications. Scanning an image launches the selected application, enabling you to control the scanning process. This feature can be used via the local connection or the network connection (See "Scanning with TWAIN-enabled software" on page 79).
- SmarThru: This program is the accompanying software for your machine. You can use this program to scan images or documents. This feature can be used via the local connection or the network connection (See "Smarthru" on page 97).
- WIA: WIA stands for Windows Images Acquisition. To use this feature, your computer must be connected directly with the machine via an USB cable (See "Scanning using the WIA driver" on page 79).

# SCANNING ORIGINALS AND SENDING TO YOUR COMPUTER (SCAN TO PC)

You can scan an image on the machine via the Samsung Scan Manager program that is installed in your networked computer.

#### For USB connected machine

This is a basic scanning method for usb connected machine.

- Scanning using the WIA driver
- Macintosh scanning
- Linux Scanning
- 1. Make sure that the machine is connected to your computer and powered on.
- Load originals face up into the document feeder, or place a single original face down on the scanner glass. (See "Loading originals" on page 59).
- 3. Press 💫 (Scan) on the control panel.
- 4. Press the left/right arrow until Scan To PC appears and press OK.
- 5. Press the left/right arrow until Local PC appears and press OK.
  - If you see **Not Available** message, check the port connection.
- 6. Press the left/right arrow until the application program you want appears and press OK.

Default setting is My Documents.

- To add or delete the folder where the scanned file is saved, add or delete the application program in Samsung Scan and Fax Manager > Properties > Set Scan Button.
- 7. Press the left/right arrow until the setting you want appears and press OK.
  - **Resolution**: Sets the image resolution.
  - Scan Color: Sets the color mode.
  - Scan Format: Sets the file format in which the image is to be saved.
  - Scan Size: Sets the image size.
  - Scan Format appears only when you selected the Scan destination to My Documents.
    - If you want to scan from the default setting, press Start.
- 8. Scanning begins.
  - Scanned image is saved in computer's My Documents > My Pictures > Samsung folder.
    - You can use Twain driver to scan quickly in **Samsung Scan** and Fax Manager program.
    - You can also scan by pressing Window's Start > Control Panel > Samsung Scan and Fax Manager > Quick Scan.

#### For network connected machine

Make sure the printer driver is installed on your computer using the software CD, since the printer driver includes the scan program (See "Installing wired network connected machine's driver" on page 39).

- 1. Make sure that your machine and the computer are connected to a network and Samsung Scan Manager is installed on the computer.
- 2. Load originals face up into the document feeder, or place a single original face down on the scanner glass.

- 3. Press 💫 (Scan) on the control panel.
- 4. Press the left/right arrow until Scan To PC appears and press OK.
- 5. Press the left/right arrow until Network PC appears and press OK.

If you see Not Available message, check the port connection.

- 6. Select your registered computer ID, and enter the **Password** if necessary.
  - ID is the same ID as the registered Computer ID for Samsung Scan and Fax Manager.
    - Password is the 4 digit number registered Password for Samsung Scan Manager.
- 7. Press the left/right arrow until the application program you want appears and press **OK**.

Default setting is My Documents.

- To add or delete the folder where the scanned file is saved, add or delete the application program in Samsung Scan and Fax Manager > Properties > Set Scan Button.
- Press the left/right arrow until the setting you want appears and press OK.
  - **Resolution**: Sets the image resolution.
  - Scan Color: Sets the color mode.
  - Scan Format: Sets the file format in which the image is to be saved.
     Scan Size: Sets the image size.
  - Scan Format appears only when you selected the Scan destination to My Documents.
    - If you want to scan from the default setting, press Start.
- 9. Scanning begins.
  - Scanned image is saved in computer's My Documents > My Pictures > Samsung folder.
    - You can use Twain driver to scan quickly in Samsung Scan and Fax Manager program.
    - You can also scan by pressing Window's Start > Control Panel > Samsung Scan and Fax Manager > Quick Scan.

# **USING SAMSUNG SCAN MANAGER**

If you have installed the printer driver, the Samsung Scan Manager program is installed too. Start Samsung Scan Manager program to find out about this program information and the installed scan driver's condition. Through this program, you can change scan settings and add or delete the folders where scanned documents are saved in your computer.

- The Samsung Scan Manager program can only be used in the Windows and Mac OS system. If you use the Macintosh, See "Setting scan information in Scan Manager" on page 80.
- 1. From the Start menu, click Control Panel > Samsung Scan and Fax Manager.

You can open Samsung Scan Manager by right clicking the Smart Panel icon in the Windows task bar and selecting Scan Manager.

- Select the appropriate machine from the Samsung Scan Manager window.
- 3. Press Properties.

- 4. The Set Scan Button tab allows you to change the saving destination and scan settings, add or delete application program, and format files. You can change the scanning machine by using the Change Port tab (Local or Network).
- 5. When setting is done, press OK.

#### Set Scan Button tab

| wailable Destination Li<br>Destination<br>Add Folder<br>Email<br>Wicrosoft Paint<br>SmarThru | 51       | Destination           | Destination List       |
|----------------------------------------------------------------------------------------------|----------|-----------------------|------------------------|
| Add Applic                                                                                   | ation    | File Format           | JPEG -                 |
| Remove App                                                                                   | lication | ]                     |                        |
| Scan Property<br>Computer ID                                                                 | MANUAL   |                       | Cetting                |
| Save Location                                                                                | C:\Docum | nents and Settings\HJ | HMy Documents My Pic 🚞 |
| Resolution                                                                                   | 300 dpi  |                       | •                      |
| Scan Color                                                                                   | Color    |                       | •                      |
| Scan Size                                                                                    | A4       |                       | •                      |
| ADF Duplex                                                                                   | 011      |                       | ¥                      |
| Show Preview                                                                                 |          |                       | Default                |

#### Scan Destination

- Available Destination List: Shows the list of applications currently linked to scanned images in the PC's registry. Select the program you want to use and click the right arrow and add to Front Panel Destination List.
- Front Panel Destination List: Shows the list of applications to open scanned image.
- Add Application: Allows you to add application you want to use to
   Available Destination List,
- Remove Application: Allows you to remove an item added by the user in the Available Destination List.
- File Format: Allows you to select the form of scanned data to be saved. You can choose among BMP, JPEG, PDF, and TIFF.

#### **Scan Property**

- Computer ID: Shows the ID of your computer.
- Save Location: Allows you to choose the location of the default saving folder.
- Resolution: Allows you to choose the scan resolution.
- Scan Color: Allows you to choose the scan color.
- Scan Size: Allows you to choose the scan size.
- ADF Duplex: Automatically scans both sides. If your model does not support this option, it will be grayed out.
- Show Preview: Checking this box allows you to preview applied scan options. You can modify the options before scanning.
- **Default:** Allows you to go back to default options.

#### **Change Port tab**

| Change Port                                       | Set Scan Button | Set Fax Receiving |
|---------------------------------------------------|-----------------|-------------------|
| O Local Scanner                                   |                 |                   |
| O Network Scanner                                 |                 |                   |
| Network Scanner     Auto detection on the network | itwork          | Bearch            |
| O IP or Host name                                 |                 | Stop              |
| IP Address                                        | Location        | Fax               |
|                                                   |                 |                   |
|                                                   |                 |                   |
|                                                   |                 |                   |
|                                                   |                 |                   |
| 0                                                 | K Cancel        | Apply             |

#### Local Scanner

Select when your machine is connected via USB or LPT port.

#### **Network Scanner**

Select when your machine is connected via network port.

- Auto detection on the network: Automatically detects your machine.
- IP address: Enter in your machine's IP address to detect your machine.

### SCANNING WITH TWAIN-ENABLED SOFTWARE

If you want to scan documents using other software, you will need to use TWAIN-compliant software, such as Adobe Photoshop.

Follow the steps below to scan with TWAIN-compliant software:

- 1. Make sure that the machine is connected to your computer and powered on.
- Load originals face up into the document feeder, or place a single original face down on the scanner glass. (See "Loading originals" on page 59).
- **3.** Open an application, such as Adobe Photoshop.
- 4. Open the TWAIN window and set the scan options.
- 5. Scan and save your scanned image.

# SCANNING USING THE WIA DRIVER

Your machine also supports the Windows Image Acquisition (WIA) driver for scanning images. WIA is one of the standard components provided by Microsoft Windows XP and works with digital cameras and scanners. Unlike the TWAIN driver, the WIA driver allows you to scan and easily adjust images without using additional software.

The WIA driver works only on Windows XP/Vista with a USB port.

#### Windows XP

- 1. Make sure that the machine is connected to your computer and powered on.
- 2. Load originals face up into the document feeder, or place a single original face down on the scanner glass.

- (See "Loading originals" on page 59).
- 3. From the Start menu, select Control Panel, > Scanners and Cameras.
- 4. Double click your scanner driver icon. The Scanner and Camera wizard appears.
- 5. Click Next.
- Set the option in Choose scanning preferences window and click Preview to see how your options affect the picture.
- 7. Click Next
- 8. Enter a picture name, and select a file format and destination to save the picture.
- 9. Your picture has been successfully copied to your computer. Choose one of the options on screen.
- 10. Click Next.
- 11. Click Finish

#### Windows Vista

- 1. Make sure that the machine is connected to your computer and powered on.
- Load originals face up into the document feeder, or place a single original face down on the scanner glass. (See "Loading originals" on page 59).
- 3. From the Start menu select Control Panel > Hardware and Sound > Scanners and Cameras.
- 4. Double click Scan a document or picture. Windows Fax and Scan application appears.
  - You can click on View scanners and cameras to view scanners,
    - If there is no **Scan a document or picture**, open the MS paint program and from the **File** click **From Scanner or Camera...**
- 5. Click New Scan. Scan driver appears.
- 6. Choose your scanning preferences and click **Preview** to see your preferences affect the picture.
- 7. Click Scan.
- If you want to cancel the scan job, press the **Cancel** button on the **Scanner and Camera wizard**.

#### Windows 7

- 1. Make sure that the machine is connected to your computer and powered on.
- Load originals face up into the document feeder, or place a single original face down on the scanner glass (See "Loading originals" on page 59).
- From the Start menu select Control Panel > Hardware and Sound > Devices and Printers.
- Click right button of mouse on device driver icon in Printers and Faxes
   Start Scan. New Scan application appears.
- Choose your scanning preferences and click Preview to see your preferences affect the picture.
- 6. Click Scan.

#### **MACINTOSH SCANNING**

You can scan documents using **Image Capture** program. Mac OS offers **Image Capture** program.

#### Scanning with USB

- 1. Make sure that the machine is connected to your computer and powered on.
- Load originals face up into the document feeder, or place a single original face down on the scanner glass. (See "Loading originals" on page 59).
- 3. Start Applications and click Image Capture.
  - If No Image Capture device connected message appears, disconnect the USB cable and reconnect it. If the problem continues, refer to the Image Capture's help.
- 4. Set the scan options on this program.
- 5. Scan and save your scanned image.
- For more information about using Image Capture, refer to the Image Capture's help.
  - Use TWAIN-compliant software to apply more scan options.
  - You can also scan using TWAIN-compliant software, such as Adobe Photoshop.
  - Scan process differ according to TWAIN-compliant software.
     Please refer to the user's guide of the software.
  - If scanning does not operate in Image Capture, update Mac OS to the latest version. Image Capture operates properly in Mac OS X 10.3.9 or higher and Mac OS X 10.4.7 or higher.

#### Scanning with network

- 1. Make sure that the machine is connected to your computer and powered on.
- Load originals face up into the document feeder, or place a single original face down on the scanner glass. (See "Loading originals" on page 59).
- Start Applications and click Image Capture.
- 4. For Mac OS X 10.4 ~ 10.5
- Click **Devices** and click **Browse Devices**. For Mac OS X 10.6
- Select your device below **SHARED**. Skip to step 7.
- 5. For Mac OS X 10.4:
  - Select your machine in TWAIN devices option. Make sure that **Use TWAIN software** checkbox is checked, and click **Connect**.
  - If a warning message appears, click Change Port.. to select port.
    If TWAIN UI appears, from the Preference tab, click Change Port..
  - to select port.
    - scan information in Scan Manager" on page 80).

#### For Mac OS X 10.5:

Make sure that **Connected** checkbox is checked beside your machine in **Bonjour Devices**.

If you want to scan using TWAIN, refer to the Mac OS X 10.4 steps above.

- 6. Set the scan options on this program.
- 7. Scan and save your scanned image.
- For Mac OS X 10.3, use TWAIN-compliant software.
  - For more information about using **Image Capture**, refer to the **Image Capture**'s help.
  - Use TWAIN-compliant software to apply more scan options.
  - You can also scan using TWAIN-compliant software, such as Adobe Photoshop.

- Scan process differ according to TWAIN-compliant software. Please refer to the user's guide of the software.
- If scanning does not operate in Image Capture, update Mac OS to the latest version. Image Capture operates properly in Mac OS X 10.4.7 or higher.

#### Setting scan information in Scan Manager

To find out about Scan Manager program information, to check the installed scan driver's condition, to change scan settings. and to add or delete the folders where scanned documents to computer are saved in Scan Manager program, follow these instructions:

- 1. From the Smart Panel menu on Status bar, click Scan Manager.
- 2. Select the appropriate machine from the scan manager.
- 3. Press Properties.
- Use Set Scan Button to change the file destination or scan settings, to add or delete application programs, and to format files. You can change the scanning machine by using Change Port (Local or Network).
- 5. When done, press OK.

# **LINUX SCANNING**

You can scan a document using the Unified Driver Configurator window.

#### Scanning

- 1. Double-click the Unified Driver Configurator on your desktop.
- 2. Click the Sutton to switch to Scanners configuration.
- 3. Select the scanner on the list.

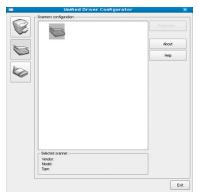

If you use only one machine device and it is connected to the computer and turned on, your scanner appears on the list and is automatically selected.

If you have two or more scanners connected to your computer, you can select any scanner to work at any time. For example, while acquisition is in progress on the first scanner, you may select the second scanner, set the device options and start the image acquisition simultaneously.

#### 4. Click Properties.

 Load originals face up into the document feeder, or place a single original face down on the scanner glass. (See "Loading originals" on page 59).

From the Scanner Properties window, click Preview.
 The document is scanned and the image preview appears in the

Preview Pane.

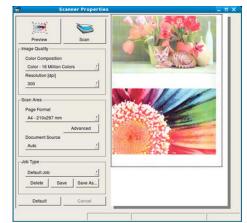

- 7. Drag the pointer to set the image area to be scanned in the **Preview Pane**.
- Change the scan options in the Image Quality and Scan Area sections.
   Image Quality: This option allows you to select the color
  - composition and the scan resolution for the image.Scan Area: This option allows you to select the page size. The
  - Scan Area: This option allows you to select the page size. The Advanced button enables you to set the page size manually.
     If you want to use one of the preset scan option settings, select the

option from the **Job Type** drop-down list (See "Adding Job Type Settings" on page 81). Click **Default** to restore the default setting for the scan options.

- When you have finished, click Scan to start scanning.
- The status bar appears on the bottom left of the window to show you the progress of the scan. To cancel scanning, click **Cancel**.
- **10.** The scanned image appears.

If you want to edit the scanned image, use the toolbar (See "Using the Image Manager" on page 81).

- 11. When you are finished, click Save on the toolbar.
- **12.** Select the file directory where you want to save the image and enter the file name.
- 13. Click Save.

#### Adding Job Type Settings

You can save your scan option settings for later use.

#### To save a new Job Type setting:

- 1. Change the options from the Scanner Properties window.
- 2. Click Save As.
- 3. Enter the name for your setting.
- 4. Click OK.

Your setting is added to the Saved Settings drop-down list.

#### To save a Job Type setting for the next scan job:

- 1. Select the setting you want to use from the Job Type drop-down list.
- 2. The next time you open the Scanner Properties window, the saved setting is automatically selected for the scan job.

#### To delete a Job Type setting

- 1. Select the setting you want to delete from the **Job Type** drop-down list.
- 2. Click Delete. The setting is deleted from the list.

#### Using the Image Manager

The Image Manager application provides you with menu commands and tools to edit your scanned image.

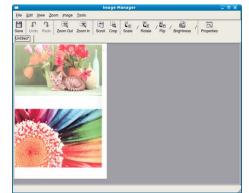

Use the following tools to edit the image:

| TOOLS        | NAME       | FUNCTION                                                                                                    |
|--------------|------------|----------------------------------------------------------------------------------------------------|
| H            | Save       | Saves the image.                                                                                                    |
| $\mathbf{r}$ | Undo       | Cancels your last action.                                                                                                    |
| Ĵ            | Redo       | Restores the action you canceled.                                                                                                    |
| E.           | Scroll     | Allows you to scroll through the image.                                                                                                    |
| 戰            | Crop       | Crops the selected image area.                                                                                                    |
| q            | Zoom Out   | Zooms the image out.                                                                                                    |
| æ            | Zoom In    | Zooms the image in.                                                                                                    |
| •<br>4•      | Scale      | Allows you to scale the image size; you can<br>enter the size manually, or set the rate to scale<br>proportionally, vertically, or horizontally. |
| ī.           | Rotate     | Allows you to rotate the image; you can select<br>the number of degrees from the drop-down list.                                                 |
| ₩Ţ.          | Flip       | Allows you to flip the image vertically or horizontally.                                                                                         |
| 8            | Effect     | Allows you to adjust the brightness or contrast of the image, or to invert the image.                                                            |
|              | Properties | Shows the properties of the image.                                                                                                    |

For further details about the Image Manager application, refer to the on screen help.

# faxing

This chapter gives you information about using your machine as a fax machine.

#### This chapter includes:

- Preparing to fax
- Using a fax in your computer
- Sending a fax in your machine
- Receiving a fax in your machine
- You cannot use this machine as a fax via the internet phone. For more information ask your internet service provider.
  - We recommend using traditional analog phone services (PSTN: public switched telephone network) when connecting telephone lines to use the Fax. If you use other Internet services (DSL, ISDN, VoIP), you can improve the connection quality by using the Micro-filter. The Micro-filter eliminates unnecessary noise signals and improves connection quality or Internet quality. Since the DSL Micro-filter is not provided with the machine, contact your Internet Service provider for use on DSL Micro-filter.

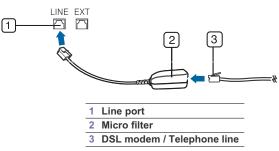

- Supported optional devices and features may differ according to your model. Please check your model name.
  - (See "Features by Models" on page 25)

# **PREPARING TO FAX**

Before you send or receive a fax, you need to connect the supplied line cord to the wall jack. Refer to the Quick Install Guide how to make a connection. The method of making a telephone connection is varies from one country to another.

# **USING A FAX IN YOUR COMPUTER**

You can send and receive a fax from your computer without going to the machine.

#### Sending a fax

To send a fax from your computer, the **Samsung Network PC Fax** program must be installed. This program will be installed when you installed the printer driver.

- 1. Open the document to be sent.
- 2. Select Print from the File menu.

The Print window will be displayed. It may look slightly different

- Adjusting the document settings
- · Forwarding a fax to another destination
- Setting up address book
- Printing sent fax report automatically

depending on your application.

- 3. Select Samsung Network PC Fax from the Print window
- 4. Click Print or OK.
- 5. Enter the recipients' numbers and select the option.

| Fax Options                                                                         |       |                           |             |
|-------------------------------------------------------------------------------------|-------|---------------------------|-------------|
| Fax Machine<br>Model :<br>IP Address or Name : USB                                  |       |                           | Change      |
| Phonebook           II         Name         Fax Number           Add         Remove | >>    | Recipients<br>Fax number  | Remove      |
| Office Outlook Address Book Windows Address Book Cover Page                         |       | Fax Quality<br>③ Standard | OFine       |
| Use cover page To:                                                                  | From  | ·                         | Advanced    |
| Subject:<br>Message:                                                                |       | Date:                     | 5/29/2009 ~ |
|                                                                                     |       |                           | ~           |
| VNotify me on delivery<br>Help                                                      | Previ | PH                        | Send Close  |

If you want to use a cover page, check **Use cover page**. Check **Notify me on delivery**, when the fax delivered to the recipients successfully.

- 6. Click Send.
- For more information about Samsung Network PC Fax, click Help.

#### Checking a sent fax list

You can check a sent fax list on your computer.

From the Start menu, click Programs or All Programs > Samsung Printers > Network PC Fax > Fax Journal. Then, the Fax Journal appears with the fax list you have sent.

#### **Receiving a fax**

If you have installed the printer driver, the Samsung Scan & Fax Manager program is also installed. Start Samsung Scan & Fax Manager program to find out about this program information and the installed driver's condition. Through this program, you can change fax settings and add or delete the folders where faxed documents are saved in your computer.

The Samsung Scan & Fax Manager program can only be used with the Windows and Macintosh systems. Check if the forwarding a fax to PC is set to **On**:

- a) Press 🛵 (Fax) on the control panel.
- b) Press Menu on the control panel.
- c) Press the left/right arrow until Fax Feature appears and press OK.
- d) Press the left/right arrow until Forward appears and press OK.
- e) Press the left/right arrow until PC appears and press OK.
- 1. Open the Samsung Scan & Fax Manager.
  - For Windows, from the Start menu, click Control Panel > Samsung Scan & Fax Manager.

Or you can open this program by right clicking the Smart Panel icon in the Windows task bar and selecting the **Samsung Scan & Fax Manager**.

- For Macintosh, from the Smart Panel menu on status bar, click Samsung Scan & Fax Manager.
- 2. Select the appropriate machine from the Samsung Scan & Fax
- Manager. 3. Click Properties.
- 3. Click Properties.
- 4. Use Set Fax Receiving to change the fax settings.
- 5. When setting is done, press OK.

#### Set Fax Receiving tab

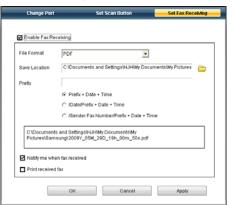

- Enable Fax Receiving: You can select whether to use or not.
- · File Format: You can convert the received faxes to PDF or TIFF.
- · Save Location: Selects location to save the converted faxes.
- · Prefix: Selects file or folder scheme as prefix.
- **Print received fax:** After receiving the fax, set prints information for the received fax.
- Notify me when fax received: Shows popup window to notify receiving a fax.

#### **Change Port tab**

| Change Port       | Set Scan Button | Set Fax Receiving |
|-------------------|-----------------|-------------------|
| O Local Scanner   |                 |                   |
| O Network Scanner |                 |                   |
| Network Scanner   | ietwork         | Search            |
| O IP or Host name |                 | Stop              |
| IP Address        | Location        | Fax               |
|                   |                 |                   |
|                   |                 |                   |
|                   |                 |                   |
|                   |                 |                   |
|                   | 0K Cancel       | Apply             |

#### Local Scanner Select when your

Select when your machine is connected via USB or LPT port.

#### **Network Scanner**

Select when your machine is connected via network port.

- Auto detection on the network: Automatically detects your machine.
- IP address: Enter in your machine's IP address to detect your machine.

### **SENDING A FAX IN YOUR MACHINE**

This part explains how to send a fax and the special methods of transmission.

When you place the originals, you can use either the document feeder or the scanner glass (See "Loading originals" on page 59). If the originals are placed on both the document feeder and the scanner glass, the machine will read the originals on the document feeder first, which has higher priority in scanning.

#### Setting the fax header

In some countries, you are required by law to indicate your fax number on any fax you send.

- 1. Press Menu on the control panel.
- 2. Press the left/right arrow until System Setup appears and press OK.
- 3. Press the left/right arrow until Machine Setup appears and press OK.
- 4. Press the left/right arrow until Machine ID appears and press OK.
- 5. Enter your name or the company name using the number keypad. You can enter alphanumeric characters using the number keypad, and include special symbols by pressing the 1 button. For details on how to enter alphanumeric characters, see "Entering characters using the number keypad" on page 56.
- 6. Press OK to save the ID.
- 7. Press the left/right arrow until Machine Fax No. appears and press OK.
- 8. Enter your fax number using the number keypad and press OK.
- 9. Press Stop/Clear to return to ready mode.

#### Sending a fax

- 1. Press (Fax) on the control panel.
- Load originals face up into the document feeder, or place a single original face down on the scanner glass.
   (See "On the scanner glass" on page 59 or "In the document feeder" on page 60).
- **3.** Adjust the resolution and the darkness to suit your fax needs (See "Adjusting the document settings" on page 88).
- Enter the receiving fax machine's number. You can use speed dial numbers, or group dial numbers. For details about storing and searching for a number, see "Setting up address book" on page 89.
- 5. Press Start on the control panel. The machine starts to scan and send a fax to destinations.
- If you want to send fax directly from your computer, use Samsung Network PC Fax (See "Sending a fax" on page 83).
  - When you want to cancel a fax job, press Stop/Clear before the machine start transmission.
  - If you used the scanner glass, the machine shows the message asking to place another page.

#### Sending a fax manually

This method is sending a fax using On Hook Dial on the control panel.

- 1. Press 🛵 (Fax) on the control panel.
- 2. Load originals face up into the document feeder, or place a single original face down on the scanner glass.
- Adjust the resolution and the darkness to suit your fax needs (See "Adjusting the document settings" on page 88).
- 4. Press On Hook Dial on the control panel or lift the handset.
- 5. Enter a fax number using the number keypad on the control panel.
- 6. Press Start when you hear a high-pitched fax signal from the remote fax machine.
- When you want to cancel a fax job, press **Stop/Clear** at any time while sending.

#### **Confirming a transmission**

When the last page of your original has been sent successfully, the machine beeps and returns to ready mode.

When something goes wrong while sending your fax, an error message appears on the display. For a list of error messages and their meanings, see "Understanding display messages" on page 108. If you receive an error message, press **Stop/Clear** to clear the message and try to send the fax again.

You can set your machine to print a confirmation report automatically each time sending a fax is completed. For further details, see "Printing sent fax report automatically" on page 90.

#### **Automatic redialing**

When the number you have dialed is busy or there is no answer when you send a fax, the machine automatically redials the number every three minutes, up to seven times according to the factory default settings. When the display shows **Retry Redial?**, press **OK** to redial the number without waiting. To cancel the automatic redialing, press **Stop/Clear**. To change the time interval between redials and the number of redial attempts (See "Changing the fax setup options" on page 91).

#### Redialing the last number

To redial the number you called last:

- 1. Press Redial/Pause on the control panel.
- When an original is loaded in the document feeder, the machine automatically begins to send.
   If an original is placed on the scanner glass, select Yes to add another page. Load another original and press OK. When you have finished, select No at the Another Page? prompt.

#### Sending a fax to multiple destinations

You can use the Multiple Send feature, which allows you to send a fax to multiple locations. Originals are automatically stored in memory and sent to a remote station. After transmission, the originals are automatically erased from memory. You cannot send a color fax using this feature.

- 1. Press (Fax) on the control panel.
- 2. Load originals face up into the document feeder, or place a single original face down on the scanner glass.
- Adjust the resolution and the darkness to suit your fax needs (See "Adjusting the document settings" on page 88).
- 4. Press Menu on the control panel.
- 5. Press the left/right arrow until Fax Feature appears and press OK.
- 6. Press the left/right arrow until Multi Send appears and press OK.
- Enter the number of the first receiving fax machine and press OK. You can press speed dial numbers or select group dial number using Address book button. For details, see "Setting up address book" on page 89.
- 8. Enter the second fax number and press OK.
- The display asks you to enter another fax number to send the document.
- 9. To enter more fax numbers, press OK when Yes appears and repeat steps 7 and 8. You can add up to 10 destinations.
- 10. Press OK to start storing the scanned original data into memory.
  - Once you entered a group dial number, you cannot enter another group dial numbers anymore.
- 11. When you have finished entering fax numbers, press the left/right arrow to select **No** at the **Another No.?** prompt and press **OK**.
- 12. If an original is placed on the scanner glass, select **Yes** to add another pages. Load another original and press **OK**.

When you have finished, select **No** at the **Another Page?** prompt. The machine begins sending the fax to the numbers you entered in the order in which you entered them.

#### Delaying a fax transmission

You can set your machine to send a fax at a later time when you will not be present. You cannot send a color fax using this feature.

- 1. Press (Fax) on the control panel.
- 2. Load originals face up into the document feeder, or place a single original face down on the scanner glass.
- **3.** Adjust the resolution and the darkness to suit your fax needs (See "Adjusting the document settings" on page 88).
- 4. Press Menu on the control panel.
- 5. Press the left/right arrow until Fax Feature appears and press OK.
- 6. Press the left/right arrow until Delay Send appears and press OK.
- Enter the number of the receiving fax machine and press OK. You can press speed dial numbers or select group dial number using Address book button. For details, see "Setting up address book" on

page 89.

- 8. The display asks you to enter another fax number to send the document.
- 9. To enter more fax numbers, press **OK** when **Yes** appears and repeat steps 7. You can add up to 10 destinations.
  - Once you entered a group dial number, you cannot enter another group dial numbers anymore.
- When you have finished entering fax numbers, press the left/right arrow to select No at the Another No.? prompt and press OK.
- 11. Enter the job name you want and press OK. For details on how to enter alphanumeric characters, see "Entering characters using the number keypad" on page 56. If you do not want to assign a name, skip this step.
- **12.** Enter the time using the number keypad and press OK.
  - If you set a time earlier than the current time, the fax will be sent at that time on the following day.
  - The original is scanned into memory before transmission.
- 13. If an original is placed on the scanner glass, select **Yes** to add another pages. Load another original and press **OK**.

When you have finished, select **No** at the **Another Page?** prompt. The machine returns to ready mode. The display reminds you that you are in ready mode and that a delayed fax is set.

#### Adding documents to a reserved delay fax job

You can add additional documents to the delayed fax job which is saved in memory.

- 1. Load the originals to be added and adjust document settings.
- 2. Press Menu on the control panel.
- 3. Press the left/right arrow until Fax Feature appears and press OK.
- 4. Press the left/right arrow until Add pages appears and press OK.
- Press the left/right arrow until the fax job you want appears and press OK.

When you have finished, select **No** at the **Another Page?** prompt. The machine scans the original into memory.

6. Press Stop/Clear to return to ready mode.

#### Canceling a reserved delay fax job

- You can cancel the delayed fax job which is saved in memory.
- 1. Press Menu on the control panel.
- 2. Press the left/right arrow until Fax Feature appears and press OK.
- 3. Press the left/right arrow until Cancel Job appears and press OK.
- 4. Press the left/right arrow until the fax job you want appears and
- press OK.
- 5. Press OK when Yes appears.
- The selected fax is deleted from memory.
- 6. Press Stop/Clear to return to ready mode.

#### Sending a priority fax

This function is used when a high priority fax need to be sent ahead of reserved operations. The original is scanned into memory and immediately transmitted when the current operation is finished. In addition, priority transmission will interrupt a sending to multiple destinations between stations (example, when the transmission to station A ends, before transmission to station B begins) or between redial attempts.

- 1. Press (Fax) on the control panel.
- 2. Load originals face up into the document feeder, or place a single original face down on the scanner glass.
- Adjust the resolution and the darkness to suit your fax needs (See "Adjusting the document settings" on page 88).
- 4. Press Menu on the control panel.
- 5. Press the left/right arrow until Fax Feature appears and press OK.
- 6. Press the left/right arrow until Priority Send appears and press OK.
- Enter the number of the receiving fax machine and press OK. You can press speed dial numbers or select group dial number using Address book button. For details, see "Setting up address book" on page 89.
- Enter the job name you want and press OK. The original is scanned into memory before transmission.
- If an original is placed on the scanner glass, select Yes to add another pages. Load another original and press OK.
   When you have finished, select No at the Another Page? prompt.
   The machine starts to scan and send a fax to destinations.

### **RECEIVING A FAX IN YOUR MACHINE**

This part explains how to receive a fax, and the special receiving methods available.

#### Changing the receive modes

Your machine is preset to **Fax** mode at the factory. When you receive a fax, the machine answers the call on a specified number of rings and automatically receives the fax. But if you want to change the Fax mode to another mode, follow the steps below:

- 1. Press  $\langle Fax \rangle$  on the control panel.
- 2. Press Menu on the control panel.
- 3. Press the left/right arrow until Fax Setup appears and press OK.
- 4. Press the left/right arrow until Receiving appears and press OK.
- 5. Press the left/right arrow until Receive Mode appears and press OK.
- 6. Press the left/right arrow until the fax reception mode you want appears.
  - Fax: Answers an incoming fax call and immediately goes into the fax reception mode.
  - Tel: Receives a fax by pressing On Hook Dial and then Start. If your machine has a handset, you can receive a fax by picking up the handset.
  - **Ans/Fax:** Is for when an answering machine attached to your machine. Your machine answers an incoming call, and the caller can leave a message on the answering machine. If the fax machine senses a fax tone on the line, the machine automatically switches to Fax mode to receive the fax.
  - DRPD: you can receive a call using the Distinctive Ring Pattern Detection (DRPD) feature. Distinctive Ring is a telephone company service which enables an user to use a single telephone line to answer several different telephone numbers. For further details, see "Receiving faxes using DRPD mode" on page 87.
- 7. Press OK to save your selection.
- 8. Press Stop/Clear to return to ready mode.
  - To use the Ans/Fax mode, attach an answering machine to the EXT socket on the back of your machine.
     If you do not want other people to view your received
    - documents, you can use secure receiving mode. In this mode,

all of the received faxes are stored in memory. For further details, see "Receiving in secure receiving mode" on page 87.

#### Receiving manually in Tel mode

You can receive a fax call by pressing **On Hook Dial** and then pressing **Start** when you hear a fax tone from the remote machine. The machine begins receiving a fax. If your machine has a handset, you can answer calls using the handset.

To change the number of rings, see "Changing the fax setup options" on page 91.

# Receiving automatically in Answering Machine/Fax mode

To use this mode, you must attach an answering machine to the EXT socket on the back of your machine (See "Rear view" on page 27).

If the caller leaves a message, the answering machine stores the message as it would normally. If your machine detects a fax tone on the line, it automatically starts to receive the fax.

- If you have set your machine to this mode and your answering machine is switched off, or no answering machine is connected to EXT socket, your machine automatically goes into Fax mode after a predefined number of rings.
  - If your answering machine has a user-selectable ring counter, set the machine to answer incoming calls within 1 ring.
  - If you are in Tel mode when the answering machine is connected to your machine, you must switch off the answering machine. otherwise, the outgoing message from the answering machine will interrupt your phone conversation.

# Receiving faxes manually using an extension telephone

This feature works best when you are using an extension telephone connected to the EXT socket on the back of your machine. You can receive a fax from someone you are talking to on the extension telephone, without going to the fax machine.

When you receive a call on the extension phone and hear fax tones, press the keys \*9\* on the extension phone. The machine receives the fax.

Press the buttons slowly in sequence. If you still hear the fax tone from the remote machine, try pressing \*9\* once again.

\*9\* is the remote receive code preset at the factory. The first and the last asterisks are fixed, but you can change the middle number to whatever you wish. For details about changing the code, see "Changing the fax setup options" on page 91

#### Receiving faxes using DRPD mode

Distinctive Ring is a telephone company service which enables an user to use a single telephone line to answer several different telephone numbers. The particular number someone uses to call you is identified by different ringing patterns, which consist of various combinations of long and short ringing sounds. This feature is often used by answering services who answer telephones for many different clients and need to know which number someone is calling in on to properly answer the phone. Using the Distinctive Ring Pattern Detection (DRPD) feature, your fax machine can learn the ring pattern you designate to be answered. Unless

you change it, this ringing pattern will continue to be recognized and

answered as a fax call, and all other ringing patterns will be forwarded to the extension telephone or answering machine plugged into the EXT socket. You can easily suspend or change DRPD at any time.

Before using the DRPD option, Distinctive Ring service must be installed on your telephone line by the telephone company. To set up DRPD, you will need another telephone line at your location, or someone available to dial your fax number from outside.

To set up the DRPD mode:

- 1. Press 🛵 (Fax) on the control panel.
- 2. Press Menu on the control panel.
- 3. Press the left/right arrow until Fax Setup appears and press OK.
- 4. Press the left/right arrow until Receiving appears and press OK.
- 5. Press the left/right arrow until Receive Mode appears and press OK.
- Press the left/right arrow until DRPD appears and press OK.
   Waiting Ring appears on the display.
- 7. Call your fax number from another telephone. It is not necessary to place the call from a fax machine.
- 8. When your machine begins to ring, do not answer the call. The machine requires several rings to learn the pattern. When the machine completes learning, the display shows Completed DRPD Setup. If the DRPD setup fails, Error DRPD Ring appears.

Press OK when DRPD appears and start over from step 6.

- DRPD must be set up again if you re-assign your fax number, or connect the machine to another telephone line.
  - After DRPD has been set up, call your fax number again to verify that the machine answers with a fax tone. Then have a call placed to a different number assigned to that same line to be sure the call is forwarded to the extension telephone or answering machine plugged into the EXT socket.

#### Receiving in secure receiving mode

You may need to prevent your received faxes from being accessed by unauthorized people. You can turn on secure receiving mode to restrict printing of received faxes when the machine is unattended. In secure receiving mode, all incoming faxes go into memory. When the mode is deactivated, any stored faxes are printed.

#### Activating secure receiving mode

- 1. Press (Fax) on the control panel.
- 2. Press Menu on the control panel.
- 3. Press the left/right arrow until Fax Feature appears and press OK.
- 4. Press the left/right arrow until Secure Receive appears and press OK.
- 5. Press the left/right arrow until On appears and press OK.
- Enter a four-digit password you want to use and press OK.
   You can activate secure receiving mode without setting a password, but cannot protect your faxes.
- 7. Re-enter the password to confirm it and press OK.
- 8. Press Stop/Clear to return to ready mode.

When a fax is received in secure receiving mode, your machine stores it in memory and shows **Secure Receive** to let you know that there is a fax received.

#### **Printing received faxes**

- 1. Access the **Secure Receive** menu by following steps 1 through 4 in "Activating secure receiving mode."
- 2. Press the left/right arrow until Print appears and press OK.

 Enter the four-digit password and press OK. The machine prints all of the faxes stored in memory.

#### Deactivating secure receiving mode

- 1. Access the **Secure Receive** menu by following steps 1 through 4 in "Activating secure receiving mode."
- 2. Press the left/right arrow until Off appears and press OK.
- 3. Enter the four-digit password and press OK.
- The mode is deactivated and the machine prints all faxes stored in memory.
- 4. Press Stop/Clear to return to ready mode.

#### **Receiving faxes in memory**

Since your machine is a multi-tasking device, it can receive faxes while you are making copies or printing. If you receive a fax while you are copying or printing, your machine stores incoming faxes in its memory. Then, as soon as you finish copying or printing, the machine automatically prints the fax.

# ADJUSTING THE DOCUMENT SETTINGS

Before starting a fax, change the following settings according to your original's status to get the best quality.

#### Resolution

The default document settings produces good results when using typical text-based originals. However, if you send originals that are of poor quality, or contain photographs, you can adjust the resolution to produce a higher quality fax.

- **1.** Press (Fax) on the control panel.
- 2. Press Menu on the control panel.
- 3. Press the left/right arrow until Fax Feature appears and press OK.
- 4. Press the left/right arrow until Resolution appears and press OK.
- 5. Press the left/right arrow until the option you want appears and press OK.
- 6. Press Stop/Clear to return to ready mode.

Recommended resolution settings for different original document types are described in the table below:

| MODE     | RECOMMENDED FOR:                                                                                     |
|----------|----------------------------------------------------------------------------------------------------|
| Standard | Originals with normal sized characters.                                                              |
| Fine     | Originals containing small characters or thin lines or originals printed using a dot-matrix printer. |

| MODE       | RECOMMENDED FOR:                                                                                                    |
|------------|----------------------------------------------------------------------------------------------------|
| Super Fine | Originals containing extremely fine detail. <b>Super Fine</b><br>mode is enabled only if the machine with which you<br>are communicating also supports the Super Fine<br>resolution.                                                                                               |
|            | <ul> <li>For memory transmission, Super Fine<br/>mode is not available. The resolution setting<br/>is automatically changed to Fine</li> </ul>                                                                                                    |
|            | <ul> <li>When your machine is set to Super Fine<br/>resolution and the fax machine with which<br/>you are communicating does not support<br/>Super Fine resolution, the machine<br/>transmits using the highest resolution mode<br/>supported by the other fax machine.</li> </ul> |
| Photo Fax  | Originals containing shades of gray or photographs.                                                                                                    |
| Color Fax  | Originals with colors. Sending a color fax is enabled<br>only if the machine with which you are<br>communicating supports color fax reception and you<br>send the fax manually. In this mode, memory<br>transmission is not available.                                             |

The resolution setting is applied to the current fax job. To change the default setting, see "Change Default" on page 92.

#### Darkness

You can select the degree of darkness of the original document.

- 1. Press (Fax) on the control panel.
- 2. Press Menu on the control panel.
- 3. Press the left/right arrow until Fax Feature appears and press OK.
- 4. Press the left/right arrow until Darkness appears and press OK.
- Press the left/right arrow until the option you want appears and press OK.
- 6. Press Stop/Clear to return to ready mode.
- The darkness setting is applied to the current fax job. To change the default setting, see "Change Default" on page 92.

# FORWARDING A FAX TO ANOTHER DESTINATION

You can set the machine to forward the received or sent fax to other destination by a fax. If you are out of office but have to receive the fax, this feature may be useful.

#### Forwarding a sent fax to another destination

You can set the machine to forward every fax you sent to another destination.

- 1. Press (Fax) on the control panel.
- 2. Press Menu on the control panel.
- 3. Press the left/right arrow until Fax Feature appears and press OK.
- 4. Press the left/right arrow until Forward appears and press OK.
- 5. Press the left/right arrow until Fax appears and press OK.
- 6. Press the left/right arrow until Send Forward appears and press OK.
- 7. Press the left/right arrow until **On** appears and press **OK**.
- 8. Enter the number of the fax machine to which faxes are to be sent and press OK.

 Press Stop/Clear to return to ready mode. Subsequent sent faxes will be forwarded to the specified fax machine.

#### Forwarding a received fax to another destination

With this feature, you can forward every fax you received to another destination. When the machine receives a fax, a fax is stored in the memory then, the machine sends it to the destination you have set.

- 1. Press 🛵 (Fax) on the control panel.
- 2. Press Menu on the control panel.
- 3. Press the left/right arrow until Fax Feature appears and press OK.
- 4. Press the left/right arrow until Forward appears and press OK.
- 5. Press the left/right arrow until Fax appears and press OK.
- 6. Press the left/right arrow until Rcv. Forward appears and press OK.
- Press the left/right arrow until Forward appears and press OK. To set the machine to print out a fax when fax forwarding has been completed, select Forward & Print.
- 8. Enter the number of the fax machine to which faxes are to be sent and press OK.
- 9. Enter the starting time using left/right arrow or numeric keypad and press OK.
- 10. Enter the ending time using left/right arrow or numeric keypad and press OK.
- Press Stop/Clear to return to ready mode. Subsequent received faxes will be forwarded to the specified fax machine.

# SETTING UP ADDRESS BOOK

You can set up **Address Book** with the fax numbers you use most frequently. Your machine provides you with the following features for setting up **Address Book**:

Before beginning to store fax numbers, make sure that your machine is in Fax mode.

#### Speed dial numbers

You can store up to 200 frequently-used fax numbers in speed dial numbers.

#### Registering a speed dial number

- 1. Press (Fax) on the control panel.
- 2. Press Address Book on the control panel.
- 3. Press the left/right arrow until New & Edit appears and press OK.
- 4. Press the left/right arrow until Speed Dial appears and press OK.
- Enter a speed dial number between 0 and 199 and press OK. If an entry is already stored in the number you choose, the display shows the message to allow you to change it. To start over with another speed dial number, press Back.
- Enter the name you want and press OK.
   For details on how to enter alphanumeric characters (See "Entering characters using the number keypad" on page 56).
- 7. Enter the fax number you want and press OK.
- 8. Press Stop/Clear to return to ready mode.

#### Editing speed dial numbers

- 1. Press 🛵 (Fax) on the control panel.
- 2. Press Address Book on the control panel.
- 3. Press the left/right arrow until New & Edit appears and press OK.
- 4. Press the left/right arrow until Speed Dial appears and press OK.
- 5. Enter the speed dial number you want to edit and press OK.
- 6. Change the name and press OK.
- 7. Change the fax number and press OK.
- 8. Press Stop/Clear to return to ready mode.

#### Using speed dial numbers

When you are prompted to enter a destination number while sending a fax, enter the speed dial number at which you stored the number you want.

- For a one-digit (0-9) speed dial number, press and hold the corresponding digit button on the number keypad.
- For a two- or three-digit speed dial number, press the first digit button(s) and then hold down the last digit button.

You can also search through memory for an entry by pressing Address Book (See "Searching Address Book for an entry" on page 90).

#### Group dial numbers

If you frequently send the same document to several destinations, you can group these destinations and set them under a group dial number. You can then use a group dial number to send a document to all of the destinations within the group. You can set up to 100 (0 through 99) group dial numbers using the destination's existing speed dial numbers.

#### Registering a group dial number

- 1. Press (Fax) on the control panel.
- 2. Press Address Book on the control panel.
- 3. Press the left/right arrow until New & Edit appears and press OK.
- 4. Press the left/right arrow until Group Dial appears and press OK.
- Enter a group dial number between 0 and 99 and press OK. If an entry is already stored in the number you choose, the display shows the message to allow you to change it.
- Enter the name you want and press OK.
   For details on how to enter alphanumeric characters (See "Entering characters using the number keypad" on page 56).
- 7. Enter the first few letters of the speed dial's name you want.
- Press the left/right arrow until the name and number you want appears and press OK.
- Press OK when Yes appears at the Another No.? prompt. Repeat step 7 to include other speed dial numbers into the group.
- 10. When you have finished, press the left/right arrow to select No at the Another No.? prompt and press OK.
- 11. Press Stop/Clear to return to ready mode.

#### Editing a group dial number

- **1.** Press (Fax) on the control panel.
- 2. Press Address Book on the control panel.
- 3. Press the left/right arrow until New & Edit appears and press OK.
- 4. Press the left/right arrow until Group Dial appears and press OK.
- 5. Enter the group dial number you want to edit and press OK.
- 6. Enter the name you want to edit and press OK.

- 7. Enter the first few letters of the speed dial's name you want to add or delete.
- 8. Press the left/right arrow until the name and number you want appears and press  $\mathbf{OK}.$ 
  - If you entered a new speed dial number, Add? appears.

If you enter a speed dial number stored in the group, **Delete?** appears.

- 9. Press **OK** to add or delete the number.
- 10. Press OK when Yes appears to add or delete more numbers and repeat steps 7 and 8.
- 11. When you have finished, press the left/right arrow to select No at the Another No.? and press OK.
- 12. Press Stop/Clear to return to ready mode.

#### Using group dial numbers

To use a group dial entry, you need to search for and select it from memory.

When you are prompted to enter a fax number while sending a fax, press **Address Book**. See below.

#### Searching Address Book for an entry

There are two ways to search for a number in memory. You can either scan from A to Z sequentially, or you can search by entering the first letters of the name associated with the number.

#### Searching sequentially through the memory

- 1. Press (Fax) on the control panel.
- 2. Press Address Book on the control panel.
- 3. Press the left/right arrow until Search & Dial appears and press OK.
- 4. Press the left/right arrow until Group Dial appears and press OK.
- 5. Press the left/right arrow until All appears and press OK.
- 6. Press the left/right arrow until the name and number you want appears. You can search upwards or downwards through the entire memory in alphabetical order.

#### Searching sequentially through the memory

- 1. Press 🛵 (Fax) on the control panel.
- 2. Press Address Book on the control panel.
- 3. Press the left/right arrow until Search & Dial appears and press OK.
- 4. Press the left/right arrow until Group Dial appears and press OK.
- 5. Press the left/right arrow until ID appears and press OK.
- 6. Enter the first few letters of the name you want.
- 7. Press the left/right arrow until the group dial's name and number you want appears.

#### **Deleting a Address Book for entry**

- 1. Press 🛵 (Fax) on the control panel.
- 2. Press Address Book on the control panel.
- 3. Press the left/right arrow until Delete appears and press OK.
- 4. Press the left/right arrow until the deleting option you want appears and press OK.
- Press the left/right arrow until the searching method you want appears and press OK.
   Select Search All to search for an entry by scanning through all entries in Address Book.

Select  $\ensuremath{\textbf{Search ID}}$  to search for an entry by the first few letters of the

name.

 Press the left/right arrow until the name you want appears and press OK.

Or, enter the first letters. Press the left/right arrow until the name you want appears and press  ${\rm OK}.$ 

- 7. Press OK when Yes appears to confirm the deletion.
- 8. Press Stop/Clear to return to ready mode.

#### **Printing Address Book**

You can check your Address Book settings by printing a list.

- 1. Press 🛵 (Fax) on the control panel.
- 2. Press Address Book on the control panel.
- Press the left/right arrow until Print appears and press OK. The machine begins printing.

#### PRINTING SENT FAX REPORT AUTOMATICALLY

You can set the machine to print a report with detailed information about the previous 50 communication operations, including time and dates.

- 1. Press (Fax) on the control panel.
- 2. Press Menu on the control panel.
- 3. Press the left/right arrow until **Fax Setup** appears and press **OK**.
- 4. Press the left/right arrow until Auto Report appears and press OK.
- 5. Press the left/right arrow until On appears and press OK.
- 6. Press Stop/Clear to return to ready mode.

# machine status and advanced feature

This chapter explains how to browse the current status of your machine, and the method of setting for the advanced machine setup. Read this chapter carefully in order to use your machine's diverse features.

#### This chapter includes:

- Fax setup
- Copy setup
- Printing a report
- Some menus may not appear in the display depending on options or models. If so, it is not applicable to your machine.

### **FAX SETUP**

#### Changing the fax setup options

Your machine provides you with various user-selectable options for setting up the fax system. You can change the default settings for your preferences and needs.

To change the fax setup options:

- 1. Press (Fax) on the control panel.
- 2. Press Menu on the control panel.
- 3. Press the left/right arrow until Fax Setup appears and press OK.
- Press the left/right arrow until the fax setup item you want appears and press OK.
- Press the left/right arrow until the option you want appears and press OK.
- 6. Press the left/right arrow until the desired status appears or enter the value for the option you have selected, and press **OK**.
- 7. If necessary, repeat steps 4 through 6.
- 8. Press Stop/Clear to return to ready mode.

#### Sending

| OPTION       | DESCRIPTION                                                                                                    |
|--------------|----------------------------------------------------------------------------------------------------|
| Redial Times | You can specify the number of redial attempts. If you enter 0, the machine will not redial.                                                                                               |
| Redial Term  | Your machine can automatically redial a remote fax machine if it was busy. You can set an interval between attempts.                                                                      |
| Prefix Dial  | You can set a prefix of up to five digits. This<br>number dials before any automatic dial number<br>is started. It is useful for accessing a PABX<br>exchange.                            |
| ECM Mode     | This mode helps with poor line quality and<br>makes sure any faxes you send are sent<br>smoothly to any other ECM-equipped fax<br>machine. Sending a fax using ECM may take<br>more time. |

- Network
- Menu overview

| OPTION      | DESCRIPTION                                                                                                    |
|-------------|----------------------------------------------------------------------------------------------------|
| Send Report | You can set your machine to print a confirmation<br>report showing whether a transmission was<br>successful, how many pages were sent, and<br>more. The available options are <b>On</b> , <b>Off</b> , and<br><b>On-Error</b> , which prints only when a transmission<br>is not successful.                                                                                                    |
| Image TCR   | This function allows users to know what fax<br>messages have been sent by showing sent<br>messages in the transmission report.<br>The first page of the message is turned into an<br>image file than is printed on the transmission<br>report so the users can see what messages<br>have been sent.<br>However, you can not use this function when<br>sending fax without saving the data in the<br>memory.                                                                                                    |
| Dial Mode   | This setting may not be available depending on<br>your country. If you cannot reach this option,<br>your machine does not support this feature.<br>You can set the dial mode for your machine to<br>either tone dialling or pulse dialling. If you have a<br>public telephone system or a private branch<br>exchange (PBX) system, you may need to select<br><b>Pulse</b> . Contact your local telephone company if<br>you are not sure which dial mode to use.<br>If you select <b>Pulse</b> , some phone system<br>features might not be available. It can also take<br>longer to dial a fax or phone number. |

#### Receiving

| OPTION         | DESCRIPTION                                                                                                    |
|----------------|----------------------------------------------------------------------------------------------------|
| Receive Mode   | You can select the default fax receiving mode.<br>For details on receiving faxes in each mode, see<br>"Changing the receive modes" on page 86.                   |
| Ring To Answer | You can specify the number of times the machine rings before answering an incoming call.                                                                         |
| Stamp RCV Name | This option allows the machine to automatically<br>print the page number, and the date and time of<br>reception at the bottom of each page of a<br>received fax. |

Machine status and advanced feature\_ 91

| OPTION         | DESCRIPTION                                                                                                    |
|----------------|----------------------------------------------------------------------------------------------------|
| RCV Start Code | This code allows you to initiate fax reception<br>from an extension phone plugged into the EXT<br>socket on the back of the machine. If you pick up<br>the extension phone and hear fax tones, enter<br>the code. It is preset to *9* at the factory.                                                                                                    |
| Auto Reduction | When receiving a fax containing pages as long<br>as or longer than the paper loaded in the paper<br>tray, the machine can reduce the size of the<br>original to fit the size of the paper loaded in the<br>machine.<br>Turn on this feature if you want to automatically<br>reduce an incoming page.<br>With this feature set to <b>Off</b> , the machine cannot<br>reduce the original to fit onto one page. The<br>original will be divided and printed in actual size<br>on two or more pages.                                                                                              |
| Discard Size   | When receiving a fax containing pages as long<br>as or longer than the paper in your machine, you<br>can set the machine to discard a specific length<br>from the end of the received fax. The machine<br>will print the received fax on one or more sheets<br>of paper, minus the data that would have been<br>on the specified discard segment.<br>When the received fax contains pages larger<br>than the paper in your machine, and <b>Auto</b><br><b>Reduction</b> has been turned on, the machine will<br>reduce the fax to fit on the existing paper, and<br>nothing will be discarded. |
| Junk Fax Setup | <ul> <li>This setting may not be available depending on your country. Using this feature, the system will not accept faxes sent from remote stations whose numbers are stored in the memory as junk fax numbers. This feature is useful for blocking any unwanted faxes.</li> <li>When you turn on this feature, you can access the following options to set junk fax numbers.</li> <li>Add: Allows you to set up to 10 fax numbers.</li> <li>Delete: Allows you to delete the desired junk fax number. If you select Delete All, Allows you to delete all junk fax numbers.</li> </ul>        |
| DRPD Mode      | This setting may not be available depending on<br>your country. This mode enables a user to use a<br>single telephone line to answer several different<br>telephone numbers. In this menu, you can set<br>the machine to recognize which ring patterns to<br>answer. For details about this feature, see<br>"Receiving faxes using DRPD mode" on<br>page 87.                                                                                                    |

#### **Change Default**

| OPTION     | DESCRIPTION                                                                                                    |
|------------|----------------------------------------------------------------------------------------------------|
| Resolution | <ul> <li>Changing the resolution setting affects the appearance of the received document.</li> <li>Standard: Originals with normal sized characters.</li> <li>Fine: Originals containing small characters or thin lines or originals printed using a dot-matrix printer.</li> <li>Super Fine: Originals containing extremely fine detail. Super Fine mode is enabled only if the machine with which you are communicating also supports the Super Fine resolution.</li> <li>For memory transmission, Super Fine mode is not available. The resolution setting is automatically changed to Fine.</li> <li>When your machine is set to Super Fine resolution and the fax machine with which you are communicating does not support Super Fine resolution, the machine transmits using the highest resolution mode supported by the other fax machine.</li> </ul> |
|            | <ul> <li>Photo Fax: Originals containing shades of gray or photographs.</li> <li>Color Fax: Originals with colors. Sending a color fax is enabled only if the machine with which you are communicating supports color fax reception and you send the fax manually. In this mode, memory transmission is not available.</li> </ul>                                                                                                    |
| Darkness   | You can select the default contrast mode to fax your originals lighter or darker.                                                                                                    |

#### **Auto Report**

You can set the machine to print a report with detailed information about the previous 50 communication operations, including time and dates. For further details, see "Printing sent fax report automatically" on page 90.

# **COPY SETUP**

#### Changing the copy setup options

For copy output, you can set up several options in advance.

- 1. Press (Copy) on the control panel.
- 2. Press Menu on the control panel.
- 3. Press the left/right arrow until Copy Setup appears and press OK.
- Press the left/right arrow until the copy setup item you want appears and press OK.
- Press the left/right arrow until the setup option you want appears and press OK.
- Press the left/right arrow until the setting you want appears and press OK.

Machine status and advanced feature\_ 92

- 7. Repeat steps 4 through 6, as needed.
- 8. Press Stop/Clear to return to ready mode.

# **Change Default**

| OPTION         | DESCRIPTION                                                                                                    |
|----------------|----------------------------------------------------------------------------------------------------|
| Copies         | You can enter the number of copies using the number keypad.                                                                          |
| Copy Collation | You can set the machine to sort the copy job.<br>For further details, see "Deciding the form of<br>copy output" on page 76.          |
| Reduce/Enlarge | Reduces or enlarges the size of a copied image.                                                                                      |
| Darkness       | Adjusts the brightness level to make a copy that<br>is easier to read, when the original contains faint<br>markings and dark images. |
| Original Type  | Improves the copy quality by selecting the document type for the current copy job.                                                   |

# **PRINTING A REPORT**

You can print a report on the machine's configuration or font list, etc.

- 1. Press Menu on the control panel.
- $\label{eq:stemp} \textbf{2.} \ \ \ \textbf{Press the left/right arrow until System Setup} appears and press \textbf{OK}.$
- 3. Press the left/right arrow until Report appears and press OK.
- 4. Press the left/right arrow until the report or list you want to print appears and press **OK**.

To print all reports and lists, select All Report.

 Press OK when Yes appears to confirm printing. The selected information prints out.

| OPTION         | DESCRIPTION                                                                                                    |
|----------------|----------------------------------------------------------------------------------------------------|
| Configuration  | This list shows the status of the user-selectable options. You may print this list to confirm your changes after changing settings.                                                                                                    |
| Phone Book     | This list shows all of the fax numbers currently stored in the machine's memory.                                                                                                    |
| Send Report    | This report shows the fax number, the number of pages, the elapsed time of the job, the communication mode, and the communication results for a particular fax job.<br>You can set up your machine to automatically print a transmission confirmation report after each fax job (See "Sending" on page 91). |
| Sent Report    | This report shows information on the faxes you<br>have recently sent.<br>You can set the machine to automatically print<br>this report every 50 communications (See<br>"Sending" on page 91).                                                                                                    |
| Fax RCV Report | This report shows information on the faxes you have recently received.                                                                                                    |

| OPTION         | DESCRIPTION                                                                                                    |
|----------------|----------------------------------------------------------------------------------------------------|
| Schedule Jobs  | This list shows the documents currently stored<br>for delayed faxes along with the starting time<br>and type of each operation.                                                     |
| JunkFax Report | This list shows the fax numbers specified as junk<br>fax numbers. To add or delete numbers to or<br>from this list, access the Junk Fax Setup menu<br>(See "Receiving" on page 91). |
| Network Info.  | This list shows information on your machine's network connection and configuration.                                                                                                 |
|                | he machine's status information and browse status<br>/eb Service. Open the Web browser on your                                                                                      |

with SyncThru<sup>™</sup> Web Service. Open the Web browser on your networked computer and type the IP address of your machine. When SyncThru<sup>™</sup> Web Service opens, click **Information > Print information**.

# **CLEARING MEMORY**

You can selectively clear information stored in your machine's memory.

- 1. Press Menu on the control panel.
- 2. Press the left/right arrow until System Setup appears and press OK.
- 3. Press the left/right arrow until Clear Setting appears and press OK.
- Press the left/right arrow until the item you want to clear appears and press OK.
- 5. Press OK when Yes appears to confirm clearing.
- 6. Repeat steps 4 through 5 to clear another item.
- 7. Press Stop/Clear to return to ready mode.
- Some menus may not appear in the display depending on options or models. If so, it is not applicable to your machine.

| OPTION        | DESCRIPTION                                                                                     |
|---------------|-------------------------------------------------------------------------------------------------|
| All settings  | Clears all of the data stored in memory and resets all of your settings to the factory default. |
| Fax Setup     | Restores all of the fax options to the factory default.                                         |
| Copy Setup    | Restores all of the copy options to the factory default.                                        |
| Scan Setup    | Restores all of the scan options to the factory default.                                        |
| System Setup  | Restores all of the system options to the factory default.                                      |
| Network Setup | Restores all of the network options to the factory default.                                     |
| Phone Book    | Clears all of the fax numbers entries stored in memory.                                         |
| Sent Report   | Clears all records of sent faxes.                                                               |
| RCV Report    | Clears all records of received faxes.                                                           |

#### **NETWORK**

You may set up the network with the machine's display screen. Before doing that, you must have the relevant information concerning the type of network protocols and computer system you use. If you are not sure which setting to use, contact your network administrator to configure this machine to the network.

- 1. Press Menu on the control panel.
- 2. Press the left/right arrow until **Network** appears and press **OK**.
- 3. Press the left/right arrow until the setup option you want appears and press OK.
- 4. Press the left/right arrow until the setting you want appears and press OK.
- 5. Repeat steps 3 through 4, as needed.
- 6. Press Stop/Clear to return to ready mode.

| OPTION         | DESCRIPTION                                                                                                    |
|----------------|----------------------------------------------------------------------------------------------------|
| TCP/IP (IPv4)  | Select appropriate protocol and configure parameters to use the network environment.                                             |
|                | There are lots of parameters to be set;<br>therefore, if you are not sure, leave as is,<br>or consult the network administrator. |
| TCP/IP (IPv6)  | Selects this option to use the network<br>environment through IPv6 (See "IPv6<br>Configuration" on page 41).                     |
| Ethernet Speed | Configure the network transmission speed.                                                                                        |
| Wireless       | Configure the wireless network environments<br>(See "Using a wireless network from the control<br>panel" on page 44).            |
| Clear Setting  | Reverts the network settings to the default values.                                                                              |
| Network Info   | This list shows information on your machine's network connection and configuration.                                              |

#### **MENU OVERVIEW**

The control panel provides access to various menus to set up the machine or use the machine's functions. These menus can be accessed by pressing **Menu**.

Some menus may not appear in the display depending on options or models. If so, it is not applicable to your machine.

| ITEMS        | OPTION                                                                                                    |
|--------------|----------------------------------------------------------------------------------------------------|
| Fax Feature  | Darkness<br>Resolution<br>Multi Send<br>Delay Send<br>Priority Send<br>Forward<br>Secure Receive<br>Add Page<br>Cancel Job                                                                                                    |
| Fax Setup    | Sending<br>Redial Times<br>Redial Term<br>Prefix Dial<br>ECM Mode<br>Send Report<br>Image TCR<br>Dial Mode<br>Receiving<br>Receive Mode<br>Ring To Answer<br>Stamp RCV Name<br>RCV Start Code<br>Auto Reduction<br>Discard Size<br>Junk Fax Setup<br>DRPD Mode<br>Change Default<br>Resolution<br>Darkness<br>Auto Report |
| Copy Feature | Reduce/Enlarge<br>Darkness<br>Original Type<br>Layout<br>Adjust Bkgd.                                                                                                    |
| Copy Setup   | Scan Size<br>Change Default<br>Copies<br>Copy Collation<br>Reduce/Enlarge<br>Darkness<br>Original Type                                                                                                    |

Machine status and advanced feature\_94

| ITEMS        | OPTION                    |
|--------------|---------------------------|
| System Setup | Machine Setup             |
|              | Machine ID                |
|              | Machine Fax No            |
|              | Date & Time               |
|              | Clock Mode                |
|              | Language                  |
|              | Default Mode              |
|              | Power Save                |
|              | Timeout                   |
|              | Job Timeout               |
|              | Altitude Adj.             |
|              | Toner Save                |
|              | Paper Setup               |
|              | Paper Size                |
|              | Paper Type                |
|              | Paper Source              |
|              | Sound/Volume              |
|              | Key Sound                 |
|              | Alarm Sound               |
|              | Speaker                   |
|              | Ringer                    |
|              | Report                    |
|              | All Report                |
|              | Configuration             |
|              | Phone Book                |
|              | Send Report               |
|              | Sent Report               |
|              | Fax RCV Report            |
|              | Schedule Jobs             |
|              | JunkFax Report            |
|              | Network Info.             |
|              | Maintenance               |
|              | CLR Empty Msg             |
|              | Supplies Life             |
|              | TonerLow Alert            |
|              | Serial Number             |
|              | Paper Stacking            |
|              | Clear Setting             |
|              | All Settings              |
|              | Fax Setup                 |
|              | Copy Setup                |
|              | Scan Setup                |
|              | System Setup              |
|              | Network Setup             |
|              | Phone Book                |
|              |                           |
|              | Sent Report<br>RCV Report |

| ITEMS   | OPTION                                                                                                    |
|---------|----------------------------------------------------------------------------------------------------|
| Network | TCP/IP (IPv4)<br>DHCP<br>BOOTP<br>Static<br>TCP/IP (IPv6)<br>IPv6 Activate<br>DHCPv6 Config<br>Ethernet Speed<br>Wireless<br>WLAN Settings<br>PBC<br>PIN<br>Wizard<br>Custom<br>WLAN Default<br>WLAN Signal<br>Clear Setting<br>Network Info. |

# management tools

This chapter introduces management tools provided to help you make full use of your machine.

#### This chapter includes:

- Introducing useful management tools
- Using SyncThru™ Web Service
- Using the Smart Panel program

# INTRODUCING USEFUL MANAGEMENT TOOLS

The programs below help you to use your machine conveniently.

- "Using SyncThru™ Web Service" on page 96.
- "Using the Smart Panel program" on page 96.
- "Smarthru" on page 97.
- "Using the Linux Unified Driver Configurator" on page 98.

# **USING SYNCTHRU™ WEB SERVICE**

Your SyncThru<sup>™</sup> Web Service window that appears in this user's guide may differ depending on the machine in use.

If you have connected your machine to a network and set up TCP/IP network parameters correctly, you can manage the machine via SyncThru™ Web Service, an embedded web server. Use SyncThru™ Web Service to:

- View the machine's device information and check its current status.
- Change TCP/IP parameters and set up other network parameters.
- Change printer preference.
- Set the email notifications advising of the machine's status.
- Get support for using the machine.
- To access SyncThru<sup>™</sup> Web Service:
- Access a web browser, such as Internet Explorer, from Windows. Enter the machine IP address (http://xxx.xxx.xxx.xxx) in the address field and press the Enter key or click Go.
- 2. Your machine's embedded website opens.

#### SyncThru<sup>™</sup> Web Service overview

| Transmission         Transmission           Antidematic         Carlo           Transmission         Carlo           Statematic         Statematic           Statematic         Statematic           Statematic         Statematic                                                                                                    | •                                                       | Marriagean .                    | Marinta Tallings | Nativest Dellega | Barbrand                 | Report |  |
|----------------------------------------------------------------------------------------------------|---------------------------------------------------------|---------------------------------|------------------|------------------|--------------------------|--------|--|
| The flag. The flag is a second second | Regeles Dates<br>BillingCounters<br>Related Internation | - Supplier States<br>Back Tares | han              |                  |                          |        |  |
| Trey F Paulo Contact ( Advecting Barry                                                                                                    |                                                         | Fai Trey<br>Trey 1              | -                |                  |                          |        |  |
|                                                                                                    |                                                         | Trey 1                          |                  | Carita           | e / Administrator<br>m ( |        |  |

**Information tab:** This tab gives you general information about your machine. You can check things, such as the machine's IP address,

- Smarthru
- Using the Linux Unified Driver Configurator

remaining amount of toner, ethernet information, firmware version, and so on. You can also print reports such as an error report and so on.

- Machine Settings tab: This tab allows you to set options provided by your machine.
- Network Settings tab: This tab allows you to view and change the network environment. You can set things, such as TCP/IP, enabling Ether Talk and so on.
- Maintenance tab: This tab allows you to maintain your machine by upgrading firmware and setting security information.
- Support tab: This tab allows you to set contact information for sending email. You can also connect to samsung website or download drivers by selecting Link.

#### Setting the contact information

Set the machine administrator information and this setting is necessary to use E-mail notification option.

- Start a web browser, such as Internet Explorer, from Windows. Enter the machine IP address (http://xxx.xxx.xxx.xxx) in the address field and press the Enter key or click Go.
- 2. Your machine's embedded website opens.
- 3. Select Support.
- 4. Enter the name of machine administrator, phone number, location or E-mail address.
- 5. Click Apply.
  - If the firewall is activated, the E-mail may not be sent successfully. In that case, contact the a network administrator.

# **USING THE SMART PANEL PROGRAM**

Smart Panel is a program that monitors and informs you of the machine status, and allows you to customize the machine's settings. For Winodws and Macintosh, Smart Panel is installed automatically when you install the machine software. For Linux, you can download Smart Panel from Samsung website and install (See "Installing the Smart Panel" on page 35).

To use this program, you need the following system requirements:

- Windows. Check for windows operating system(s) compatible with your machine (See "System requirements" on page 32).
- Mac OS X 10.3 or higher.
- Linux. Check for Linux systems that are compatible with your machine (See "System requirements" on page 32).
- Internet Explorer version 5.0 or higher for flash animation in HTML Help.

If you need to know the exact model name of your machine, you can check the supplied software CD.

#### **Understanding Smart Panel**

If an error occurs while printing, you can check the error from the Smart Panel.

You can also launch Smart Panel manually. Double-click the Smart Panel icon on the Windows task bar (in Windows), or Notification Area (in Linux). You can also click it on the status bar (in Mac OS X).

| Windows   | 5 | Double-click this icon in Windows. |
|-----------|---|------------------------------------|
| Macintosh | 5 | Click this icon in Mac OS X.       |
| Linux     | 5 | Click this icon in Linux.          |

Or, if you are a Windows user, you can launch it from the Start menu, select Programs or All Programs > Samsung Printers > your printer driver name > Smart Panel.

- If you have already installed more than one Samsung machine, first select the correct machine model you want in order to access the corresponding Smart Panel.
   Right-click (in Windows or Linux) or click (in Mac OS X) the Smart
  - Panel icon and select your machine.
  - The Smart Panel window and its contents shown in this user's guide may differ depending on the machine or operating system in use.

The Smart Panel program displays the current status of the machine, the estimated level of toner remaining in the toner cartridge(s), and various other types of information. You can also change settings.

|         | ()                |
|---------|-------------------|
| Ready   | Buy Now 2         |
|         | User's Guide 3    |
| 1 Black | Printer Setting 4 |
|         | Driver Setting 5  |

| 1 | Toner Level        | View the level of toner remaining in the toner cartridge(s). The machine and the number of toner cartridge(s) shown in the above window may differ depending on the machine in use. Some machines do not have this feature. |  |
|---|--------------------|----------------------------------------------------------------------------------------------------|--|
| 2 | Buy Now            | Order replacement toner cartridge(s) online.                                                                                                    |  |
|   | User's Guide       | View User's Guide.                                                                                                    |  |
| 3 |                    | This button changes to <b>Troubleshooting</b><br><b>Guide</b> when error occurs. You can directly<br>open troubleshooting section in the user's<br>guide.                                                                   |  |
|   | Printer<br>Setting | Configure various machine settings in the Printer<br>Settings Utility window. Some machines do not<br>have this feature.                                                                                                    |  |
| 4 |                    | If you connect your machine to a network,<br>the SyncThru™ Web Service window<br>appears instead of the Printer Settings Utility<br>window.                                                                                 |  |

#### **Changing the Smart Panel Program Settings**

Right-click (in Windows or Linux) or click (in Mac OS X) the Smart Panel icon and select **Options**. Select the settings you want from the **Options** window.

### **SMARTHRU**

The supplied software CD provides you with SmarThru. SmarThru offers you convenient features to use with your machine.

#### Starting SmarThru

Follow the steps below to start SmarThru:

- 1. Make sure that your machine and computer are turned on and properly connected to each other.
- 2. Once you have installed SmarThru, you will see the SmarThru icon on your desktop.
- 3. Double-click the SmarThru icon.

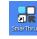

4. The SmarThru appears.

| SmarThru |       |       | <b>@</b> _ > |
|----------|-------|-------|--------------|
| P        |       | El    | <b>\</b>     |
| -        | 8     |       |              |
| Scan To  | Image | Print |              |

- Scan to: Allows you to scan an image and save it to an application or folder, email it, or publish it on a web site.
- Image: Allows you to edit an image you have saved as a graphic file and send it to a selected application or folder, email it, or publish it on a web site.
- Print: Allows you to print images you have saved. You can print images in black and white or color mode if your machine supports it.

For more information about SmarThru, click ?? at the top right corner of the window. The SmarThru help window appears; you can view on screen help supplied on the SmarThru program.

Follow the steps below to uninstall SmarThru. Before you begin the uninstall, ensure that all applications are closed on your computer.

- a) From the Start menu, select Programs or All Programs.
- b) Select Samsung Printers > SmarThru 4 > Uninstall SmarThru 4.
- c) When your computer asks you to confirm your selection, read the statement and click **OK**.
- d) Click Finish.

### **Using SmarThru**

#### Scanning

1. Click Scan To.

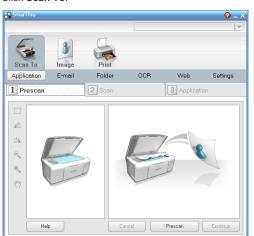

- Application: Scanning an image and placing it in an image editor application, such as Paint or Adobe Photoshop.
- E-mail: Scanning an image and emailing it. Allows you to scan an image, preview it, and email it.

To send an image by e-mail, you must have a mail client program, like Outlook Express, which has been set up with your e-mail account.

- Folder: Scanning an image and saving it to a folder. Allows you to scan an image, preview it, and save it to the folder of your choice.
- OCR: Scanning an image and performing text recognition. Allows you to scan an image, preview it, and send it to the OCR program for text recognition.
  - Recommended scan option for OCR.
  - Resolution: 200 or 300 dpi.
  - Image type: grayscale or black & white.
- Web: Scanning an image, previewing it, and publishing it on a web site, using the specified file format for the image you want to publish.
- Settings: Customizing settings of Scan To basic functions. Allows you to customize settings for Application, E-mail, OCR, and Web functions.
- 2. Set scan settings and click Scan.

#### **Printing**

- 1. Click Print.
- 2. Select the file you want to print.
- 3. Select the machine you want to use for printing.
- 4. Click Print to start the job.

# USING THE LINUX UNIFIED DRIVER CONFIGURATOR

Unified Driver Configurator is a tool primarily intended for configuring machine devices. You need to install Unified Linux Driver to use Unified Driver Configurator (See "Installing the Unified Linux Driver" on page 35). After the driver is installed on your Linux system, the Unified Driver Configurator icon will automatically be created on your desktop.

#### **Opening the Unified Driver Configurator**

- Double-click the Unified Driver Configurator on the desktop. You can also click the Startup Menu icon and select Samsung Unified Driver > Unified Driver Configurator.
- 2. Click each button on the left to switch to the corresponding configuration window.

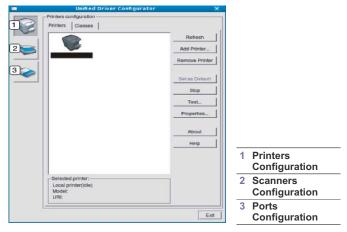

- To use the on screen help, click **Help**.
- 3. After changing the configurations, click **Exit** to close the Unified Driver Configurator.

#### **Printers configuration**

Printers configuration has the two tabs: Printers and Classes.

#### **Printers tab**

View the current system's printer configuration by clicking on the machine icon button on the left side of the Unified Driver Configurator window.

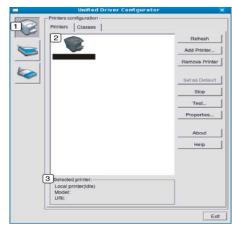

#### (1) Switches to **Printers configuration**.

2 Shows all of the installed machine.

3 Shows the status, model name and URI of your machine.

- The printer control buttons are, as follows:
- Refresh: Renews the available machines list.
- Add Printer: Allows you to add a new machines.
- **Remove Printer:** Removes the selected machine.
- Set as Default: Sets the current selected machine as a default machine.
- Stop/Start: Stops/starts the machine.
- Test: Allows you to print a test page to ensure the machine is working properly.
- · Properties: Allows you to view and change the printer properties.

#### Classes tab

The Classes tab shows a list of available machine classes.

|                                   | Betresh       |
|-----------------------------------|---------------|
|                                   | Add Class     |
|                                   | Remove Class  |
|                                   | Set as Defaul |
|                                   | Stop          |
|                                   | Properties    |
| 74                                | About         |
|                                   | Help          |
|                                   |               |
| 2 Selected class:                 |               |
| State: idle<br>Printers in class: |               |

| 1 | Shows all of the machine classes.                                      |
|---|------------------------------------------------------------------------|
| 2 | Shows the status of the class and the number of machines in the class. |
| • | Refresh: Renews the classes list.                                      |

- Add Class: Allows you to add a new machine class.
- Remove Class: Removes the selected machine class.

#### Scanners configuration

In this window, you can monitor the activity of scanner devices, view a list of installed Samsung machine devices, change device properties, and scan images.

|          | Unified Driver Configurator | >         |
|----------|-----------------------------|-----------|
| $\frown$ | Scanners configuration      |           |
| E        | 2                           | Properbes |
|          |                             | About     |
|          |                             | Help      |
|          |                             |           |
|          |                             |           |
|          |                             |           |
|          |                             |           |
|          |                             |           |
|          |                             |           |
|          |                             |           |
|          | 3 Belected scanner:         |           |
|          | Vendor:<br>Model:           |           |
|          | мосе:<br>Туре:              |           |
|          |                             | Exit      |

Switches to Scanners configuration.

- 2 Shows all of the installed scanners.
- 3 Shows the vendor, model name and type of your scanner.
- Properties: Allows you to change the scan properties and scan a document.

#### Ports configuration

In this window, you can view the list of available ports, check the status of each port and release a port that is stalled in a busy state when its owner has terminated the job for any reason.

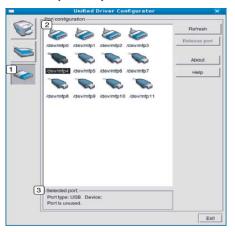

#### Switches to **Ports configuration**.

Shows all of the available ports.

•

3 Shows the port type, device connected to the port, and status.

Refresh: Renews the available ports list.

Release port: Releases the selected port.

#### **Sharing Ports Between Printers and Scanners**

Your machine may be connected to a host computer via a parallel port or USB port. Since the machine device contains more than one device (printer and scanner), it is necessary to organize proper access of "consumer" applications to these devices via the single I/O port. The Unified Linux Driver package provides an appropriate port sharing mechanism that is used by Samsung printer and scanner drivers. The drivers talk to their devices via so-called machine ports. The current status of any machine port can be viewed via the **Ports configuration**. The port sharing prevents you from accessing one functional block of the machine device, while another block is in use.

When you install a new machine device onto your system, it is strongly recommended you do this with the assistance of an Unified Driver Configurator. In this case you will be asked to choose I/O port for the new device. This choice will provide the most suitable configuration for machine's functionality. For machine scanners, I/O ports are being chosen by scanner drivers automatically, so proper settings are applied by default.

# maintenance

This chapter provides information for maintaining your machine and the toner cartridge.

#### This chapter includes:

- Printing a machine report
- Monitoring the supplies life
- Using toner low alert
- Finding the serial number

# **PRINTING A MACHINE REPORT**

You can print the machine's information and job report.

- 1. Press Menu on the control panel.
- 2. Press the left/right arrow until System Setup appears and press OK.
- 3. Press the left/right arrow until **Report** appears and press **OK**.
- Press the left/right arrow until the report or list you want to print appears.press OK.
  - To print all reports and lists, select All Report.
- Press the left/right arrow to appears Yes at the Print? prompt and press OK.
- You can use SyncThru<sup>™</sup> Web Service to print the machine's configuration or browse the status. Open the web browser in the networked computer and type the machine's IP address. When SyncThru<sup>™</sup> Web Service opens, click **Information > Print information**.

# MONITORING THE SUPPLIES LIFE

If you experience frequent paper jams or printing problems, check the number of pages the machine has printed. Replace the corresponding parts, if necessary.

- 1. Press Menu on the control panel.
- 2. Press the left/right arrow until System Setup appears and press OK.
- 3. Press the left/right arrow until Maintenance appears and press OK.
- 4. Press the left/right arrow until Supplies Life appears and press OK.
- 5. Press the left/right arrow until the item you want appears and press OK.
  Supplies Info: Prints the supply information page.
  - Total: Displays the total number of pages printed.
  - ADF Scan: Displays the number of pages scanned using the ADF.
     Platen Scan: Displays the number of pages scanned using the scanner glass.
- 6. Press Stop/Clear to return to ready mode.

# **USING TONER LOW ALERT**

If the amount of toner in the cartridge is low, a message informing user to change the toner cartridge appears. You can set the option for this message to appear or not.

- Cleaning the machine
- · Storing the toner cartridge
- Tips for moving & storing your machine

#### In the control panel

- 1. Press Menu on the control panel.
- 2. Press the left/right arrow until System Setup appears and press OK.
- 3. Press the left/right arrow until Maintenance appears and press OK.
- 4. Press the left/right arrow until TonerLow Alert appears and press OK.
- 5. Select the appropriate setting and then click **OK**.
- 6. Press Stop/Clear to return to ready mode.

#### In the Smart Panel

 Double-click the Smart Panel icon on the Windows task bar (or Notification Area in Linux). You can also click Smart Panel on the status bar in Mac OS X.
 Or, if you are a Windows user, you can launch it from the Start menu, select Programs or All Programs > Samsung Printers > your printer

select Programs or All Programs > Samsung Printers > your printer driver name > Smart Panel.

- 2. Click Printer Setting.
- 3. Click Setting > Toner Low Alert. Select the appropriate setting and then click Apply.

# FINDING THE SERIAL NUMBER

When you call for service or register as a user on the Samsung website, the machine's serial number by taking the following steps:

- 1. Press Menu on the control panel.
- 2. Press the left/right arrow until System Setup appears and press OK.
- 3. Press the left/right arrow until Maintenance appears and press OK.
- 4. Press the left/right arrow until Serial Number appears and press OK.
- 5. Check your machine's serial number.
- 6. Press Stop/Clear to return to ready mode.

# **CLEANING THE MACHINE**

If printing quality problems occur or if you use your machine in a dusty environment, you need to clean your machine regularly to keep the best printing condition and use your machine longer.

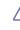

 Cleaning the cabinet of the machine with cleaning materials containing large amounts of alcohol, solvent, or other strong substances can discolor or distort the cabinet.

 If your machine or the surrounding area is contaminated with toner, we recommend you use cloth or tissue dampened with water to clean it. If you use a vacuum cleaner, toner blows in the air and might be harmful to you.

Maintenance\_ 101

#### Cleaning the outside

Clean the machine cabinet with a soft, lint-free cloth. Dampen the cloth slightly with water, but be careful not to let any water drip onto or into the machine.

#### **Cleaning the inside**

During the printing process, paper, toner, and dust particles can accumulate inside the machine. This buildup can cause print quality problems, such as toner specks or smearing. Cleaning the inside of the machine clears and reduces these problems.

- 1. Turn the machine off and unplug the power cord. Wait for the machine to cool down.
- 2. Open the front door and pull the toner cartridge out. Set it on a clean flat surface

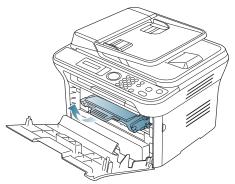

- To prevent damage to the toner cartridge, do not expose it to light for more than a few minutes. Cover it with a piece of paper, if necessary.
  - Do not touch the green surface underside of the toner cartridge. Use the handle on the cartridge to avoid touching this area.
- 3. With a dry, lint-free cloth, wipe away any dust and spilled toner from the toner cartridge area.

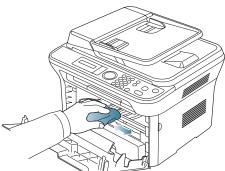

While cleaning the inside of the machine, be careful not to damage the transfer roller or any other inside parts. Do not use solvents such as benzene or thinner to clean. Printing quality problems can occur and cause damage to the machine. **4.** Locate the long strip of glass (LSU) inside the top of the cartridge compartment and gently clean the glass with a swab.

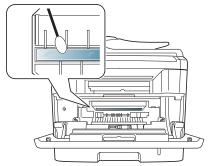

- 5. Reinsert the toner cartridge and close the front door.
- 6. Plug in the power cord and turn the machine on.

#### Cleaning the scan unit

Keeping the scan unit clean helps ensure the best possible copies. We suggest that you clean the scan unit at the start of each day and during the day, as needed.

- 1. Slightly dampen a soft, lint-free cloth or paper towel with water.
- 2. Open the scanner lid.
- Wipe the surface of the scanner glass and the document feeder glass until it is clean and dry.

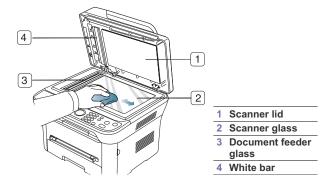

- Wipe the underside of the scanner lid and white bar until it is clean and dry.
- 5. Close the scanner lid.

# STORING THE TONER CARTRIDGE

Toner cartridges contain components that are sensitive to light, temperature, and humidity. Samsung suggests users follow the recommendations to ensure the optimum performance, highest quality, and longest life from your new Samsung toner cartridge.

Store this cartridge in the same environment as the printer it will be used in; this should be in controlled office temperature and humidity conditions. The toner cartridge should remain in its original, unopened package until installation – If original packaging is not available, cover the top opening of the cartridge with paper and store in a dark cabinet.

Maintenance\_ 102

Opening the cartridge package prior to use dramatically shortens its useful shelf and operating life. Do not store on the floor. If the toner cartridge is removed from the printer, always store the cartridge:

- Inside the protective bag from the original package.
- Store lying flat (not standing on end) with the same side facing up as if they were installed in the machine.
- Do not store consumable in;
  - Temperature greater than 40 °C (104 °F).
  - Humidity range less than 20 % and not greater than 80%.
  - An environment with extreme changes in humidity or temperature.
  - Direct sunlight or room light.
  - Dusty places.
  - A car for a long period of time.
  - An environment where corrosive gases are present.
  - An environment with salty air.

#### Handling instructions

- Do not touch the surface of the photosensitive drum in the cartridge.
- Do not expose the cartridge to unnecessary vibrations or shock.
- Never manually rotate the drum, especially in the reverse direction; this
  can cause internal damage and toner spillage.

#### Use of non-Samsung and refilled toner cartridge

Samsung Electronics does not recommend or approve the use of non-Samsung brand toner cartridges in your printer including generic, store brand, refilled, or remanufactured toner cartridges.

Samsung's printer warranty does not cover damage to the machine caused by the use of a refilled, remanufactured, or non-Samsung brand toner cartridge.

#### Estimated cartridge life

Estimated cartridge life (the life of the toner cartridge yield) depends on the amount of toner that print jobs require. The actual print-out number may vary depending on the print density of the pages you print on, operating environment, printing interval, media type, and/or media size. For example, if you print a lot of graphics, the consumption of the toner is high and you may need to change the cartridge more often.

#### **TIPS FOR MOVING & STORING YOUR MACHINE**

- When moving the machine, do not tilt or turn it upside down. Otherwise, the inside of the machine may be contaminated by toner, which can cause damage to the machine or bad print quality.
- When moving the machine, make sure at least two people are holding the machine securely.

# troubleshooting

This chapter gives helpful information for what to do if you encounter an error.

#### This chapter includes:

- Redistributing toner
- Clearing original document jams
- Tips for avoiding paper curls
- Tips for avoiding paper jams

# **REDISTRIBUTING TONER**

When the toner cartridge is near the end of its life:

- White streaks or light printing occurs.
- Prepare new cartridge appears on the display.
- The Status LED blinks red.

If this happens, you can temporarily improve print quality by redistributing the remaining toner in the cartridge. In some cases, white streaks or light printing will still occur even after you have redistributed the toner.

- 1. Open the front door.
- 2. Pull the toner cartridge out.

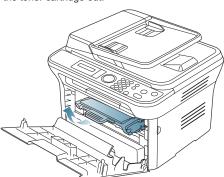

3. Thoroughly roll the cartridge five or six times to distribute the toner evenly inside the cartridge.

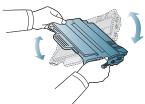

If toner gets on your clothing, wipe it off with a dry cloth and wash clothing in cold water. Hot water sets toner into fabric.

Do not touch the green underside of the toner cartridge. Use the handle on the cartridge to avoid touching this area.

4. Hold the toner cartridge by the handle and slowly insert the cartridge into the opening in the machine.

- Clearing paper jams
- · Understanding display messages
- Solving other problems

Tabs on the sides of the cartridge and corresponding grooves within the machine will guide the cartridge into the correct position until it locks into place completely.

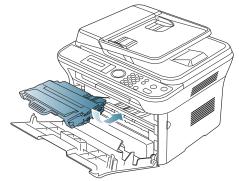

5. Close the front door. Ensure that the cover is securely closed.

# **CLEARING ORIGINAL DOCUMENT JAMS**

When an original jams while passing through the document feeder, a warning message appears on the display screen.

To avoid tearing the document, remove the jammed document slowly and gently.

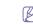

To prevent document jams, use the scanner glass for thick, thin, or mixed paper-type originals.

- 1. Remove any remaining pages from the document feeder.
- 2. Open the document feeder cover.

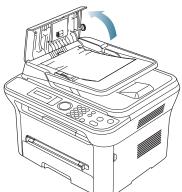

3. Gently remove the jammed paper from the document feeder.

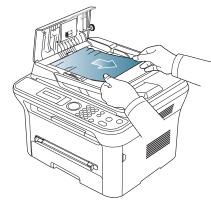

 $\swarrow$  If you see no paper in this area, go to step 5.

4. Close the document feeder cover. Reload the pages you removed, if any, in the document feeder.

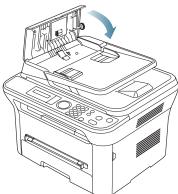

- 5. Open the scanner lid.
- 6. Seize the misfeed paper, and remove the paper from the feed area by carefully pulling it to the right using both hands.

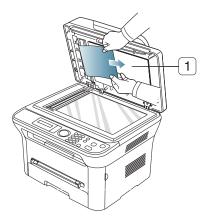

1 scanner lid

7. Close the scanner lid. Load the removed pages back into the document feeder.

# TIPS FOR AVOIDING PAPER CURLS

- 1. Open the rear door.
- 2. Pull down the pressure lever on each side.

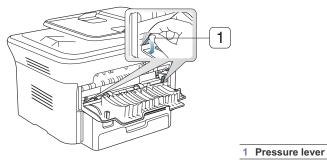

Keep the rear cover opened during printing.

Keep the rear cover opened during printing. Only use when the printout has more than 20 mm curl.

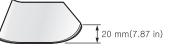

# **TIPS FOR AVOIDING PAPER JAMS**

By selecting the correct media types, most paper jams can be avoided. When a paper jam occurs, refer to the next guidelines.

- Ensure that the adjustable guides are positioned correctly (See "Loading paper in the tray" on page 61).
- Do not overload the tray. Ensure that the paper level is below the paper capacity mark on the inside of the tray.
- Do not remove paper from the tray while your machine is printing.
- Flex, fan, and straighten paper before loading.
- Do not use creased, damp, or highly curled paper.

- Do not mix paper types in a tray.
- Use only recommended print media (See "Setting the paper size and type" on page 64).
- Ensure that the recommended side of the print media is facing down in the tray, or facing up in the manual tray.

### **CLEARING PAPER JAMS**

When a paper jam occurs, a warning message appears on the display. To resume printing after clearing paper jams, you must open and close the front door.

To avoid tearing the paper, pull the jammed paper out slowly and gently. Follow the instructions in the following sections to clear the jam.

#### In tray 1

- Click this link to open an animation about clearing a jam.
- 1. Open and close the front door. The jammed paper is automatically ejected from the machine.
- If the paper does not exit, go to the next step.
- 2. Pull out tray 1 .

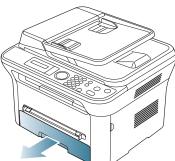

3. Remove the jammed paper by gently pulling it straight out.

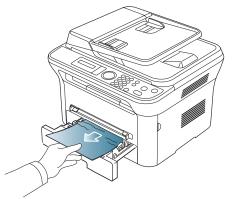

If the paper does not move when you pull, or if you do not see the paper in this area, check the fuser area around the toner cartridge (See "Inside the machine" on page 106).

 Insert tray 1 back into the machine until it snaps into place. Printing automatically resumes.

#### In the manual tray

Click this link to open an animation about clearing a jam.

1. If the paper is not feeding properly, pull the paper out of the machine.

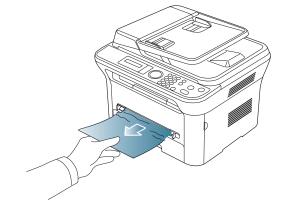

2. Open and close the front door to resume printing.

#### Inside the machine

- Click this link to open an animation about clearing a jam.
- The fuser area is hot. Take care when removing paper from the machine.
- 1. Open the front door and pull the toner cartridge out, lightly pushing it down.

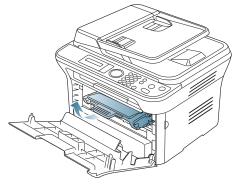

2. Remove the jammed paper by gently pulling it straight out.

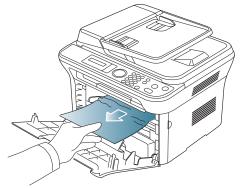

3. Replace the toner cartridge and close the front door. Printing automatically resumes.

#### In exit area

- Click this link to open an animation about clearing a jam.
- 1. Open and close the front door. The jammed paper is automatically ejected from the machine.
- If you do not see the jammed paper, go to next step.
- 2. Gently pull the paper out of the output tray.

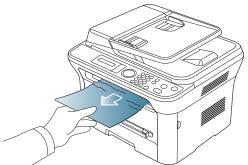

If you do not see the jammed paper or if there is any resistance when you pull, stop and go to the next step.

- 3. Open the rear door.
- 4. Pull the pressure levers down and remove the paper.

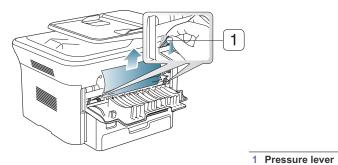

- If you do not see the jammed paper, go to next step.
- 5. Pull the fuser cover levers down and remove the paper. Return the fuser cover levers to their original position.

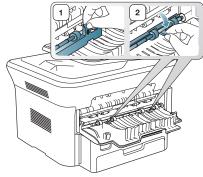

- $\swarrow$  The fuser area is hot. Take care when removing paper from the machine.
- 6. Return the pressure levers to their original position.
- 7. Close the rear door.
- 8. Open and close front door, printing automatically resumes.

Troubleshooting\_ 107

# UNDERSTANDING DISPLAY MESSAGES

Messages appear on the control panel display to indicate the machine's status or errors. Refer to the tables below to understand the messages' and their meaning, and correct the problem, if necessary.

#### Checking display messages

- If a message is not in the table, reboot the power and try the
  - printing job again. If the problem persists, call for service.When you call for service, provide the service representative with
  - When you can for service, provide the service representative with the contents of display message.
     Some messages may not appear in the display depending on the
  - Some messages may not appear in the display depending on the options or models.
  - [error number] indicates the error number.
  - [tray type] indicates the tray number.
  - [media type] indicates the media type.
  - [media size] indicates the media size.
  - [color] indicates the color of toner or imaging unit.

| MESSAGE                           | MEANING                                                                                                    | SUGGESTED<br>SOLUTIONS                                                                                                    |
|-----------------------------------|----------------------------------------------------------------------------------------------------|----------------------------------------------------------------------------------------------------|
| [COMM. Error]                     | The machine has a communication problem.                                                                                                | Ask the sender to try again.                                                                                                    |
| [Incompatible]                    | The machine has<br>received a fax from<br>which is registered as<br>a junk fax.                                                         | The received fax data will<br>be deleted. Reconfirm<br>junk fax setup. See page<br>50                                                                                      |
| [Line Busy]                       | The receiving fax<br>machine did not<br>answer or the line is<br>already engaged.                                                       | Try again after a few minutes.                                                                                                    |
| [Line Error]                      | Your machine cannot<br>connect with the<br>receiving fax machine<br>or has lost contact<br>because of a problem<br>with the phone line. | Try again. If the problem<br>persists, wait an hour or<br>so for the line to clear and<br>try again. Or, turn the<br>ECM mode on. See page<br>50.                          |
| [Stop Pressed]                    | <b>Stop/Clear</b> has been pressed during an operation.                                                                                 | Try again.                                                                                                    |
| BOOTP problem<br>Auto IP Run      | The IP address<br>assignment is failed.<br>This happens, when<br>Auto IP for BOOTP is<br>set in SyncThru Web<br>Service.                | Change the IP address<br>assignment method to<br>DHCP or Static. If you do<br>not change this option,<br>the BOOTP server<br>continually asks to assign<br>the IP Address. |
| BOOTP problem<br>Reconfigure DHCP | The IP address<br>assignment is failed.<br>This happens, when<br>Auto IP for BOOTP is<br>not set in SyncThru<br>Web Service.            | Change the IP address<br>assignment method to<br>DHCP or Static. If you do<br>not change this option,<br>the BOOTP server<br>continually asks to assign<br>the IP Address. |

| MESSAGE                              | MEANING                                                                                                    | SUGGESTED<br>SOLUTIONS                                                                                                    |
|--------------------------------------|----------------------------------------------------------------------------------------------------|----------------------------------------------------------------------------------------------------|
| DHCP problem:<br>Auto IP Run         | The IP address<br>assignment is failed.<br>This happens, when<br>Auto IP for DHCP is<br>set in SyncThru Web<br>Service.     | Change the IP address<br>assignment method to<br>BOOTP or Static. If you<br>do not change this option,<br>the DHCP server<br>continually asks to assign<br>the IP Address. |
| DHCP problem<br>Reconfigure<br>BOOTP | The IP address<br>assignment is failed.<br>This happens, when<br>Auto IP for DHCP is<br>not set in SyncThru<br>Web Service. | Change the IP address<br>assignment method to<br>BOOTP or Static. If you<br>do not change this option,<br>the DHCP server<br>continually asks to assign<br>the IP Address. |
| Document Jam.<br>Remove Jam          | The loaded original has jammed in the ADF.                                                                                  | Clear the jam (See<br>"Clearing original<br>document jams" on<br>page 104).                                                                                                |
| Door Open.<br>Close it               | The front cover is not securely latched.                                                                                    | Close the cover until it locks into place.                                                                                                    |

| MESSAGE                                  | MEANING                                                                                                    | SUGGESTED<br>SOLUTIONS                                                                                                    |
|------------------------------------------|----------------------------------------------------------------------------------------------------|----------------------------------------------------------------------------------------------------|
| End of life<br>Replace new cart          | The indicated toner<br>cartridge has reached<br>its estimated cartridge<br>life. The printer stops<br>printing.<br>Estimated<br>cartridge life<br>means the<br>expected or<br>estimated toner<br>cartridge life,<br>which indicates<br>the average<br>capacity of<br>print-outs and is<br>designed<br>pursuant to<br>ISO/IEC 19752<br>(See "Available<br>supplies" on<br>page 120).<br>The number of<br>pages may be<br>affected by<br>operating<br>environment,<br>printing interval,<br>media type, and<br>media size.<br>Some amount of<br>toner may<br>remain in the<br>cartridge even<br>when End of<br>life Replace<br>new cart<br>appears and the<br>printer stops<br>printing. | Replace the toner<br>cartridge (See "Replacing<br>the toner cartridge" on<br>page 120).                                                                                                    |
| Error [error number]<br>Turn off then on | A systematic error has<br>occurred                                                                                                    | Reboot the power and try<br>the printing job again. If<br>the problem persists, call<br>for service.                                                                                                    |
| Install Toner                            | The toner cartridge is<br>installed improperly,<br>or not installed.                                                                                                    | Reinstall the toner<br>cartridge two or three<br>times to confirm it is<br>seated properly. If the<br>problem persists, the<br>toner cartridge is not<br>being detected. Contact<br>the service<br>representatives. |
| Load [media size] in<br>[tray number]    | There is no<br>corresponding paper<br>in the corresponding<br>tray.                                                                                                    | Load corresponding<br>paper in the<br>corresponding tray (See<br>"Loading paper in the<br>tray" on page 61).                                                                                                    |

| MESSAGE                                 | MEANING                                                                               | SUGGESTED<br>SOLUTIONS                                                                                                    |
|-----------------------------------------|---------------------------------------------------------------------------------------|----------------------------------------------------------------------------------------------------|
| Memory Full<br>Remove Job               | The memory is full.                                                                   | Press the left/right arrow<br>to highlight <b>Cancel</b> or<br><b>Start</b> , then press <b>OK</b> . If<br>you select <b>Cancel</b> , the<br>machine stops the fax<br>job. If you select <b>Start</b> ,<br>the machine only sends<br>scanned documents of<br>the fax job. |
| Network Problem:<br>IP Conflict         | The IP address is<br>used elsewhere.                                                  | Check the IP address or obtain a new IP address.                                                                                                    |
| No Answer                               | The receiving fax<br>machine has not<br>answered after<br>several redial<br>attempts. | Try again. Make sure that<br>the receiving machine is<br>operational.                                                                                                    |
| Not Compatible<br>toner cartridge       | The toner cartridge is not suitable for your machine.                                 | Install the corresponding<br>toner cartridge with a<br>Samsung-genuine<br>cartridge (See "Replacing<br>the toner cartridge" on<br>page 120).                                                                                                    |
| Output bin Full<br>Remove paper         | The output tray is full.<br>Or the sensor is not<br>facing down.                      | Remove papers from the<br>output tray, the machine<br>resumes printing. Or<br>make sure the sensor is<br>facing down. If the<br>problem persists, call for<br>service.                                                                                                    |
| Paper Empty<br>in [tray number]         | There is no paper in the indicated tray.                                              | Load paper in the tray<br>(See "Loading paper in<br>the tray" on page 61).                                                                                                    |
| Pulled Out<br>[tray number]<br>Cassette | The indicated tray<br>cassette is not<br>inserted, or not<br>properly closed.         | To close the tray, lower<br>the rear edge, align it with<br>the slot, and slide it into<br>the printer.                                                                                                    |
| Paper Jam<br>in MP Tray                 | Paper has jammed in the manual tray area.                                             | Clear the jam (See "In the manual tray" on page 106).                                                                                                    |
| Paper Jam<br>in Tray 1                  | Paper has jammed in the tray1 area.                                                   | Clear the jam (See "In tray 1" on page 106).                                                                                                    |
| Paper Jam<br>inside machine             | Paper has jammed inside the machine.                                                  | Clear the jam (See<br>"Inside the machine" on<br>page 106).                                                                                                    |
| Paper Jam<br>in exit area               | Special print media<br>has jammed in the<br>paper exit area.                          | <ul> <li>Clear the jam.</li> <li>See "In exit area" on page 107.</li> <li>See "In the manual tray" on page 106)</li> </ul>                                                                                                    |

|                                    |                                                                                                    | SUGGESTED                                                                                                    |
|------------------------------------|----------------------------------------------------------------------------------------------------|----------------------------------------------------------------------------------------------------|
| MESSAGE                            | MEANING                                                                                                    | SOLUTIONS                                                                                                    |
| Prepare new<br>cartridge           | Small amount of toner<br>is left in the indicated<br>cartridge. The<br>estimated cartridge<br>life of toner is close. | Prepare a new cartridge<br>for a replacement. You<br>may temporarily increase<br>the printing quality by<br>redistributing the toner<br>(See "Redistributing<br>toner" on page 104).                                                                                                    |
| Remove seal tape<br>&Install Toner | The machine cannot detect a toner cartridge.                                                                          | Remove the sealing tape<br>from the toner cartridge.<br>Refer to Quick Install<br>Guide.                                                                                                    |
| Replace Toner                      | The toner cartridge<br>has almost reached its<br>estimated cartridge<br>life.                                         | You can choose between<br>Stop or Continue as<br>shown on the control<br>panel. If you select Stop,<br>the printer stops printing<br>and you cannot print any<br>more without changing<br>the cartridge. If you select<br>Continue, the printer<br>keeps printing but the<br>printing quality cannot be<br>guaranteed.<br>Replace the toner<br>cartridge for the best print<br>quality when this<br>message appears. Using<br>a cartridge beyond this<br>stage can result in<br>printing quality issues<br>(See "Replacing the toner<br>cartridge" on page 120).<br>M<br>Samsung does not<br>recommend using<br>non-genuine<br>Samsung toner<br>cartridge such as<br>refilled or<br>remanufactured.<br>Samsung toner<br>cartridge's quality.<br>Service or repair<br>required as a result<br>of using<br>non-genuine<br>Samsung toner<br>cartridge's will not<br>be covered under<br>the machine<br>warranty. |

| MESSAGE                         | MEANING                                                                 | SUGGESTED<br>SOLUTIONS                                                               |
|---------------------------------|-------------------------------------------------------------------------|--------------------------------------------------------------------------------------|
| Replace new<br>Fuser unit       | The life of the fuser unit has expired.                                 | Replace the fuser unit<br>with a new one. Contact<br>the service<br>representatives. |
| Self Diagnostics<br>Please wait | The engine in your<br>printer is checking<br>some problems<br>detected. | Please wait a few minutes.                                                           |
| Too many Faxes<br>Remove Job    | Too many faxes are received.                                            | Remove received fax.                                                                 |

## SOLVING OTHER PROBLEMS

The following chart lists some conditions that may occur and the recommended solutions. Follow the suggested solutions until the problem is corrected. If the problem persists, call for service.

#### **Power problems**

Click this link to open an animation about solving power problems.

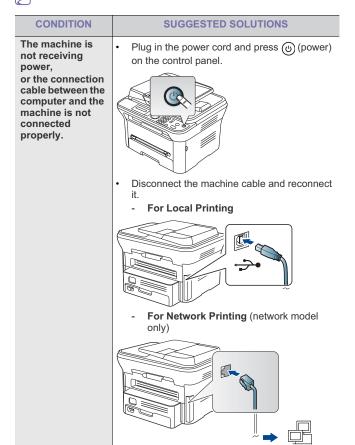

#### Paper feeding problems

| CONDITION                                        | SUGGESTED SOLUTIONS                                                                                                    |
|--------------------------------------------------|----------------------------------------------------------------------------------------------------|
| Paper jams during printing.                      | Clear the paper jam (See "Clearing paper jams" on page 106).                                                                                                    |
| Paper sticks<br>together.                        | <ul> <li>Check the maximum paper capacity of the tray (See "Print media specifications" on page 124).</li> <li>Make sure that you are using the correct type of paper (See "Print media specifications" on page 124).</li> <li>Remove paper from the tray and flex or fan the paper.</li> <li>Humid conditions may cause some paper to stick together.</li> </ul>                                                                                                    |
| Multiple sheets of paper do not feed.            | Different types of paper may be stacked in the tray. Load paper of only one type, size, and weight.                                                                                                    |
| Paper does not feed<br>into the machine.         | <ul> <li>Remove any obstructions from inside the machine.</li> <li>Paper has not been loaded correctly. Remove paper from the tray and reload it correctly.</li> <li>There is too much paper in the tray. Remove excess paper from the tray.</li> <li>The paper is too thick. Use only paper that meets the specifications required by the machine (See "Print media specifications" on page 124).</li> <li>If an original does not feed into the machine, the document feeder rubber pad may require to be replaced. Contact a service representative.</li> </ul>               |
| The paper keeps<br>jamming.                      | <ul> <li>There is too much paper in the tray. Remove excess paper from the tray. If you are printing on special materials, use the manual tray.</li> <li>An incorrect type of paper is being used. Use only paper that meets the specifications required by the machine (See "Print media specifications" on page 124).</li> <li>There may be debris inside the machine. Open the front door and remove any debris.</li> <li>If an original does not feed into the machine, the document feeder rubber pad may need to be replaced. Contact a service representative.</li> </ul> |
| Transparencies stick together in the paper exit. | Use only transparencies specifically designed<br>for laser printers. Remove each transparency as<br>it exits from the machine.                                                                                                    |
| Envelopes skew or fail to feed correctly.        | Ensure that the paper guides are against both sides of the envelopes.                                                                                                    |

## **Printing problems**

| •••                            |                                                                                                    |                                                                                                    |
|--------------------------------|----------------------------------------------------------------------------------------------------|----------------------------------------------------------------------------------------------------|
| CONDITION                      | POSSIBLE<br>CAUSE                                                                                                    | SUGGESTED<br>SOLUTIONS                                                                                                    |
| The machine<br>does not print. | The machine is not receiving power.                                                                                                    | Check the power cord connections.                                                                                                    |
|                                | The machine is not selected as the default machine.                                                                                                    | Select your machine as your default machine in your Windows.                                                                                                    |
|                                | <ul> <li>door.</li> <li>Paper is jammed.<br/>"Clearing paper ja</li> <li>No paper is loade<br/>paper in the tray"</li> <li>The toner cartridge<br/>toner cartridge.</li> <li>If a system error occurepresentative.</li> </ul> | not closed. Close the front<br>Clear the paper jam (See<br>ums" on page 106).<br>d. Load paper (See "Loading<br>on page 61).<br>le is not installed. Install the<br>urs, contact your service                       |
|                                | The connection<br>cable between the<br>computer and the<br>machine is not<br>connected properly.                                                                                                    | Disconnect the machine cable and reconnect it.                                                                                                    |
|                                | The connection<br>cable between the<br>computer and the<br>machine is<br>defective.                                                                                                    | If possible, attach the cable<br>to another computer that is<br>working properly and print a<br>job. You can also try using a<br>different machine cable.                                                           |
|                                | The port setting is incorrect.                                                                                                    | Check the Windows printer<br>setting to make sure that the<br>print job is sent to the correct<br>port. If the computer has<br>more than one port, make<br>sure that the machine is<br>attached to the correct one. |
|                                | The machine may<br>be configured<br>incorrectly.                                                                                                    | Check the <b>Printing</b><br><b>Preferences</b> to ensure that<br>all of the print settings are<br>correct (See "Opening<br>printing preferences" on<br>page 67).                                                   |
|                                | The printer driver<br>may be incorrectly<br>installed.                                                                                                    | Repair the machine software<br>(See "Installing USB<br>connected machine's driver"<br>on page 33, "Installing wired<br>network connected<br>machine's driver" on<br>page 39).                                       |
|                                | The machine is malfunctioning.                                                                                                    | Check the display message<br>on the control panel to see if<br>the machine is indicating a<br>system error. Contact a<br>service representative.                                                                    |

| CONDITION                                                                      | POSSIBLE<br>CAUSE                                                                                                    | SUGGESTED<br>SOLUTIONS                                                                                                    |
|--------------------------------------------------------------------------------|----------------------------------------------------------------------------------------------------|----------------------------------------------------------------------------------------------------|
| The machine<br>does not print.                                                 | The document size<br>is so big that the<br>hard disk space of<br>the computer is<br>insufficient to<br>access the print job. | Get more hard disk space<br>and print the document<br>again.                                                                                                    |
|                                                                                | The output tray is full.                                                                                                    | Once the paper is removed from the output tray, the machine resumes printing.                                                                                                    |
| The machine<br>selects print<br>materials from<br>the wrong paper<br>source.   | The paper option<br>that was selected in<br>the <b>Printing</b><br><b>Preferences</b> may<br>be incorrect.                   | For many software<br>applications, the paper<br>source selection is found<br>under the Paper tab within<br>the <b>Printing Preferences</b> .<br>Select the correct paper<br>source. See the printer<br>driver help screen (See<br>"Opening printing<br>preferences" on page 67). |
| A print job is extremely slow.                                                 | The job may be very complex.                                                                                                 | Reduce the complexity of the page or try adjusting the print quality settings.                                                                                                    |
| Half the page is blank.                                                        | The page<br>orientation setting<br>may be incorrect.                                                                         | Change the page orientation<br>in your application. See the<br>printer driver help screen.                                                                                                    |
|                                                                                | The paper size and<br>the paper size<br>settings do not<br>match.                                                            | Ensure that the paper size in<br>the printer driver settings<br>matches the paper in the<br>tray.<br>Or, ensure that the paper<br>size in the printer driver<br>settings matches the paper<br>selection in the software<br>application settings you use.                         |
| The machine<br>prints, but the<br>text is wrong,<br>garbled, or<br>incomplete. | The machine cable<br>is loose or<br>defective.                                                                               | Disconnect the machine<br>cable and reconnect. Try a<br>print job that you have<br>already printed successfully.<br>If possible, attach the cable<br>and the machine to another<br>computer that you know<br>works and try a print job.<br>Finally, try a new machine<br>cable.  |
|                                                                                | The wrong printer driver was selected.                                                                                       | Check the application's<br>printer selection menu to<br>ensure that your machine is<br>selected.                                                                                                    |
|                                                                                | The software application is malfunctioning.                                                                                  | Try printing a job from another application.                                                                                                    |
|                                                                                | The operating<br>system is<br>malfunctioning.                                                                                | Exit Windows and reboot the computer. Turn the machine off and back on again.                                                                                                    |

| CONDITION                                                                                                    | POSSIBLE<br>CAUSE                                                           | SUGGESTED<br>SOLUTIONS                                                                                                    |
|----------------------------------------------------------------------------------------------------|-----------------------------------------------------------------------------|----------------------------------------------------------------------------------------------------|
| Pages print, but<br>they are blank.                                                                                          | The toner cartridge is defective or out of toner.                           | Redistribute the toner, if<br>necessary.<br>If necessary, replace the<br>toner cartridge.                                                                                                    |
|                                                                                                    | The file may have blank pages.                                              | Check the file to ensure that it does not contain blank pages.                                                                                                    |
|                                                                                                    | Some parts, such<br>as the controller or<br>the board, may be<br>defective. | Contact a service representative.                                                                                                    |
| The machine<br>does not print<br>PDF file correctly.<br>Some parts of<br>graphics, text, or<br>illustrations are<br>missing. | Incompatibility<br>between the PDF<br>file and the Acrobat<br>products.     | Printing the PDF file as an<br>image may enable the file to<br>print. Turn on <b>Print As</b><br><b>Image</b> from the Acrobat<br>printing options.                                                   |
| The print quality<br>of photos is not<br>good. Images are<br>not clear.                                                      | The resolution of the photo is very low.                                    | PDF file as an image.<br>Reduce the photo size. If<br>you increase the photo size<br>in the software application,<br>the resolution will be<br>reduced.                                               |
| Before printing,<br>the machine<br>emits vapor near<br>the output tray.                                                      | Using damp paper<br>can cause vapor<br>during printing.                     | This is not a problem. Just keep printing.                                                                                                    |
| The machine<br>does not print<br>special- sized<br>paper, such as<br>billing paper.                                          | Paper size and<br>paper size setting<br>do not match.                       | Set the correct paper size in<br>the <b>Custom Paper Size</b><br><b>Settings</b> in the <b>Paper</b> tab in<br>the <b>Printing Preferences</b><br>(See "Opening printing<br>preferences" on page 67). |

**Printing quality problems** If the inside of the machine is dirty or paper has been loaded improperly, there might be a reduction in print quality. See the table below to clear the problem.

| CONDITION                                                                  | SUGGESTED SOLUTIONS                                                                                                    |
|----------------------------------------------------------------------------|----------------------------------------------------------------------------------------------------|
| Light or faded print                                                       | If a vertical white streak or faded area                                                                                                    |
| AaBbCc<br>AaBbCc<br>AaBbCc<br>AaBbCc<br>AaBbCc<br>AaBbCc                   | <ul> <li>appears on the page, the toner supply is low.<br/>You may be able to temporarily extend the<br/>toner cartridge life (See "Redistributing toner"<br/>on page 104). If this does not improve the<br/>print quality, install a new toner cartridge.</li> <li>The paper may not meet paper specifications;<br/>for example, the paper may be too moist or<br/>rough (See "Print media specifications" on<br/>page 124).</li> <li>If the entire page is light, the print resolution<br/>setting is too low or the toner save mode is<br/>on. Adjust the print resolution and turn the<br/>toner save mode off. See the help screen of<br/>the printer driver.</li> <li>A combination of faded or smeared defects<br/>may indicate that the toner cartridge needs<br/>cleaning (See "Cleaning the inside" on<br/>page 102).</li> <li>The surface of the LSU part inside the<br/>machine may be dirty (See "Cleaning the<br/>inside" on page 102).</li> </ul> |
| A a C c<br>A a C c<br>A a C c<br>A a C c<br>A a C c<br>A a C c             | <ul> <li>The paper may not meet specifications; for example, the paper may be too moist or rough (See "Print media specifications" on page 124).</li> <li>The transfer roller may be dirty. Clean the inside of your machine. Contact a service representative.</li> <li>The paper path may need cleaning. Contact a service representative.</li> </ul>                                                                                                    |
| Dropouts                                                                   | If faded areas, generally rounded, occur                                                                                                    |
| A a B b C<br>A a B b C<br>A a B b C<br>A a B b C<br>A a B b C<br>A a B b C | <ul> <li>randomly on the page:</li> <li>A single sheet of paper may be defective.<br/>Try reprinting the job.</li> <li>The moisture content of the paper is uneven<br/>or the paper has moist spots on its surface.<br/>Try a different brand of paper (See "Print<br/>media specifications" on page 124).</li> <li>The paper lot is bad. The manufacturing<br/>processes can cause some areas to reject<br/>toner. Try a different kind or brand of paper.</li> <li>Change the printer option and try again. Go<br/>to <b>Printing Preferences</b>, click <b>Paper</b> tab,<br/>and set type to <b>Thick</b> (See "Opening printing<br/>preferences" on page 67).</li> <li>If these steps do not correct the problem,<br/>contact a service representative.</li> </ul>                                                                                                    |

| CONDITION                                                                                                    | SUGGESTED SOLUTIONS                                                                                                    |
|----------------------------------------------------------------------------------------------------|----------------------------------------------------------------------------------------------------|
|                                                                                                    |                                                                                                    |
| White Spots                                                                                                    | <ul> <li>If white spots appear on the page:</li> <li>The paper is too rough and a lot of dirt from a paper falls to the inner devices within the machine, so the transfer roller may be dirty. Clean the inside of your machine (See "Cleaning the inside" on page 102).</li> <li>The paper path may need cleaning (See "Cleaning the inside" on page 102).</li> </ul>                                                                                                    |
| Vertical lines<br>AaBbCc<br>AaBbCc<br>AaBbCc<br>AaBbCc<br>AaBbCc<br>AaBbCc                                                              | <ul> <li>If black vertical streaks appear on the page:</li> <li>The surface (drum part) of the toner cartridge inside the machine has probably been scratched. Remove the toner cartridge and install a new one (See "Replacing the toner cartridge" on page 120).</li> <li>If white vertical streaks appear on the page:</li> <li>The surface of the LSU part inside the machine may be dirty (See "Cleaning the inside" on page 102).</li> </ul>                                                                                                    |
| Black background                                                                                                    | If the amount of background shading becomes                                                                                                    |
| AaBbCc<br>AaBbCc<br>AaBbCc<br>AaBbCc<br>AaBbCc<br>AaBbCc                                                                                | <ul> <li>unacceptable:</li> <li>Change to a lighter weight paper (See "Print media specifications" on page 124).</li> <li>Check the environmental conditions: very dry conditions or a high level of humidity (higher than 80% RH) can increase the amount of background shading.</li> <li>Remove the old toner cartridge and, install a new one (See "Replacing the toner cartridge" on page 120).</li> </ul>                                                                                                    |
| Toner smear                                                                                                    | If toner smears on the page:                                                                                                    |
| AaBbCc<br>AaBbCc<br>AaBbCc<br>AaBbCc<br>AaBbCc<br>AaBbCc                                                                                | <ul> <li>Clean the inside of the machine (See "Cleaning the inside" on page 102).</li> <li>Check the paper type and quality (See "Print media specifications" on page 124).</li> <li>Remove the toner cartridge and then, install a new one (See "Replacing the toner cartridge" on page 120).</li> </ul>                                                                                                    |
| Vertical repetitive<br>defects<br>A a B b C c<br>A a B b C c<br>A a B b C c<br>A a B b C c<br>A a B b C c<br>A a B b C c<br>A a B b C c | <ul> <li>If marks repeatedly appear on the printed side of<br/>the page at even intervals:</li> <li>The toner cartridge may be damaged. If you<br/>still have the same problem, remove the<br/>toner cartridge and, install a new one (See<br/>"Replacing the toner cartridge" on<br/>page 120).</li> <li>Parts of the machine may have toner on<br/>them. If the defects occur on the back of the<br/>page, the problem will likely correct itself<br/>after a few more pages.</li> <li>The fusing assembly may be damaged.<br/>Contact a service representative.</li> </ul> |

| CONDITION                                                                                     | SUGGESTED SOLUTIONS                                                                                                    |
|-----------------------------------------------------------------------------------------------|----------------------------------------------------------------------------------------------------|
| Background<br>scatter                                                                         | <ul> <li>Background scatter results from bits of toner randomly distributed on the printed page.</li> <li>The paper may be too damp. Try printing with a different batch of paper. Do not open packages of paper until necessary so that the paper does not absorb too much moisture.</li> <li>If background scatter occurs on an envelope, change the printing layout to avoid printing over areas that have overlapping seams on the reverse side. Printing on seams can cause problems.</li> <li>If background scatter covers the entire surface area of a printed page, adjust the print resolution through your software application or in <b>Printing Preferences</b> (See "Opening printing preferences" on page 67).</li> </ul> |
| Misformed<br>characters<br>AaBbCc<br>AaBbCc<br>AaBbCc<br>AaBbCc<br>AaBbCc<br>AaBbCc<br>AaBbCc | <ul> <li>If characters are improperly formed and producing hollow images, the paper stock may be too slick. Try different paper (See "Print media specifications" on page 124).</li> <li>If characters are improperly formed and producing a wavy effect, the scanner unit may need service (See "Cleaning the scan unit" on page 102).</li> </ul>                                                                                                    |
| Page skew<br>A a B b C<br>A a B b C<br>A a B b C<br>A a B b C<br>A a B b C                    | <ul> <li>Ensure that the paper is loaded properly.</li> <li>Check the paper type and quality (See "Print media specifications" on page 124).</li> <li>Ensure that the guides are not too tight or too loose against the paper stack.</li> </ul>                                                                                                    |
| Curl or wave<br>AaBbCC<br>AaBbCC<br>AaBbCC<br>AaBbCC<br>AaBbCC                                | <ul> <li>Ensure that the paper is loaded properly.</li> <li>Check the paper type and quality. Both high temperature and humidity can cause paper curl (See "Print media specifications" on page 124).</li> <li>Turn the stack of paper over in the tray. Also try rotating the paper 180° in the tray.</li> </ul>                                                                                                    |

| CONDITION                                                                          | SUGGESTED SOLUTIONS                                                                                                    |
|------------------------------------------------------------------------------------|----------------------------------------------------------------------------------------------------|
| Wrinkles or<br>creases<br>AabbCc<br>AabbCc<br>AabbCc<br>AabbCc<br>AabbCc<br>AabbCc | <ul> <li>Ensure that the paper is loaded properly.</li> <li>Check the paper type and quality (See "Print media specifications" on page 124).</li> <li>Turn the stack of paper over in the tray. Also try rotating the paper 180° in the tray.</li> </ul>                                                                                                    |
| Back of printouts<br>are dirty<br>AaBbCc<br>AaBbCc                                 | Check for leaking toner. Clean the inside of the machine (See "Cleaning the inside" on page 102).                                                                                                    |
| AaBbCc<br>AaBbCc<br>aBbCc                                                          |                                                                                                    |
| Solid Color or<br>Black pages                                                      | <ul> <li>The toner cartridge may not be installed properly. Remove the cartridge and reinsert it.</li> <li>The toner cartridge may be defective. Remove the toner cartridge and install a new one (See "Replacing the toner cartridge" on page 120).</li> <li>The machine may require repair. Contact a service representative.</li> </ul>                                                                                                    |
| Loose toner<br>AaBbCc<br>AaBbCc<br>AaBbCc<br>AaBbCc<br>AaBbCc<br>AaBbCc<br>AaBbCc  | <ul> <li>Clean the inside of the machine (See<br/>"Cleaning the inside" on page 102).</li> <li>Check the paper type and quality (See "Print<br/>media specifications" on page 124).</li> <li>Remove the toner cartridge and then, install a<br/>new one (See "Replacing the toner cartridge"<br/>on page 120).</li> <li>If the problem persists, the machine may<br/>require repair. Contact a service<br/>representative.</li> </ul>                                           |
| Character Voids                                                                    | <ul> <li>Character voids are white areas within parts of characters that should be solid black:</li> <li>If you are using transparencies, try another type of transparency. Because of the composition of transparencies, some character voids are normal.</li> <li>You may be printing on the wrong surface of the paper. Remove the paper and turn it around.</li> <li>The paper may not meet paper specifications (See "Print media specifications" on page 124).</li> </ul> |

| CONDITION                                                                                                    | SUGGESTED SOLUTIONS                                                                                                    |
|----------------------------------------------------------------------------------------------------|----------------------------------------------------------------------------------------------------|
| Horizontal stripes<br>A a B b C<br>A a B b C<br>A a B b C<br>A a B b C<br>A a B b C<br>A a B b C                              | <ul> <li>If horizontally aligned black streaks or smears appear:</li> <li>The toner cartridge may be installed improperly. Remove the cartridge and reinsert it.</li> <li>The toner cartridge may be defective. Remove the toner cartridge and install a new one (See "Replacing the toner cartridge" on page 120).</li> <li>If the problem persists, the machine may require repair. Contact a service representative.</li> </ul> |
| Curl<br>AaBbCc<br>AaBbCc<br>AaBbCc                                                                                            | <ul> <li>If the printed paper is curled or paper does not feed into the machine:</li> <li>Turn the stack of paper over in the tray. Also try rotating the paper 180° in the tray.</li> <li>Change the printer option and try again. Go to <b>Printing Preferences</b>, click <b>Paper</b> tab, and set type to <b>Thin</b> (See "Opening printing preferences" on page 67).</li> </ul>                                             |
| An unknown image<br>repetitively<br>appears on a few<br>sheets or loose<br>toner, light print, or<br>contamination<br>occurs. | Your machine is probably being used at an altitude of 1,000 m (3,281 ft.) or above.<br>The high altitude may affect the print quality, such as loose toner or light imaging. Change the correct altitude setting to your machine (See "Altitude adjustment" on page 55).                                                                                                    |
| Copying problem                                                                                                    | ns                                                                                                    |
| CONDITION                                                                                                    | SUGGESTED SOLUTION                                                                                                    |
| Copies are too light or too dark.                                                                                             | Use <b>Darkness</b> in <b>Copy feature</b> to lighten or darken the backgrounds of copies (See "Changing the darkness" on page 74).                                                                                                    |
| Smears, lines,<br>marks, or spots<br>appear on copies.<br>AaBbCc<br>AaBbCc<br>AaBbCc<br>AaBbCc<br>AaBbCc<br>AaBbCc            | <ul> <li>If the defects are on the original, use <b>Darkness</b> in <b>Copy feature</b> to lighten the background of your copies (See "Changing the darkness" on page 74).</li> <li>If there are no defects on the original, clean the scan unit (See "Cleaning the scan unit" on page 102).</li> </ul>                                                                                                    |
| Copy image is skewed.                                                                                                    | <ul> <li>Ensure that the original is face down on the scanner glass or face up in the document feeder.</li> <li>Check that the copy paper is loaded correctly</li> </ul>                                                                                                    |
| Blank copies print out.                                                                                                    | Ensure that the original is face down on the scanner glass or face up in the document feeder.                                                                                                    |

| CONDITION                                                                                    | SUGGESTED SOLUTION                                                                                                    |
|----------------------------------------------------------------------------------------------|----------------------------------------------------------------------------------------------------|
| Image rubs off the copy easily.                                                              | <ul> <li>Replace the paper in the tray with paper from<br/>a new package.</li> <li>In high humidity areas, do not leave paper in<br/>the machine for extended periods of time.</li> </ul>                                                                                                    |
| Frequent copy paper<br>jams occur.                                                           | <ul> <li>Fan the stack of paper, then turn it over in the tray. Replace the paper in the tray with a fresh supply. Check/adjust the paper guides, if necessary.</li> <li>Ensure that the paper is the proper paper weight.</li> <li>Check for copy paper or pieces of copy paper remaining in the machine after a paper jam has been cleared.</li> </ul> |
| Toner cartridge<br>produces fewer<br>copies than<br>expected before<br>running out of toner. | <ul> <li>Your originals may contain pictures, solids, or<br/>heavy lines. For example, your originals may<br/>be forms, newsletters, books, or other<br/>documents that use more toner.</li> <li>The scanner lid may be left open while copies<br/>are being made.</li> <li>Turn the machine off and back on.</li> </ul>                                 |

## Scanning problems

| CONDITION                     | SUGGESTED SOLUTIONS                                                                                                    |
|-------------------------------|----------------------------------------------------------------------------------------------------|
| The scanner does not<br>work. | <ul> <li>Make sure that you place the original to be scanned face down on the scanner glass, or face up in the document feeder.</li> <li>There may not be enough available memory to hold the document you want to scan. Try the <b>Prescan</b> function to see if that works. Try lowering the scan resolution rate.</li> <li>Check that the machine cable is connected properly.</li> <li>Make sure that the machine cable is not defective. Switch the cable with a known good cable. If necessary, replace the cable.</li> <li>Check that the scanner is configured correctly. Check can setting in the SmarThru or the application you want to use to make certain that the scanner job is being sent to the correct port (for example, USB001).</li> </ul> |
| The unit scans very slowly.   | <ul> <li>Check if the machine is printing received data. If so, scan the document after the received data has been printed.</li> <li>Graphics are scanned more slowly than text.</li> <li>Communication speed slows in scan mode because of the large amount of memory required to analyze and reproduce the scanned image. Set your computer to the ECP printer mode through BIOS setting. It will help to increase the speed. For details about how to set BIOS, refer to your computer user's guide.</li> </ul>                                                                                                    |

| CONDITION                                                                                                    | SUGGESTED SOLUTIONS                                                                                                    |
|----------------------------------------------------------------------------------------------------|----------------------------------------------------------------------------------------------------|
| <ul> <li>Message appears on your computer screen:</li> <li>Device can't be set to the H/W mode you want.</li> <li>Port is being used by another program.</li> <li>Port is Disabled.</li> <li>Scanner is busy receiving or printing data. When the current job is completed., try again.</li> <li>Invalid handle.</li> <li>Scanning has failed.</li> </ul> | <ul> <li>There may be a copying or printing job in progress. Try your job again when that job is finished.</li> <li>The selected port is currently being used. Restart your computer and try again.</li> <li>The machine cable may be improperly connected or the power may be off.</li> <li>The scanner driver is not installed or the operating environment is not set up properly connected and the power is on, then restart your computer.</li> <li>The USB cable may be improperly connected or the power may be off.</li> </ul> |

## Fax problems

| CONDITION                                                                                    | SUGGESTED SOLUTIONS                                                                                                    |
|----------------------------------------------------------------------------------------------|----------------------------------------------------------------------------------------------------|
| The machine is not<br>working, there is no<br>display, or the<br>buttons are not<br>working. | <ul> <li>Unplug the power cord and plug it in again.</li> <li>Ensure that there is power being supplied to the electrical outlet.</li> </ul>                                                                                                    |
| No dial tone.                                                                                | <ul> <li>Check that the phone line is properly connected.</li> <li>Check that the phone socket on the wall is working by plugging in another phone.</li> </ul>                                                                                                    |
| The numbers stored<br>in memory do not<br>dial correctly.                                    | Make sure that the numbers are stored in memory correctly. Print an <b>Address Book</b> list (See "Setting up address book" on page 89).                                                                                                    |
| The original does<br>not feed into the<br>machine.                                           | <ul> <li>Make sure that the paper is not wrinkled and you are inserting it in correctly. Check that the original is the right size, not too thick or thin.</li> <li>Make sure that the document feeder is firmly closed.</li> <li>The document feeder rubber pad may need to be replaced. Contact a service representative.</li> </ul> |
| Faxes are not<br>received<br>automatically.                                                  | <ul> <li>The receiving mode should be set to fax.</li> <li>Make sure that there is paper in the tray.</li> <li>Check to see if the display shows any error message. If it does, clear the problem.</li> </ul>                                                                                                    |
| The machine does not send.                                                                   | <ul> <li>Make sure that the original is loaded in the document feeder or on the scanner glass.</li> <li>Check the fax machine you are sending to, to see if it can receive your fax.</li> </ul>                                                                                                    |

| CONDITION                                                                                                    | SUGGESTED SOLUTIONS                                                                                                    |
|----------------------------------------------------------------------------------------------------|----------------------------------------------------------------------------------------------------|
| The incoming fax<br>has blank spaces or<br>is of poor-quality.                                                        | <ul> <li>The fax machine sending you the fax may be faulty.</li> <li>A noisy phone line can cause line errors.</li> <li>Check your machine by making a copy.</li> <li>A toner cartridge has reached its estimated cartridge life. Replace the toner cartridge (See "Replacing the toner cartridge" on page 120).</li> </ul> |
| Some of the words<br>on an incoming fax<br>are stretched.                                                             | The fax machine sending the fax had a temporary document jam.                                                                                                    |
| There are lines on the originals you sent.                                                                            | Check your scan unit for marks and clean it (See "Cleaning the scan unit" on page 102).                                                                                                    |
| The machine dials a<br>number, but the<br>connection with the<br>other fax machine<br>fails.                          | The other fax machine may be turned off, out of<br>paper, or cannot answer incoming calls. Speak<br>with the other machine operator and ask her/him<br>to solve out the problem.                                                                                                    |
| Faxes do not store in memory.                                                                                         | There may not be enough memory space to<br>store the fax. If the display indicating the<br>memory status shows, delete any faxes you no<br>longer need from the memory, and then try to<br>store the fax again. Call for service.                                                                                           |
| Blank areas appear<br>at the bottom of<br>each page or on<br>other pages, with a<br>small strip of text at<br>the top | You may have chosen the wrong paper settings<br>in the user option setting. For details about<br>paper settings, see "Setting the paper size and<br>type" on page 64.                                                                                                    |

## Samsung Scan and Fax Manager Problem

| CONDITION        | SUGGESTED SOLUTION                       |
|------------------|------------------------------------------|
| Samsung Scan     | Check your system requirements. Samsung  |
| Manager does not | Scan Manager works in Windows and Mac OS |
| work.            | (See "System requirements" on page 32).  |

## **Common Windows problems**

| CONDITION                                                                                                   | SUGGESTED SOLUTIONS                                                                                                    |
|----------------------------------------------------------------------------------------------------|----------------------------------------------------------------------------------------------------|
| "File in Use"<br>message appears<br>during installation.                                                    | Exit all software applications. Remove all<br>software from the printer's startup group, then<br>restart Windows. Reinstall the printer driver.                                                                                                    |
| "General Protection<br>Fault", "Exception<br>OE", "Spool 32", or<br>"Illegal Operation"<br>messages appear. | Close all other applications, reboot Windows and try printing again.                                                                                                    |
| "Fail To Print", "A<br>printer timeout error<br>occurred" messages<br>appear.                               | These messages may appear during printing.<br>Just keep waiting until the machine finishes<br>printing. If the message appears in standby<br>mode or after printing has been completed,<br>check the connection and/or whether an error<br>has occurred. |
| Refer to Microsoft Windows User's Guide that came with your                                                 |                                                                                                    |

Refer to Microsoft Windows User's Guide that came with your computer for further information on Windows error messages.

## Common Linux problems

| CONDITION                                                                                   | SUGGESTED SOLUTIONS                                                                                                    |
|---------------------------------------------------------------------------------------------|----------------------------------------------------------------------------------------------------|
| The machine does not print.                                                                 | <ul> <li>Check if the printer driver is installed in your system. Open Unified Driver Configurator and switch to the Printers tab in Printers configuration window to look at the list of available machines. Make sure that your machine is displayed on the list. If not, open Add new printer wizard to set up your device.</li> <li>Check if the machine is started. Open Printers configuration and select your</li> </ul>                                                                                                    |
|                                                                                             | machine on the printers list. Look at the<br>description in the <b>Selected printer</b> pane. If its<br>status contains <b>Stopped</b> string, press the<br><b>Start</b> button. After that normal operation of<br>the machine should be restored. The<br>"stopped" status might be activated when<br>some problems in printing occurred. For<br>instance, this could be an attempt to print a<br>document when the port is claimed by a<br>scanning application.                                                                                                    |
|                                                                                             | <ul> <li>Ensure the port is not busy. Since functional components of machine (printer and scanner) share the same I/O interface (port), the situation of simultaneous access of different user applications to the same port is possible. To avoid possible conflicts, only one of them at a time is allowed to gain control over the device. The other user will encounter "device busy" response. You should open ports configuration and select the port assigned to your machine. In the Selected port pane you can see if the port is occupied by some other application. If this is the case, you should either wait for completion of the current job or press the Release port button, if you are sure that the present application is not functioning properly.</li> </ul> |
|                                                                                             | <ul> <li>Check if your application has special print option such as "-oraw". If "-oraw" is specified in the command line parameter, then remove it to print properly. For Gimp front-end, select "print" -&gt; "Setup printer" and edit command line parameter in the command item.</li> <li>The CUPS (Common Unix Printing System) version distributed with SuSE Linux 9.2 (cups-1.1.21) has a problem with ipp (Internet Printing Protocol) printing.Use the socket printing instead of ipp or install a later version of CUPS (cups-1.1.22 or higher).</li> </ul>                                                                                                    |
| The machine does<br>not print whole<br>pages, and output is<br>printed on half the<br>page. | It is a known problem that occurs when a color<br>machine is used on version 8.51 or earlier of<br>Ghostscript, 64-bit Linux OS, and has been<br>reported to bugs.ghostscript.com as Ghostscript<br>Bug 688252.The problem is solved in AFPL<br>Ghostscript v. 8.52 or above. Download the<br>latest version of AFPL Ghostscript from<br>http://sourceforge.net/projects/ghostscript/ and<br>install it to solve this problem.                                                                                                    |

| CONDITION                                                                           | SUGGESTED SOLUTIONS                                                                                                    |
|-------------------------------------------------------------------------------------|----------------------------------------------------------------------------------------------------|
| l cannot scan via<br>Gimp Front-end.                                                | Check if Gimp Front-end has Xsane: <b>Device</b><br><b>dialog.</b> on the <b>Acquire</b> menu. If not, you should<br>install Xsane plug-in for Gimp on the your<br>computer. You can find Xsane plug-in package<br>for Gimp on Linux distribution CD or Gimp home<br>page. For the detailed information, refer to the<br>Help for Linux distribution CD or Gimp Front-end<br>application.<br>If you wish to use another kind of scan<br>application, refer to application's Help.                                                                                                    |
| I encounter error<br>"Cannot open port<br>device file" when<br>printing a document. | Avoid changing print job parameters (via LPR<br>GUI, for example) while a print job is in progress.<br>Known versions of CUPS server break the print<br>job whenever print options are changed and<br>then try to restart the job from the beginning.<br>Since Unified Linux Driver locks the port while<br>printing, the abrupt termination of the driver<br>keeps the port locked and unavailable for<br>subsequent print jobs. If this situation occurs, try<br>to release the port by selecting <b>Release port</b> in<br><b>Port configuration</b> window.                                                                                                    |
| The machine does<br>not appear on the<br>scanners list.                             | <ul> <li>Ensure your machine is attached to your computer, connected properly via the USB port, and is turned on.</li> <li>Ensure the scanner driver for your machine is installed in your system. Open Unified Linux Driver configurator, switch to Scanners configuration, then press Drivers. Make sure that driver with a name corresponding to your machine's name is listed in the window.</li> <li>Ensure the port is not busy. Since functional components of machine (printer and scanner) share the same I/O interface (port), the situation of simultaneous access of different user applications to the same port is possible. To avoid possible conflicts, only one of them at a time is allowed to gain control over the device. The other user will encounter "device busy" response. This usually happens when starting a scan procedure. An appropriate message box appears. To identify the source of the problem, open the Ports configuration and select the port assigned to your scanner, opt's symbol /dev/mfp0 corresponds to LP:0 designation displayed in the scanners' options, /dev/mfp1 relates to LP:1, and so on. USB ports start at /dev/mfp4 respectively and so forth sequentially. In the Selected port pane, you can see if the port is occupied by another application. If this is the case, you should either wait for completion of the current job or press the Release port button, if you are sure that the present port application is not functioning properly.</li> </ul> |

| CONDITION                  | SUGGESTED SOLUTIONS                                                                                                    |
|----------------------------|----------------------------------------------------------------------------------------------------|
| The machine does not scan. | <ul> <li>Ensure a document is loaded into the machine, ensure your machine is connected to the computer.</li> <li>If there is an I/O error while scanning.</li> </ul> |
|                            |                                                                                                    |

Refer to Linux User's Guide that came with your computer for further information on Linux error messages.

### **Common Macintosh problems**

| CONDITION                                                                                                    | SUGGESTED SOLUTIONS                                                                                                    |
|----------------------------------------------------------------------------------------------------|----------------------------------------------------------------------------------------------------|
| The machine does<br>not print PDF files<br>correctly. Some                                                          | Printing the PDF file as an image may enable<br>the file to print. Turn on <b>Print As Image</b> from the<br>Acrobat printing options.            |
| parts of graphics,<br>text, or illustrations<br>are missing.                                                        | It will take longer to print when you print a PDF file as an image.                                                                               |
| The document has<br>printed, but the print<br>job has not<br>disappeared from<br>the spooler in Mac<br>OS X 10.3.2. | Update your Mac OS to Mac OS X 10.3.3. or higher.                                                                                                 |
| Some letters are not<br>displayed normally<br>during the cover<br>page printing.                                    | Mac OS cannot create the font during the cover<br>page printing. The English alphabet and<br>numbers are displayed normally on the cover<br>page. |
| When printing a<br>document in Mac OS<br>with Acrobat<br>Reader 6.0 or higher,<br>colors print<br>incorrectly.      | Make sure that the resolution setting in your machine driver matches the one in Acrobat Reader.                                                   |

Refer to Macintosh User's Guide that came with your computer for further information on Macintosh error messages.

## supplies and accessories

This chapter provides information on purchasing supplies, accessories and maintenance parts available for your machine.

#### This chapter includes:

- How to purchase
- Available supplies
- Available accessories may differ from country to country. Contact your sales representatives to obtain the list of available accessories.

#### **HOW TO PURCHASE**

To order Samsung-authorized supplies, accessories and, maintenance parts, contact your local Samsung dealer or the retailer where you purchased your machine. You can also visit **www.samsung.com/supplies**, select your country/region, and obtain information on calling for service.

### **AVAILABLE SUPPLIES**

When supplies reach their lifespan, you can order the following types of supplies for your machine:

| ТҮРЕ                           | AVERAGE YIELD <sup>a</sup> | PART NAME                                                                                  |
|--------------------------------|----------------------------|--------------------------------------------------------------------------------------------|
| Standard yield toner cartridge | Approx. 1,500 pages        | <ul> <li>105 (MLT-D105S)</li> <li>Region A<sup>b</sup>: 1052<br/>(MLT-D1052S)</li> </ul>   |
| High yield<br>toner cartridge  | Approx. 2,500 pages        | <ul> <li>105L (MLT-D105L)</li> <li>Region A<sup>b</sup>: 1052L<br/>(MLT-D1052L)</li> </ul> |

a. Declared yield value in accordance with ISO/IEC 19752.

b. Region A: Albania, Austria, Belgium, Bosnia, Bulgaria, Croatia, Cyprus, Czech Republic, Denmark, Finland, France, Germany, Greece, Hungary, Italy, Macedonia, Netherlands, Norway, Poland, Portugal, Romania, Serbia, Slovakia, Slovenia, Spain, Sweden, Switzerland, UK.

To replace a toner cartridge see "Replacing the toner cartridge" on page 120.

- Depending on the options and job mode used, the toner cartridge's lifespan may differ.
- You must purchase supplies, including toner cartridges, in the same country where you purchased your machine. Otherwise, supplies will be incompatible with your machine since the system configuration of these vary from country to country.

Samsung does not recommend using non-genuine Samsung toner cartridge such as refilled or remanufactured. Samsung cannot guarantee non-genuine Samsung toner cartridge's quality. Service or repair required as a result of using non-genuine Samsung toner cartridges will not be covered under the machine warranty.

- Maintenance parts
- Replacing the toner cartridge

#### **MAINTENANCE PARTS**

To avoid print quality and paper feed problems resulting from worn parts and to maintain your machine in top working condition, the following parts will need to be replaced after printing the specified number of pages or when the life span of each item has expired.

| PARTS                         | AVERAGE YIELD <sup>a</sup> | PART NAME           |
|-------------------------------|----------------------------|---------------------|
| Document feeder<br>rubber pad | Approx. 20,000 pages       | RMO ADF<br>RUBBER   |
| Transfer roller               | Approx. 50,000 pages       | ROLLER-TRANSF<br>ER |
| Fuser unit                    | Approx. 50,000 pages       | FUSER               |
| Pickup roller                 | Approx. 50,000 pages       | ROLLER-PICK UP      |
| Cassette unit                 | Approx. 50,000 pages       | CASSETTE            |

a. It will be affected by operating system used, computing performance, application software, connecting method, media type, media size and job complexity.

To purchase maintenance parts, contact the source where you bought the machine.

Replacing maintenance parts can be performed only by an authorized service provider, dealer, or the retailer where you bought the machine. The warranty does not cover the replacement of any maintenance parts after their lifespan.

## **REPLACING THE TONER CARTRIDGE**

Click this link to open an animation about replacing a toner cartridge.

- When a toner cartridge has reached its estimated cartridge life:
- End of life Replace new cart appears on the display.
- The machine stops printing. Incoming faxes are saved in memory.

At this stage, the toner cartridge needs to be replaced. Check the type of the toner cartridge for your machine (See "Available supplies" on page 120).

Supplies and accessories\_ 120

- 1. Open the front door.
- 2. Pull the toner cartridge out.

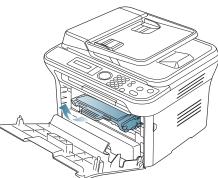

- 3. Take a new toner cartridge out of its package.
- 4. Remove the paper protecting the toner cartridge by pulling the packing tape.

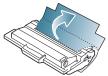

 Locate the sealing tape at the end of the toner cartridge. Carefully pull the tape completely out of the cartridge and discard it.

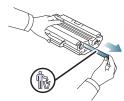

- The sealing tape should be longer than 60 cm (23.6 inches) when correctly removed.
  - Holding the toner cartridge, pull the sealing tape straight to remove it from the cartridge. Be careful not to cut the tape. If this happens, you cannot use the toner cartridge.
- Refer to the helpful pictures on the cartridge wrapping paper.6. Slowly shake the cartridge five or six times to distribute the toner evenly
- inside the cartridge. It will assure maximum copies per cartridge.

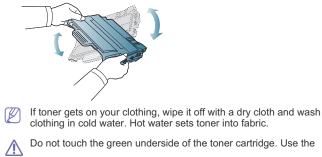

Supplies and accessories\_ 121

handle on the cartridge to avoid touching this area.

7. Hold the toner cartridge by the handle and slowly insert the cartridge into the opening in the machine.

Tabs on the sides of the cartridge and corresponding grooves within the machine will guide the cartridge into the correct position until it locks into place completely.

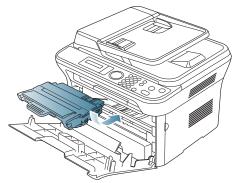

8. Close the front door. Make sure that the cover is securely closed.

# specifications

This chapter guides you about this machine's specifications such as various features.

#### This chapter include:

- Hardware specifications
- Environmental specifications
- Electrical specifications
- Print media specifications

The specification values are listed below, specification are subject to change without notice: See www.samsung.com/printer for possible changes in information.

## HARDWARE SPECIFICATIONS

|                | ITEM                     | DESCRIPTION            |
|----------------|--------------------------|------------------------|
| Dimensions     | Height                   | 318.9 mm (12.6 inches) |
|                | Depth                    | 415.4 mm (16.4 inches) |
|                | Width                    | 416 mm (16.4 inches)   |
| Weight         | Machine with consumables | 11.55 Kg (25.46 lbs)   |
| Package weight | Paper                    | 2.29 Kg (5.05 lbs)     |
|                | Plastic                  | 0.49 Kg (1.07 lbs)     |

## **ENVIRONMENTAL SPECIFICATIONS**

|                          | ITEM                           | DESCRIPTION               |
|--------------------------|--------------------------------|---------------------------|
| Noise Level <sup>a</sup> | Ready mode                     | 26 dB(A)                  |
|                          | Printing mode                  | 50 dB(A)                  |
|                          | Copying mode (scanner glass)   | 50 dB(A)                  |
|                          | Copying mode (document feeder) | 52 dB(A)                  |
| Temperature              | Operation                      | 10 to 32 °C (50 to 90 °F) |
|                          | Storage (unpacked)             | 0 to 40 °C (32 to 104 °F) |
| Humidity                 | Operation                      | 20 to 80% RH              |
|                          | Storage (unpacked)             | 10 to 80% RH              |

a. Sound Pressure Level, ISO 7779. Configuration tested: machine basic installation, A4 paper, simplex printing.

## **ELECTRICAL SPECIFICATIONS**

Power requirements are based on the country/region where the device is sold. Do not convert operating voltages. Doing so might damage the device and void the product warranty.

|                           | ITEM                   | DESCRIPTION     |
|---------------------------|------------------------|-----------------|
| Power rating <sup>a</sup> | 110 volt models        | AC 110 - 127 V  |
|                           | 220 volt models        | AC 220 - 240 V  |
| Power consumption         | Average operating mode | Less than 370 W |
|                           | Ready mode             | Less than 45 W  |
|                           | Power save mode        | Less than 10 W  |
|                           | Power off mode         | Less than 1 W   |

a. See the rating label on the machine for the correct voltage, frequency (hertz) and type of current for your machine.

## PRINT MEDIA SPECIFICATIONS

| TYPE                  | SIZE                                                                                            | DIMENSIONS                         | PRINT MEDIA WEIGHT <sup>a</sup> /CAPACITY <sup>b</sup>               |                                                                               |
|-----------------------|-------------------------------------------------------------------------------------------------|------------------------------------|----------------------------------------------------------------------|-------------------------------------------------------------------------------|
|                       |                                                                                                 |                                    | TRAY1                                                                | MANUAL TRAY                                                                   |
| Plain paper           | Letter                                                                                          | 216 x 279 mm (8.50 x 11.00 inches) | 60 to 120 g/m <sup>2</sup> (16 to 32 lb bond)                        | 60 to 220 g/m <sup>2</sup> (16 to 43 lb bond                                  |
|                       | Legal                                                                                           | 216 x 356 mm (8.50 x 14.00 inches) | <ul> <li>250 sheets of 80g/m<sup>2</sup> (20 lb<br/>bond)</li> </ul> | 1 sheet stacking                                                              |
|                       | US Folio                                                                                        | 216 x 330 mm (8.50 x 13.00 inches) |                                                                      |                                                                               |
|                       | A4                                                                                              | 210 x 297 mm (8.27 x 11.69 inches) |                                                                      |                                                                               |
|                       | Oficio                                                                                          | 216 x 343 mm (8.50 x 13.50 inches) |                                                                      |                                                                               |
|                       | JIS B5                                                                                          | 182 x 257 mm (7.17 x 10.12 inches) | 60 to 90 g/m <sup>2</sup> (16 to 24 lb bond)                         |                                                                               |
|                       | ISO B5                                                                                          | 176 x 250 mm (6.93 x 9.84 inches)  | • 150 sheets of 80 g/m <sup>2</sup> (20 lb                           |                                                                               |
|                       | Executive                                                                                       | 184 x 267 mm (7.25 x 10.50 inches) | bond)                                                                |                                                                               |
|                       | A5                                                                                              | 148 x 210 mm (5.83 x 8.27 inches)  |                                                                      |                                                                               |
|                       | A6                                                                                              | 105 x 148 mm (4.13 x 5.83 inches)  | -                                                                    |                                                                               |
| Envelope              | Envelope Monarch                                                                                | 98 x 191 mm (3.87 x 7.50 inches)   | Not available in tray1                                               | 75 to 90 g/m <sup>2</sup> (20 to 24 lb bond)                                  |
|                       | Envelope No. 10                                                                                 | 105 x 241 mm (4.12 x 9.50 inches)  |                                                                      | 1 sheet stacking                                                              |
|                       | Envelope DL                                                                                     | 110 x 220 mm (4.33 x 8.66 inches)  | -                                                                    |                                                                               |
|                       | Envelope C5                                                                                     | 162 x 229 mm (6.38 x 9.02 inches)  |                                                                      |                                                                               |
|                       | Envelope C6                                                                                     | 114 x 162 mm (4.49 x 6.38 inches)  |                                                                      |                                                                               |
| Thick paper           | Refer to the Plain paper section                                                                | Refer to the Plain paper section   | 90 g/m <sup>2</sup> (24 lb bond)                                     | 90 g/m <sup>2</sup> (24 lb bond)<br>• 1 sheet stacking                        |
| Thin paper            | Refer to the Plain paper section                                                                | Refer to the Plain paper section   | 60 to 70 g/m <sup>2</sup> (16 to 19 lb bond)                         | 60 to 70 g/m <sup>2</sup> (16 to 19 lb bond)<br>• 1 sheet stacking            |
| Transparency          | Refer to the Plain paper section                                                                | Refer to the Plain paper section   | Not available in tray1                                               | 138 to 146 g/m <sup>2</sup> (36.81 to 38.91<br>lb bond)<br>• 1 sheet stacking |
| Labels <sup>c</sup>   | Letter, Legal, US<br>Folio, A4, JIS B5, ISO<br>B5, Executive, A5,<br>Statement                  | Refer to the Plain paper section   | Not available in tray1                                               | 120 to 150 g/m <sup>2</sup> (32 to 40 lb<br>bond)<br>• 1 sheet stacking       |
| Card stock            | Letter, Legal, US<br>Folio, A4, JIS B5, ISO<br>B5, Executive, A5,<br>Statement, PostCard<br>4x6 | Refer to the Plain paper section   | Not available in tray1                                               | 105 to 163 g/m <sup>2</sup> (28 to 43 lb<br>bond)<br>• 1 sheet stacking       |
| Minimum size (        | custom)                                                                                         | 76 x 127 mm (3.00 x 5.00 inches)   | 60 to 163 g/m <sup>2</sup> (16 to 43 lb bond)                        |                                                                               |
| Maximum size (custom) |                                                                                                 | 216 x 356 mm (8.50 x 14.02 inches) | 1 , , ,                                                              |                                                                               |

a. If media weight is over 120  $g/m^2$  (32 lb), load a paper into the tray one by one.

b. Maximum capacity may differ depending on media weight, thickness, and environmental conditions.

c. Smoothness: 100 to 250 (sheffield).

# contact samsung worldwide

If you have any comments or questions regarding Samsung products, contact the Samsung customer care center.

| COUNTRY/REG<br>ION | CUSTOMER CARE<br>CENTER                                     | WEB SITE                                                                 |  |
|--------------------|-------------------------------------------------------------|--------------------------------------------------------------------------|--|
| ARGENTINE          | 0800-333-3733                                               | www.samsung.com/ar                                                       |  |
| AUSTRALIA          | 1300 362 603                                                | www.samsung.com/au                                                       |  |
| AUSTRIA            | 0810-SAMSUNG (7267864,<br>€ 0.07/min)                       | www.samsung.com/at                                                       |  |
| BELARUS            | 810-800-500-55-500                                          | www.samsung.ua<br>www.samsung.com/ua_r<br>u                              |  |
| BELGIUM            | 02 201 2418                                                 | www.samsung.com/be<br>(Dutch)<br>www.samsung.com/be_fr<br>(French)       |  |
| BRAZIL             | 0800-124-421<br>4004-0000                                   | www.samsung.com/br                                                       |  |
| CANADA             | 1-800-SAMSUNG<br>(726-7864)                                 | www.samsung.com/ca                                                       |  |
| CHILE              | 800-SAMSUNG (726-7864)                                      | www.samsung.com/cl                                                       |  |
| CHINA              | 400-810-5858<br>010-6475 1880                               | www.samsung.com/cn                                                       |  |
| COLOMBIA           | 01-8000112112                                               | www.samsung.com.co                                                       |  |
| COSTA RICA         | 0-800-507-7267                                              | www.samsung.com/latin                                                    |  |
| CZECH<br>REPUBLIC  | 800-SAMSUNG<br>(800-726786)                                 | www.samsung.com/cz                                                       |  |
|                    | Samsung Zrt., česká organiza<br>Sokolovská394/17, 180 00, P | rt., česká organizační složka, Oasis Florenc,<br>394/17, 180 00, Praha 8 |  |
| DENMARK            | 8-SAMSUNG (7267864)                                         | www.samsung.com/dk                                                       |  |
| ECUADOR            | 1-800-10-7267                                               | www.samsung.com/latin                                                    |  |
| EL SALVADOR        | 800-6225                                                    | www.samsung.com/latin                                                    |  |
| ESTONIA            | 800-7267                                                    | www.samsung.com/ee                                                       |  |
| KAZAKHSTAN         | 8-10-800-500-55-500                                         | www.samsung.com/kz_ru                                                    |  |
| KYRGYZSTAN         | 00-800-500-55-500                                           |                                                                          |  |
| FINLAND            | 30-6227 515                                                 | www.samsung.com/fi                                                       |  |
| FRANCE             | 01 4863 0000                                                | www.samsung.com/fr                                                       |  |
| GERMANY            | 01805 - SAMSUNG<br>(726-7864 € 0,14/min)                    | www.samsung.de                                                           |  |
|                    |                                                             |                                                                          |  |
| GUATEMALA          | 1-800-299-0013                                              | www.samsung.com/latin                                                    |  |

| COUNTRY/REG<br>ION | CUSTOMER CARE<br>CENTER                                                                                       | WEB SITE                                         |
|--------------------|----------------------------------------------------------------------------------------------------|--------------------------------------------------|
| HONG KONG          | 3698-4698                                                                                                    | www.samsung.com/hk<br>www.samsung.com/hk_e<br>n/ |
| HUNGARY            | 06-80-SAMSUNG<br>(726-7864)                                                                                   | www.samsung.com/hu                               |
| INDIA              | 3030 8282<br>1800 110011<br>1800 3000 8282                                                                    | www.samsung.com/in                               |
| INDONESIA          | 0800-112-8888                                                                                                 | www.samsung.com/id                               |
| ITALIA             | 800-SAMSUNG (726-7864)                                                                                        | www.samsung.com/it                               |
| JAMAICA            | 1-800-234-7267                                                                                                | www.samsung.com/latin                            |
| JAPAN              | 0120-327-527                                                                                                  | www.samsung.com/jp                               |
| LATVIA             | 8000-7267                                                                                                    | www.samsung.com/lv                               |
| LITHUANIA          | 8-800-77777                                                                                                   | www.samsung.com/lt                               |
| LUXEMBURG          | 02 261 03 710                                                                                                 | www.samsung.com/lu                               |
| MALAYSIA           | 1800-88-9999                                                                                                  | www.samsung.com/my                               |
| MEXICO             | 01-800-SAMSUNG<br>(726-7864)                                                                                  | www.samsung.com/mx                               |
| MOLDOVA            | 00-800-500-55-500                                                                                             | www.samsung.ua<br>www.samsung.com/ua_r<br>u      |
| NETHERLANDS        | 0900-SAMSUNG<br>(0900-7267864) (€<br>0,10/min)                                                                | www.samsung.com/nl                               |
| NEW ZEALAND        | 0800 SAMSUNG (0800 726<br>786)                                                                                | www.samsung.com/nz                               |
| NICARAGUA          | 00-1800-5077267                                                                                               | www.samsung.com/latin                            |
| NORWAY             | 3-SAMSUNG (7267864)                                                                                           | www.samsung.com/no                               |
| PANAMA             | 800-7267                                                                                                    | www.samsung.com/latin                            |
| PHILIPPINES        | 1800-10-SAMSUNG<br>(726-7864)<br>1-800-3-SAMSUNG<br>(726-7864)<br>1-800-8-SAMSUNG<br>(726-7864)<br>02-5805777 | www.samsung.com/ph                               |
| POLAND             | 0 801 1SAMSUNG<br>(172678)<br>022-607-93-33                                                                   | www.samsung.com/pl                               |

Contact SAMSUNG worldwide\_ 125

| COUNTRY/REG          | CUSTOMER CARE<br>CENTER                 | WEB SITE                                    |
|----------------------|-----------------------------------------|---------------------------------------------|
|                      |                                         |                                             |
| PORTUGAL             | 80820-SAMSUNG<br>(726-7864)             | www.samsung.com/pt                          |
| PUERTO RICO          | 1-800-682-3180                          | www.samsung.com/latin                       |
| REP. DOMINICA        | 1-800-751-2676                          | www.samsung.com/latin                       |
| EIRE                 | 0818 717 100                            | www.samsung.com/ie                          |
| RUSSIA               | 8-800-555-55-55                         | www.samsung.ru                              |
| SINGAPORE            | 1800-SAMSUNG<br>(726-7864)              | www.samsung.com/sg                          |
| SLOVAKIA             | 0800-SAMSUNG<br>(726-7864)              | www.samsung.com/sk                          |
| SOUTH AFRICA         | 0860 SAMSUNG<br>(726-7864)              | www.samsung.com/za                          |
| SPAIN                | 902-1-SAMSUNG(902 172<br>678)           | www.samsung.com/es                          |
| SWEDEN               | 0771 726 7864<br>(SAMSUNG)              | www.samsung.com/se                          |
| SWITZERLAND          | 0848-SAMSUNG (7267864,<br>CHF 0.08/min) | www.samsung.com/ch                          |
| TADJIKISTAN          | 8-10-800-500-55-500                     |                                             |
| TAIWAN               | 0800-329-999                            | www.samsung.com/tw                          |
| THAILAND             | 1800-29-3232<br>02-689-3232             | www.samsung.com/th                          |
| TRINIDAD &<br>TOBAGO | 1-800-SAMSUNG<br>(726-7864)             | www.samsung.com/latin                       |
| TURKEY               | 444 77 11                               | www.samsung.com/tr                          |
| U.A.E                | 800-SAMSUNG (726-7864)<br>8000-4726     | www.samsung.com/ae                          |
| U.K                  | 0845 SAMSUNG<br>(726-7864)              | www.samsung.com/uk                          |
| U.S.A                | 1-800-SAMSUNG<br>(7267864)              | www.samsung.com/us                          |
| UKRAINE              | 8-800-502-0000                          | www.samsung.ua<br>www.samsung.com/ua_r<br>u |
| UZBEKISTAN           | 8-10-800-500-55-500                     | www.samsung.com/kz_ru                       |
| VENEZUELA            | 0-800-100-5303                          | www.samsung.com/latin                       |
| VIETNAM              | 1 800 588 889                           | www.samsung.com/vn                          |

Contact SAMSUNG worldwide\_ 126

## glossary

The following glossary helps you get familiar with the product by understanding the terminologies commonly used with printing as well as mentioned in this user's guide.

#### 802.11

802.11 is a set of standards for wireless local area network (WLAN) communication, developed by the IEEE LAN/MAN Standards Committee (IEEE 802).

#### 802.11b/g

802.11b/g can share same hardware and use the 2.4 GHz band. 802.11b supports bandwidth up to 11 Mbps; 802.11g up to 54 Mbps. 802.11b/g devices may occasionally suffer interference from microwave ovens, cordless telephones, and Bluetooth devices.

#### Access point

Access Point or Wireless Access Point (AP or WAP) is a device that connects wireless communication devices together on wireless local area networks (WLAN), and acts as a central transmitter and receiver of WLAN radio signals.

#### ADF

An Automatic Document Feeder (ADF) is a mechanism that will automatically feed an original sheet of paper so that the machine can scan some amount of the paper at once.

#### AppleTalk

AppleTalk is a proprietary suite of protocols developed by Apple, Inc for computer networking. It was included in the original Macintosh (1984) and is now deprecated by Apple in favor of TCP/IP networking.

#### **BIT Depth**

A computer graphics term describing the number of bits used to represent the color of a single pixel in a bitmapped image. Higher color depth gives a broader range of distinct colors. As the number of bits increases, the number of possible colors becomes impractically large for a color map. 1-bit color is commonly called as monochrome or black and white.

#### BMP

A bitmapped graphics format used internally by the Microsoft Windows graphics subsystem (GDI), and used commonly as a simple graphics file format on that platform.

#### BOOTP

Bootstrap Protocol. A network protocol used by a network client to obtain its IP address automatically. This is usually done in the bootstrap process of computers or operating systems running on them. The BOOTP servers assign the IP address from a pool of addresses to each client. BOOTP enables 'diskless workstation' computers to obtain an IP address prior to loading any advanced operating system.

### CCD

Charge Coupled Device (CCD) is a hardware which enables the scan job. CCD Locking mechanism is also used to hold the CCD module to prevent any damage when you move the machine.

#### Collation

Collation is a process of printing a multiple-copy job in sets. When collation is selected, the device prints an entire set before printing additional copies.

#### **Control Panel**

A control panel is a flat, typically vertical, area where control or monitoring instruments are displayed. They are typically found in front of the machine.

#### Coverage

It is the printing term used for a toner usage measurement on printing. For example, 5% coverage means that an A4 sided paper has about 5% image or text on it. So, if the paper or original has complicated images or lots of text on it, the coverage will be higher and at the same time, a toner usage will be as much as the coverage.

#### CSV

Comma Separated Values (CSV). A type of file format, CSV is used to exchange data between disparate applications. The file format, as it is used in Microsoft Excel, has become a de facto standard throughout the industry, even among non-Microsoft platforms.

#### DADF

A Duplex Automatic Document Feeder (DADF) is a mechanism that will automatically feed and turn over an original sheet of paper so that the machine can scan on both sides of the paper.

#### Default

The value or setting that is in effect when taking a printer out of its box state, reset, or initialized.

#### DHCP

A Dynamic Host Configuration Protocol (DHCP) is a client-server networking protocol. A DHCP server provides configuration parameters specific to the DHCP client host requesting, generally, information required by the client host to participate on an IP network. DHCP also provides a mechanism for allocation of IP addresses to client hosts.

#### DIMM

Dual Inline Memory Module (DIMM), a small circuit board that holds memory. DIMM stores all the data within the machine like printing data, received fax data.

Glossary\_ 127

#### DNS

The Domain Name Server (DNS) is a system that stores information associated with domain names in a distributed database on networks, such as the Internet.

#### **Dot Matrix Printer**

A dot matrix printer refers to a type of computer printer with a print head that runs back and forth on the page and prints by impact, striking an ink-soaked cloth ribbon against the paper, much like a typewriter.

#### DPI

Dots Per Inch (DPI) is a measurement of resolution that is used for scanning and printing. Generally, higher DPI results in a higher resolution, more visible detail in the image, and a larger file size.

#### DRPD

Distinctive Ring Pattern Detection. Distinctive Ring is a telephone company service which enables a user to use a single telephone line to answer several different telephone numbers.

#### **Duplex**

A mechanism that will automatically turn over a sheet of paper so that the machine can print (or scan) on both sides of the paper. A printer equipped with a Duplex Unit can print on both sides of paper during one print cycle.

#### **Duty Cycle**

Duty cycle is the page quantity which does not affect printer performance for a month. Generally the printer has the lifespan limitation such as pages per year. The lifespan means the average capacity of print-outs, usually within the warranty period. For example, if the duty cycle is 48,000 pages per month assuming 20 working days, a printer limits 2,400 pages a day.

#### ECM

Error Correction Mode (ECM) is an optional transmission mode built into Class 1 fax machines or fax modems. It automatically detects and corrects errors in the fax transmission process that are sometimes caused by telephone line noise.

#### Emulation

Emulation is a technique of one machine obtaining the same results as another.

An emulator duplicates the functions of one system with a different system, so that the second system behaves like the first system. Emulation focuses on exact reproduction of external behavior, which is in contrast to simulation, which concerns an abstract model of the system being simulated, often considering its internal state.

#### Ethernet

Ethernet is a frame-based computer networking technology for local area networks (LANs). It defines wiring and signaling for the physical layer, and frame formats and protocols for the media access control (MAC)/data link layer of the OSI model. Ethernet is mostly standardized as IEEE 802.3. It has become the most widespread LAN technology in use during the 1990s to the present.

#### EtherTalk

A suite of protocols developed by Apple Computer for computer networking. It was included in the original Macintosh (1984) and is now deprecated by Apple in favor of TCP/IP networking.

#### FDI

Foreign Device Interface (FDI) is a card installed inside the machine to allow a third party device such as a coin operated device or a card reader. Those devices allow the pay-for-print service on your machine.

#### FTP

A File Transfer Protocol (FTP) is a commonly used protocol for exchanging files over any network that supports the TCP/IP protocol (such as the Internet or an intranet).

#### **Fuser Unit**

The part of a laser printer that fuses the toner onto the print media. It consists of a heat roller and a pressure roller. After toner is transferred onto the paper, the fuser unit applies heat and pressure to ensure that the toner stays on the paper permanently, which is why paper is warm when it comes out of a laser printer.

#### Gateway

A connection between computer networks, or between a computer network and a telephone line. It is very popular, as it is a computer or a network that allows access to another computer or network.

#### Grayscale

A shades of gray that represent light and dark portions of an image when color images are converted to grayscale; colors are represented by various shades of gray.

#### Halftone

An image type that simulates grayscale by varying the number of dots. Highly colored areas consist of a large number of dots, while lighter areas consist of a smaller number of dots.

#### HDD

Hard Disk Drive (HDD), commonly referred to as a hard drive or hard disk, is a non-volatile storage device which stores digitally-encoded data on rapidly rotating platters with magnetic surfaces.

#### IEEE

The Institute of Electrical and Electronics Engineers (IEEE) is an international non-profit, professional organization for the advancement of technology related to electricity.

#### **IEEE 1284**

The 1284 parallel port standard was developed by the Institute of Electrical and Electronics Engineers (IEEE). The term "1284-B" refers to a specific connector type on the end of the parallel cable that attaches to the peripheral (for example, a printer).

#### Intranet

A private network that uses Internet Protocols, network connectivity, and possibly the public telecommunication system to securely share part of an organization's information or operations with its employees. Sometimes the term refers only to the most visible service, the internal website.

#### **IP address**

An Internet Protocol (IP) address is a unique number that devices use in order to identify and communicate with each other on a network utilizing the Internet Protocol standard.

#### IPM

The Images Per Minute (IPM) is a way of measuring the speed of a printer. An IPM rate indicates the number of single-sided sheets a printer can complete within one minute.

#### IPP

The Internet Printing Protocol (IPP) defines a standard protocol for printing as well as managing print jobs, media size, resolution, and so forth. IPP can be used locally or over the Internet to hundreds of printers, and also supports access control, authentication, and encryption, making it a much more capable and secure printing solution than older ones.

#### **IPX/SPX**

IPX/SPX stands for Internet Packet Exchange/Sequenced Packet Exchange. It is a networking protocol used by the Novell NetWare operating systems. IPX and SPX both provide connection services similar to TCP/IP, with the IPX protocol having similarities to IP, and SPX having similarities to TCP. IPX/SPX was primarily designed for local area networks (LANs), and is a very efficient protocol for this purpose (typically its performance exceeds that of TCP/IP on a LAN).

#### ISO

The International Organization for Standardization (ISO) is an international standard-setting body composed of representatives from national standards bodies. It produces world-wide industrial and commercial standards.

#### ITU-T

The International Telecommunication Union is an international organization established to standardize and regulate international radio and telecommunications. Its main tasks include standardization, allocation of the radio spectrum, and organizing interconnection arrangements between different countries to allow international phone calls. A -T out of ITU-T indicates telecommunication.

#### ITU-T No. 1 chart

Standardized test chart published by ITU-T for document facsimile transmissions.

#### JBIG

Joint Bi-level Image Experts Group (JBIG) is an image compression standard with no loss of accuracy or quality, which was designed for

compression of binary images, particularly for faxes, but can also be used on other images.

#### JPEG

Joint Photographic Experts Group (JPEG) is a most commonly used standard method of lossy compression for photographic images. It is the format used for storing and transmitting photographs on the World Wide Web.

#### LDAP

The Lightweight Directory Access Protocol (LDAP) is a networking protocol for querying and modifying directory services running over TCP/IP.

#### LED

A Light-Emitting Diode (LED) is a semiconductor device that indicates the status of a machine.

#### MAC address

Media Access Control (MAC) address is a unique identifier associated with a network adapter. MAC address is a unique 48-bit identifier usually written as 12 hexadecimal characters grouped in pairs (e. g., 00-00-0c-34-11-4e). This address is usually hard-coded into a Network Interface Card (NIC) by its manufacturer, and used as an aid for routers trying to locate machines on large networks.

#### MFP

Multi Function Peripheral (MFP) is an office machine that includes the following functionality in one physical body, so as to have a printer, a copier, a fax, a scanner and etc.

#### MH

Modified Huffman (MH) is a compression method for decreasing the amount of data that needs to be transmitted between the fax machines to transfer the image recommended by ITU-T T.4. MH is a codebook-based run-length encoding scheme optimized to efficiently compress white space. As most faxes consist mostly of white space, this minimizes the transmission time of most faxes.

#### MMR

Modified Modified READ (MMR) is a compression method recommended by ITU-T T.6.

#### Modem

A device that modulates a carrier signal to encode digital information, and also demodulates such a carrier signal to decode transmitted information.

#### MR

Modified Read (MR) is a compression method recommended by ITU-T T.4. MR encodes the first scanned line using MH. The next line is compared to the first, the differences determined, and then the differences are encoded and transmitted.

#### **NetWare**

A network operating system developed by Novell, Inc. It initially used cooperative multitasking to run various services on a PC, and the network protocols were based on the archetypal Xerox XNS stack. Today NetWare supports TCP/IP as well as IPX/SPX.

#### OPC

Organic Photo Conductor (OPC) is a mechanism that makes a virtual image for print using a laser beam emitted from a laser printer, and it is usually green or rust colored and a cylinder shaped.

An imaging unit containing a drum slowly wears the drum surface by its usage in the printer, and it should be replaced appropriately since it gets worn from grits of a paper and the drum cleaning blade.

#### Originals

The first example of something, such as a document, photograph or text, etc, which is copied, reproduced or translated to produce others, but which is not itself copied or derived from something else.

#### OSI

Open Systems Interconnection (OSI) is a model developed by the International Organization for Standardization (ISO) for communications. OSI offers a standard, modular approach to network design that divides the required set of complex functions into manageable, self-contained, functional layers. The layers are, from top to bottom, Application, Presentation, Session, Transport, Network, Data Link and Physical.

#### PABX

A private automatic branch exchange (PABX) is an automatic telephone switching system within a private enterprise.

#### PCL

Printer Command Language (PCL) is a Page Description Language (PDL) developed by HP as a printer protocol and has become an industry standard. Originally developed for early inkjet printers, PCL has been released in varying levels for thermal, dot matrix printer, and xerographic printers.

#### PDF

Portable Document Format (PDF) is a proprietary file format developed by Adobe Systems for representing two dimensional documents in a device independent and resolution independent format.

#### PostScript

PostScript (PS) is a page description language and programming language used primarily in the electronic and desktop publishing areas. - that is run in an interpreter to generate an image.

#### **Printer Driver**

A program used to send commands and transfer data from the computer to the printer.

#### **Print Media**

The media like paper, envelopes, labels, and transparencies which can be used in a printer, a scanner, a fax or, a copier.

#### PPM

Pages Per Minute (PPM) is a method of measurement for determining how fast a printer works, meaning the number of pages a printer can produce in one minute.

#### **PRN** file

An interface for a device driver, this allows software to interact with the device driver using standard input/output system calls, which simplifies many tasks.

#### Protocol

A convention or standard that controls or enables the connection, communication, and data transfer between two computing endpoints.

#### PS

See PostScript.

#### **PSTN**

The Public-Switched Telephone Network (PSTN) is the network of the world's public circuit-switched telephone networks which, on industrial premises, is usually routed through the switchboard.

#### RADIUS

Remote Authentication Dial In User Service (RADIUS) is a protocol for remote user authentication and accounting. RADIUS enables centralized management of authentication data such as usernames and passwords using an AAA (authentication, authorization, and accounting) concept to manage network access.

#### Resolution

The sharpness of an image, measured in Dots Per Inch (DPI). The higher the dpi, the greater the resolution.

#### SMB

Server Message Block (SMB) is a network protocol mainly applied to share files, printers, serial ports, and miscellaneous communications between nodes on a network. It also provides an authenticated Inter-process communication mechanism.

#### SMTP

Simple Mail Transfer Protocol (SMTP) is the standard for e-mail transmissions across the Internet. SMTP is a relatively simple, text-based protocol, where one or more recipients of a message are specified, and then the message text is transferred. It is a client-server protocol, where the client transmits an email message to the server.

#### SSID

Service Set Identifier (SSID) is a name of a wireless local area network (WLAN). All wireless devices in a WLAN use the same SSID in order to communicate with each other. The SSIDs are case-sensitive and have a maximum length of 32 characters.

#### Subnet Mask

The subnet mask is used in conjunction with the network address to determine which part of the address is the network address and which part is the host address.

#### TCP/IP

The Transmission Control Protocol (TCP) and the Internet Protocol (IP); the set of communications protocols that implement the protocol stack on which the Internet and most commercial networks run.

#### TCR

Transmission Confirmation Report (TCR) provides details of each transmission such as job status, transmission result and number of pages sent. This report can be set to print after each job or only after failed transmissions.

#### TIFF

Tagged Image File Format (TIFF) is a variable-resolution bitmapped image format. TIFF describes image data that typically come from scanners. TIFF images make use of tags, keywords defining the characteristics of the image that is included in the file. This flexible and platform-independent format can be used for pictures that have been made by various image processing applications.

#### **Toner Cartridge**

A kind of bottle or container within a machine like a printer which contains toner. Toner is a powder used in laser printers and photocopiers, which forms the text and images on the printed paper. Toner can be fused by the heat of the fuser, causing it to bind to the fibers in the paper.

#### TWAIN

An industry standard for scanners and software. By using a TWAIN-compliant scanner with a TWAIN-compliant program, a scan can be initiated from within the program.; an image capture API for Microsoft Windows and Apple Macintosh operating systems.

#### **UNC Path**

Uniform Naming Convention (UNC) is a standard way to access network shares in Window NT and other Microsoft products. The format of a UNC path is: \\<servername>\<sharename>\<Additional directory>

#### URL

Uniform Resource Locator (URL) is the global address of documents and resources on the Internet. The first part of the address indicates what protocol to use, the second part specifies the IP address or the domain name where the resource is located.

#### USB

Universal Serial Bus (USB) is a standard that was developed by the USB Implementers Forum, Inc., to connect computers and peripherals. Unlike the parallel port, USB is designed to concurrently connect a single computer USB port to multiple peripherals.

#### Watermark

A watermark is a recognizable image or pattern in paper that appears lighter when viewed by transmitted light. Watermarks were first introduced in Bologna, Italy in 1282; they have been used by papermakers to identify their product, and also on postage stamps, currency, and other government documents to discourage counterfeiting.

#### WEP

Wired Equivalent Privacy (WEP) is a security protocol specified in IEEE 802.11 to provide the same level of security as that of a wired LAN. WEP provides security by encrypting data over radio so that it is protected as it is transmitted from one end point to another.

#### WIA

Windows Imaging Architecture (WIA) is an imaging architecture that is originally introduced in Windows Me and Windows XP. A scan can be initiated from within these operating systems by using a WIA-compliant scanner.

#### **WPA**

Wi-Fi Protected Access (WPA) is a class of systems to secure wireless (Wi-Fi) computer networks, which was created to improve upon the security features of WEP.

#### WPA-PSK

WPA-PSK (WPA Pre-Shared Key) is special mode of WPA for small business or home users. A shared key, or password, is configured in the wireless access point (WAP) and any wireless laptop or desktop devices. WPA-PSK generates a unique key for each session between a wireless client and the associated WAP for more advanced security.

#### XPS

XML Paper Specification (XPS) is a specification for a Page Description Language (PDL) and a new document format, which has benefits for portable document and electronic document, developed by Microsoft. It is an XML-based specification, based on a new print path and a vector-based device-independent document format.

Glossary\_ 131

## index

## A

adjusting tray size 57 answering machine/fax 87

authentication printing a report 93

## В

booklet printing 68

booklets 68

buttons power 29

## С

cleaning inside 102 outside 102 scan unit 102

cleaning a machine 101

control panel 28

convention 22

copy setup 92

copy timeout setting 76

copying adjusting darkness 74 basic copying 74 changing the copy setup 92, 76 ID card copy 75 n-up copy 75 poster copy 75 reducing or enlarging copies 74 selecting the size of originals 74

## D

date setting 55

display 28

default settings changing the default settings 56 loading paper 56 setting a fax header 84 tray setting 64 document feeder 60 duplex printing (manual) printer driver 69

## Ε

Entering using the number keypad 56 error message 108

extension telephone 87

## F

favorites settings, for printing 67

#### fax receiving activating secure receive 87 changing the receive mode 86 DRPD mode 87 extension telephone 87 in answering machine/fax 87, 88 secure receiving 87

fax sending delay sending 85 multi sending 85 redialing the last number 85 sending a fax 84, 86

#### fax setup 91

faxing

address book 89, 88 changing receiving mode 86, 91 delaying a fax transmission 85 forwarding faxes 88 group dial 89 preparing to fax 83 receiving 86, 88, 87, 85 sending 84, 86, 84, 89

features 24 machine features 91, 122 power saving feature 57, 124, 66 supplied software 31

Index 132

front view 26

## G

glossary 127

ID copy 75

## J

jam clearing paper 106 tips for avoiding paper jams 105 job timeout setting 58

## L

language 55 LCD display changing the display language 55 LED machine status 29

understanding the status LED 29

#### Linux

common Linux problems 118 driver installation for network connected 41, 34 printer properties 73, 72 scanning 80, 32, 33 unifled driver configurator 98, 39

loading

in the document feeder 60 originals on the scanner glass 59 paper in manual tray 62, 61 special media 62

## Μ

Macintosh common Macintosh problems 119 driver installation for network connected 40, 33 printing 71 scanning 79, 35, 32 using SetIP 51

manual tray loading 62 tips on using 62 using special media 62

memory clearing memory 93

menu overview 94

#### Ν

network driver installation Linux 41 Macintosh 40 Windows 39 installing environment 37, 66 IPv6 configuration 41 SetIP program 51 using a wired network 37, 45

network setup 94

N-up copy 75

N-up printing Macintosh 72 Windows 68

## 0

on hook dial hardware 28 original document clearing jam 104 loading in the document feeder 60 on the scanner glass 59

original type copying 74

output support 65

overlay printing create 70 delete 70 print 70

### Ρ

placing a machine adjusting the altitude 55 spacing 31

poster, print 68

power off button 29

power saver using power save mode 57

print media

card stock 64 envelope 63 glossy paper 64, 60 labels 63, 64 output support 124 photo paper 64 setting the default tray and paper in the computer 57 64 transparency 63 print resolution set

Linux 73 print resolution, set

Macintosh 72

printer driver features 66

printer preferences Linux 73

printer properties 68

#### printing

changing the default print settings 71, 69 fitting your document to a selected paper size 69 Linux 72 Macintosh 71 multiple pages on one sheet of paper Macintosh 72 Windows 68 poster 68 Windows 66, 69 71 using overlay 70, 69

printing a document Linux 72 Macintosh 71

problems copying problems 115 paper feeding problems 111, 113

## R

rear view 27 regulatory information 13 resolution faxing 88

### S

safety information 9 symbols 9

scanner glass 59 lid 26, 59

scanner glass loading documents 59

scanning basic information 77 changing the default settings 56 for local connection 77 Linux 80 Macintosh 79

Index\_133

TWAIN 79 WIA 79

serial number 101

service contact numbers 125

SetIP program 51

Smart Panel general information 96

specifications general 122 print media 124

start button 28

stop/clear button 28

supplies available supplies 120 estimated toner cartridge life 103 monitoring the supplies life 101 ordering 120 replacing toner cartridge 120

SyncThru<sup>™</sup> Web Service general information 96

#### Т

time setting 55

toner cartridge estimated life 103 handling instructions 103 non-Samsung and refilled 103 redistributing toner 104, 120 storing 102

toner save mode 57

tray adjusting the width and length 60 changing the tray size 60 loading paper in manual tray 62 setting the paper size and type 64

turning on the machine 30

TWAIN, scan 79

### U

USB cable driver installation 33

#### W

watermark create 69 delete 70 edit 70 print 69 WIA

scan 79

#### Windows

common Windows problems 117 driver installation for network connected 39, 33 printing 66 scanning 77, 35, 32 using SetIP 51

#### Windows 7

scan 79